Version 2.0 Octobre 2019 702P08154

# Imprimante multifonction Xerox® WorkCentre® 3335/3345

# Guide de l'administrateur système

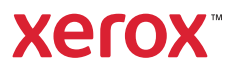

© 2019 Xerox Corporation. Tous droits réservés. Droits non publiés réservés conformément aux lois du copyright aux États-Unis. Aucune partie de cette documentation ne peut être reproduite à quelque fin et par quelque moyen que ce soit sans l'autorisation expresse et écrite de Xerox Corporation.

La protection des droits de reproduction s'applique à l'ensemble des informations et documents prévus aux termes de la loi, quels que soient leur forme et leur contenu, y compris aux données générées par les logiciels et qui s'affichent à l'écran (profils, icônes, écrans, présentations, etc.).

Xerox®, et Xerox et la marque figurative®, Phaser®, PhaserSMART®, PhaserMatch®, PhaserCal®, PhaserMeter™, CentreWare®, PagePack®, eClick®, PrintingScout®, Walk-Up®, WorkCentre®, FreeFlow®, SMARTsend®, Scan to PC Desktop®, MeterAssistant®, SuppliesAssistant®, Xerox Secure Access Unified ID System®, Xerox Extensible Interface Platform®, ColorQube, ConnectKey®, Global Print Driver® et Mobile Express Driver® sont des marques de Xerox Corporation aux États-Unis et/ou dans d'autres pays.

Adobe® Reader®, Adobe® Type Manager®, ATM™, Flash®, Macromedia®, Photoshop® et PostScript® sont des marques de Adobe Systems Incorporated aux États-Unis et/ou dans d'autres pays.

Apple®, Bonjour®, EtherTalk™, TrueType®, iPad®, iPhone®, iPod®, iPod touch®, Mac® et Mac OS® sont des marques de Apple Inc., déposées aux États-Unis et dans d'autres pays. AirPrint® et le logo AirPrint® sont des marques de Apple Inc.

Google Cloud Print™ le service d' impression Web, le service webmail Gmail™ et plate-forme de technologie mobile Android™ sont des marques de Google, Inc.

HP-GL®, HP-UX® et PCL® sont des marques de Hewlett-Packard Corporation aux États-Unis et/ou dans d'autres pays.

IBM® et AIX® sont des marques de International Business Machines Corporation aux États-Unis et/ou dans d'autres pays.

Microsoft®, Windows Vista®, Windows® et Windows Server® sont des marques de Microsoft Corporation aux États-Unis et/ou dans d'autres pays.

McAfee®, ePolicy Orchestrator® et McAfee ePO™ sont des marques ou des marques déposées de McAfee, Inc. aux États-Unis et dans d'autres pays.

Novell®, NetWare®, NDPS®, NDS®, IPX™ et Novell Distributed Print Services™ sont des marques de Novell, Inc. aux États-Unis et dans d'autres pays.

PANTONE® et les autres marques Pantone, Inc. sont la propriété de Pantone, Inc.

SGI® et IRIX® sont des marques de Silicon Graphics International Corp. ou de ses filiales aux États-Unis et/ou dans d'autres pays.

Sun, Sun Microsystems et Solaris sont des marques ou des marques déposées d'Oracle et/ou de ses filiales aux États-Unis et dans d'autres pays.

UNIX® est une marque déposée aux États-Unis et dans d'autres pays, sous licence exclusive par le biais de X/ Open Company Limited.

Wi-Fi CERTIFIED Wi-Fi Direct® est une marque de Wi-Fi Alliance.

# Table des matières

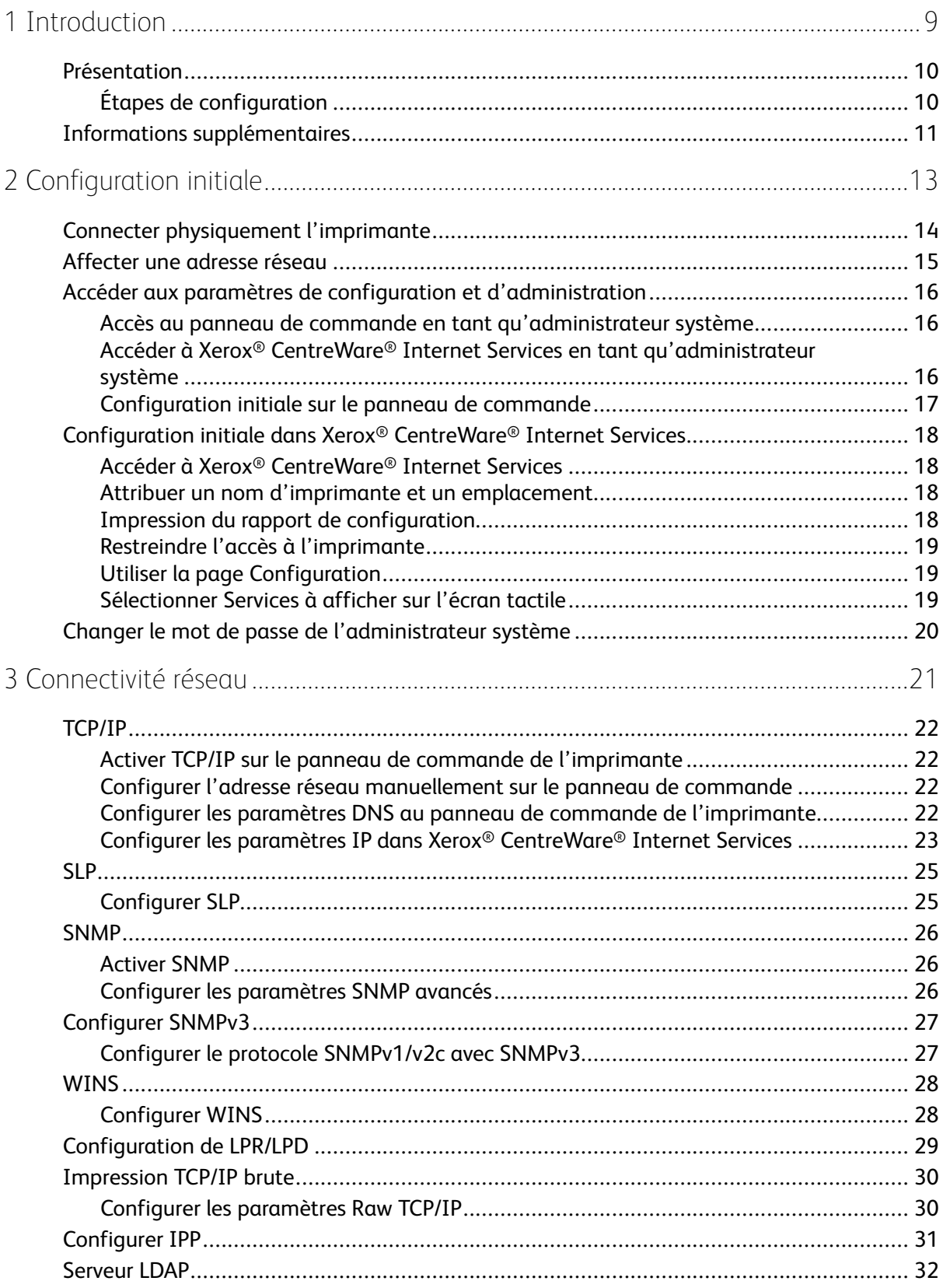

Imprimante multifonction Xerox® WorkCentre® 3335/3345  $\overline{3}$ Guide de l'administrateur système

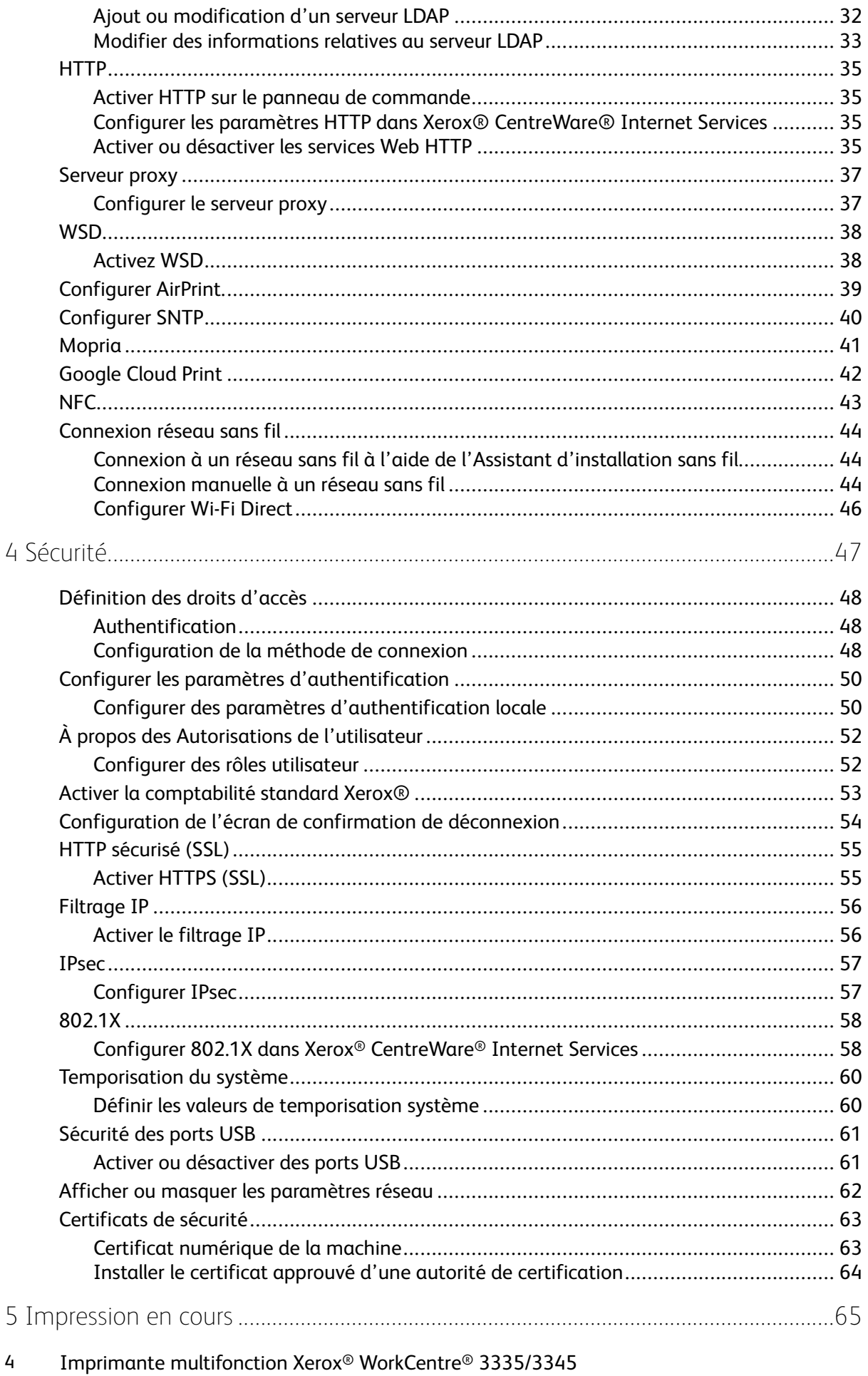

Guide de l'administrateur système

 $\overline{4}$ 

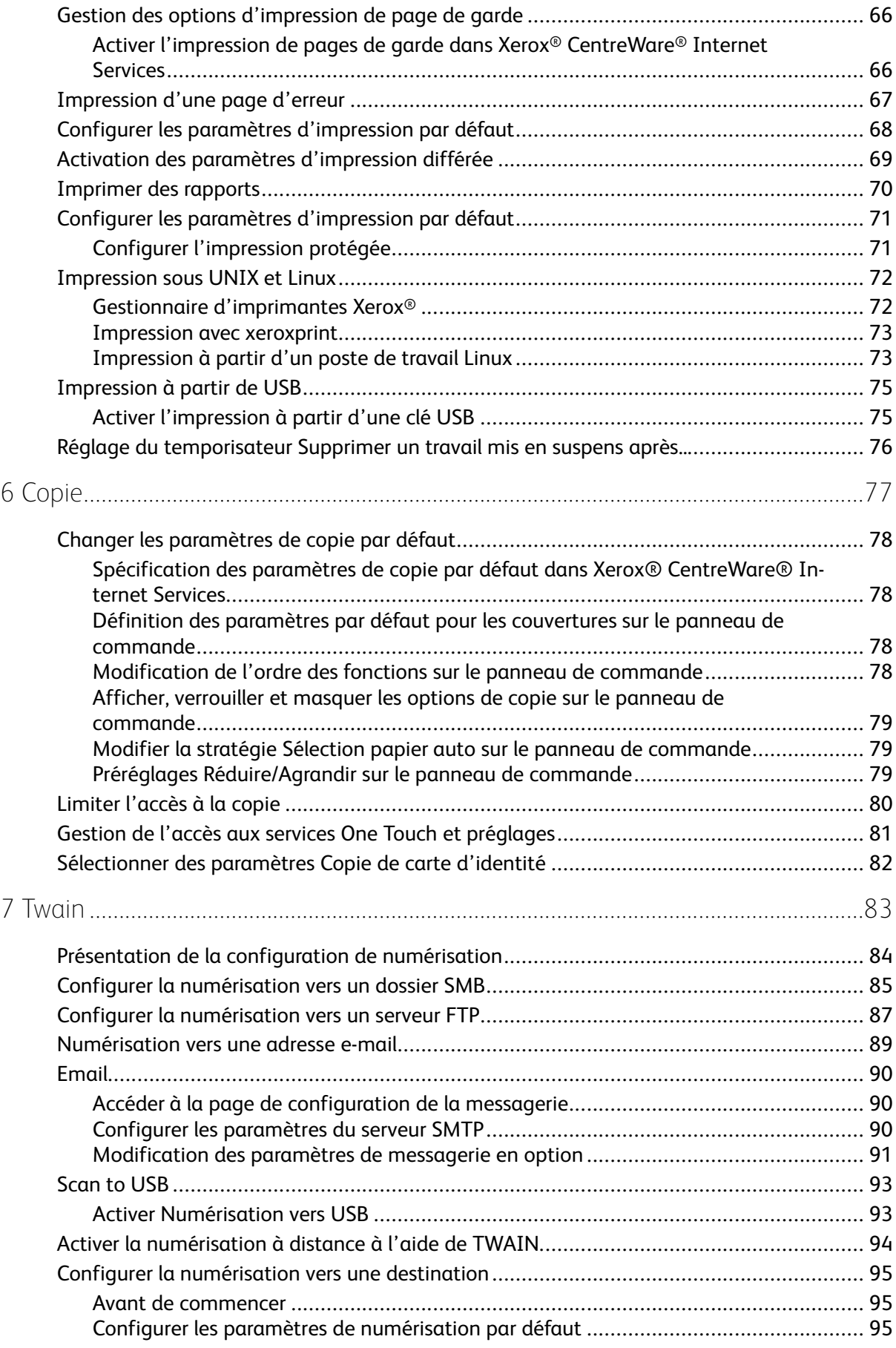

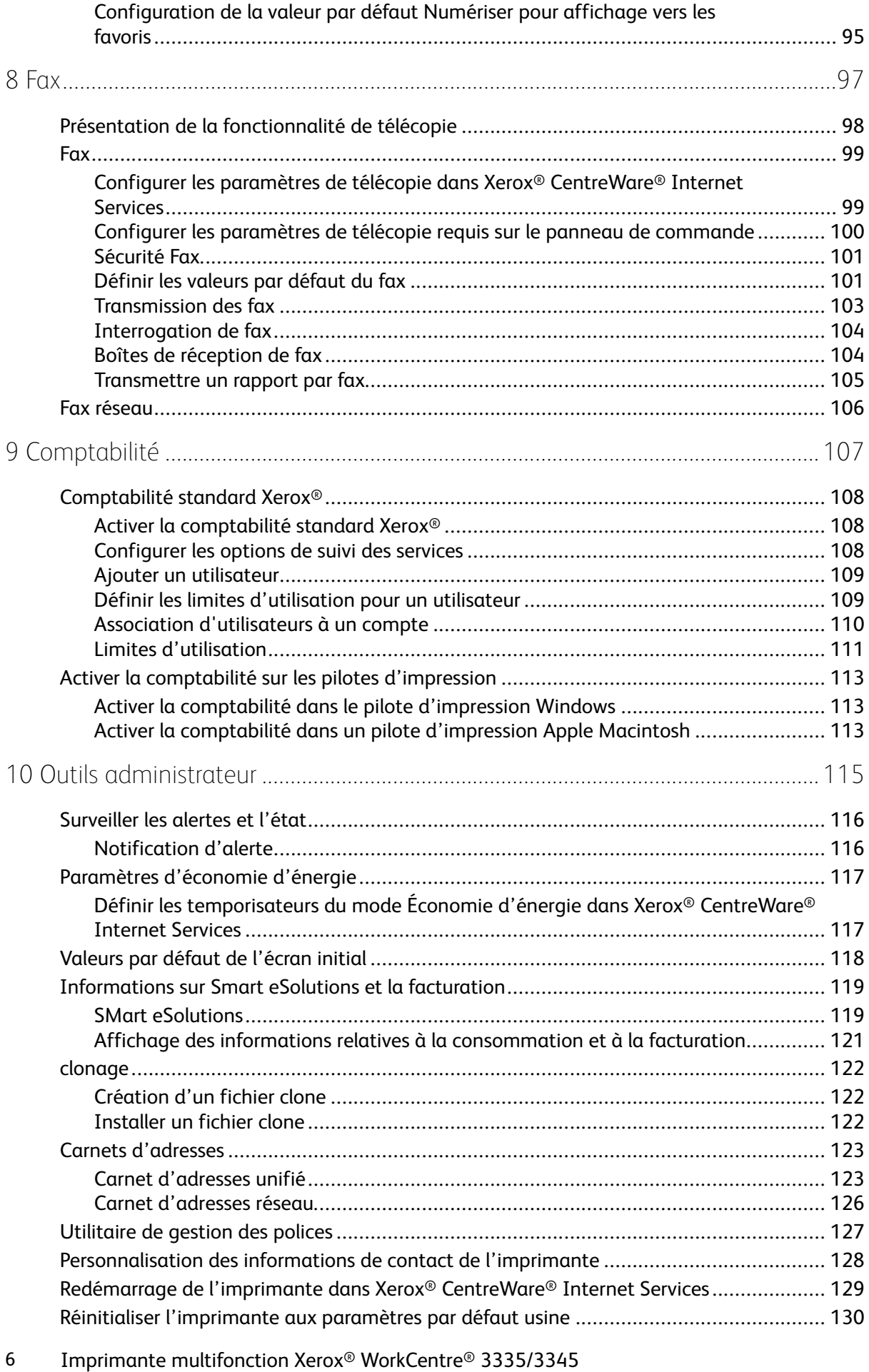

Guide de l'administrateur système

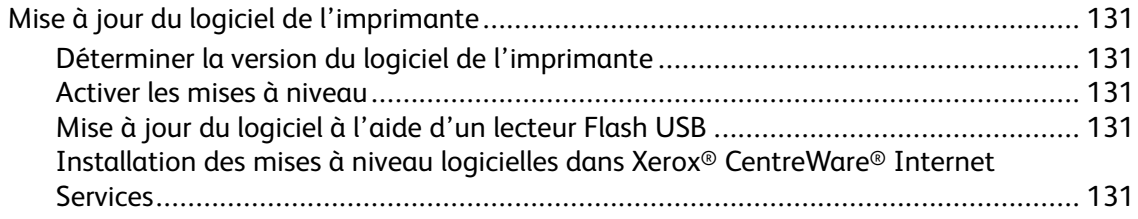

Table des matières

8 Imprimante multifonction Xerox® WorkCentre® 3335/3345 Guide de l'administrateur système

## <span id="page-8-0"></span>Introduction

Ce chapitre contient :

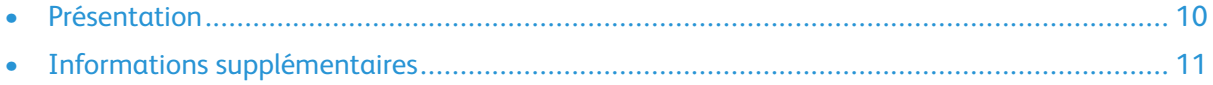

1

## <span id="page-9-0"></span>Présentation

Ce guide est conçu pour un administrateur système ayant des privilèges d'administrateur de réseau, qui comprend les concepts de mise en réseau et l'expérience de création et de gestion de comptes utilisateur réseau.

Utilisez ce guide pour installer, configurer et gérer votre imprimante sur un réseau.

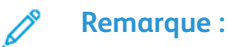

- Les fonctionnalités réseau ne sont pas disponibles lorsque vous êtes connecté par USB.
- Les fonctionnalités fax intégré ne sont pas disponibles pour tous les modèles d'imprimantes.

## <span id="page-9-1"></span>Étapes de configuration

Lorsque vous configurez l'imprimante pour la première fois, effectuez les tâches suivantes.

- 1. Connectez votre imprimante à un réseau avec un câble Ethernet.
- 2. Vérifiez que votre réseau reconnaît votre imprimante. Par défaut, l'imprimante reçoit une adresse IP d'un serveur DHCP sur un réseau TCP/IP. Si vous avez un autre type de réseau ou souhaitez attribuer une adresse IP statique, reportez-vous à la section [TCP/IP.](#page-21-0)
- 3. Complétez l'assistant d'installation qui se lance automatiquement la première fois que l'imprimante est mise sous tension. L'assistant d'installation vous permet de configurer les paramètres de base de l'imprimante tels que votre position, le fuseau horaire et les préférences de date et d'heure.
- 4. Pour voir la nouvelle adresse IP et vous assurer que la connexion est bonne, imprimez un rapport de configuration. Pour plus de détails, reportez-vous à la section [Impression](#page-17-3) du rapport de [configuration.](#page-17-3)
- 5. Pour accéder à Xerox® CentreWare® Internet Services, ouvrez un navigateur Web et tapez l'adresse IP de votre imprimante. Xerox® CentreWare® Internet Services est le logiciel de configuration et d'administration installé sur le serveur Web intégré de l'imprimante. Ce logiciel permet de configurer et de gérer l'imprimante à partir d'un navigateur Web. Pour plus de détails, reportez-vous à la section Accéder à Xerox® [CentreWare®](#page-17-1) Internet Services.

**Remarque :** Vous pouvez accéder à la plupart des paramètres de configuration dans Xerox® CentreWare®Internet Services sur l'onglet Propriétés.

- 6. Configurer l'authentification. Pour plus de détails, reportez-vous à la section [Définition](#page-47-0) des droits [d'accès.](#page-47-0)
- 7. Configurer la sécurité. Pour plus de détails, reportez-vous à la section [Sécurité](#page-46-0).
- 8. Activez les services dans Xerox® CentreWare® Internet Services. Pour plus de détails, reportezvous à la section Activer la [comptabilité](#page-52-0) standard Xerox®.
- 9. Configurer les fonctions d'impression, de copie, de numérisation et de télécopie. Pour plus de détails, reportez-vous aux sections [Impression](#page-64-0) en cours, [Copie](#page-76-0), [Twain](#page-82-0) et [Fax.](#page-96-0)
- 10. Configurer la comptabilité. Pour plus de détails, reportez-vous à la section [Comptabilité](#page-106-0).

**Remarque :** Tous les modèles d'imprimante ne prennent pas en charge ces fonctions.

## <span id="page-10-0"></span>Informations supplémentaires

Vous pouvez obtenir plus d'informations sur votre imprimante à partir de ces sources :

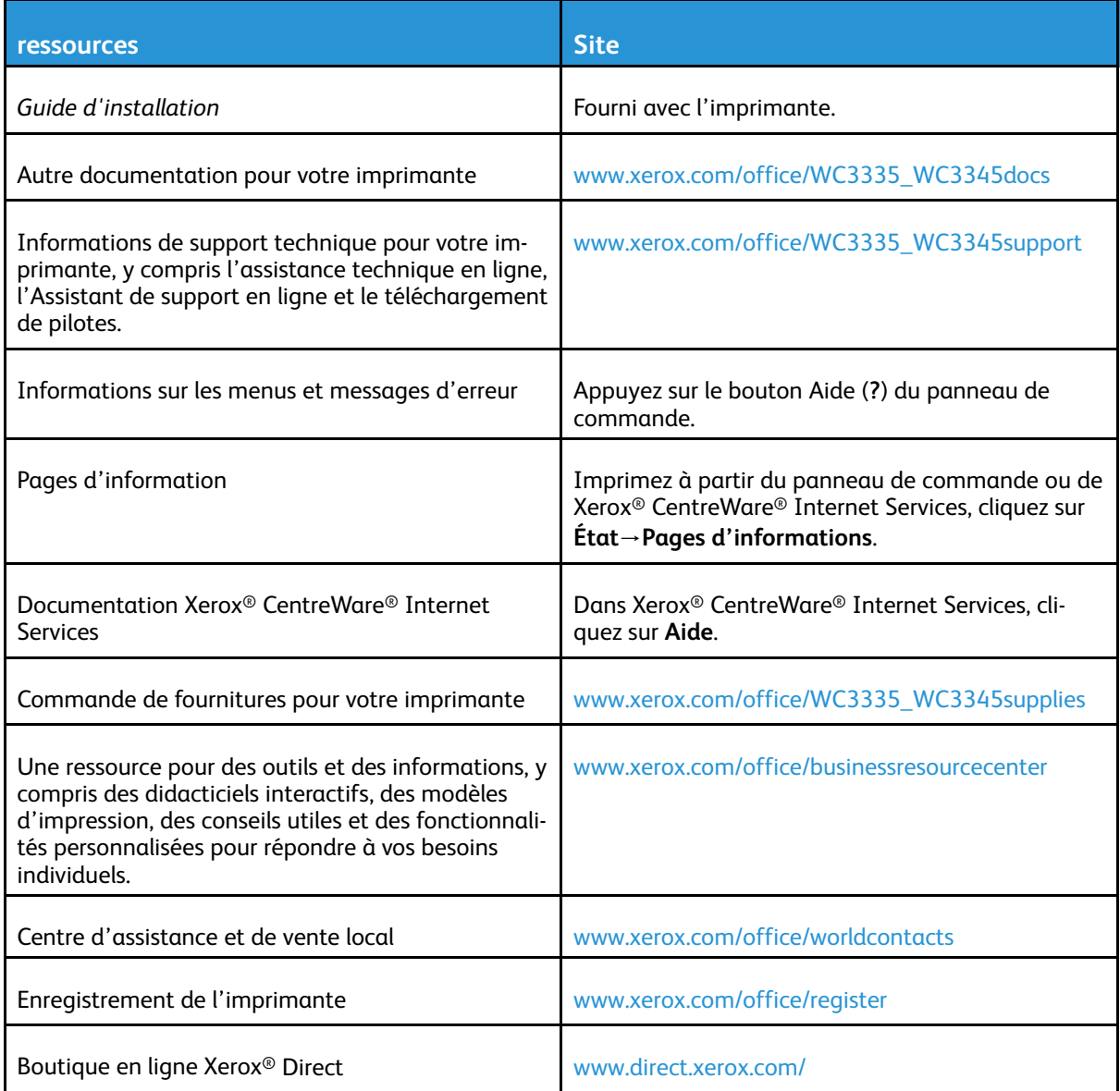

[Introduction](#page-8-0)

12 Imprimante multifonction Xerox® WorkCentre® 3335/3345 Guide de l'administrateur système

# 2

# <span id="page-12-0"></span>Configuration initiale

Ce chapitre contient :

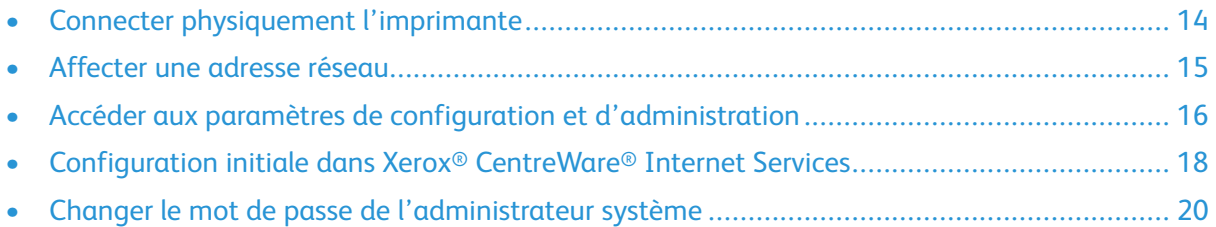

## <span id="page-13-0"></span>Connecter physiquement l'imprimante

- 1. Branchez le cordon d'alimentation à l'imprimante et branchez-le sur une prise électrique.
- 2. Connectez une extrémité de catégorie 5 ou, mieux encore, un câble Ethernet au port Ethernet à l'arrière de l'imprimante. Connectez l'autre extrémité du câble à un port réseau correctement configuré.
- 3. Si un fax est installé sur votre imprimante, raccordez votre imprimante à une ligne de téléphone correctement configurée.
- 4. Mettez l'imprimante sous tension.

## <span id="page-14-0"></span>Affecter une adresse réseau

L'imprimante acquiert automatiquement une adresse réseau par défaut à partir d'un serveur DHCP. Pour attribuer une adresse IP statique, reportez-vous à la section [Configurer](#page-21-2) l'adresse réseau [manuellement](#page-21-2) sur le panneau de commande.

## <span id="page-15-0"></span>Accéder aux paramètres de configuration et d'administration

Vous pouvez accéder aux paramètres d'administration et de configuration à partir de l'onglet Outils sur le panneau de commande ou de l'onglet Propriétés dans Xerox® CentreWare® Internet Services. Le panneau de commande se compose d'un écran tactile et de boutons pour contrôler les fonctions disponibles sur l'imprimante. Xerox® CentreWare® Internet Services est le logiciel de configuration et d'administration installé sur le serveur Web intégré de l'imprimante. Ce logiciel permet de configurer et de gérer l'imprimante à partir d'un navigateur Web.

Le mot de passe administrateur est requis pour accéder à des paramètres verrouillés dans Xerox® CentreWare® Internet Services ou sur le panneau de commande. La plupart des modèles d'imprimante sont configurés par défaut pour permettre de limiter l'accès à certains paramètres. L'accès est limité en ce qui concerne les paramètres de l'onglet Propriétés dans Xerox® CentreWare® Internet Services et les paramètres de l'onglet Outils de l'écran tactile du panneau de commande.

#### <span id="page-15-1"></span>Accès au panneau de commande en tant qu'administrateur système

Si vous n'avez pas changé le mot de passe administrateur, vous pouvez continuer d'accéder aux fonctions d'administration sur le panneau de commande avec le mot de passe administrateur par défaut. Le mot de passe administrateur par défaut est 1111, ou le numéro de série de l'appareil. Vous pouvez obtenir le numéro de série à l'intérieur de la porte avant de l'imprimante, sur le rapport de configuration, et à partir de la page d'accueil de Xerox® CentreWare® Internet Services.

Pour modifier le mot de passe administrateur sur le panneau de commande :

- 1. Sur le panneau de commande de l'imprimante, appuyez sur le bouton **Connexion/ Déconnexion**.
- 2. Tapez **admin**, puis appuyez sur **Suivant**.
- 3. Entrez le mot de passe administrateur, puis sélectionnez **Terminé**. Le mot de passe est sensible à la casse.

#### <span id="page-15-2"></span>Accéder à Xerox® CentreWare® Internet Services en tant qu'administrateur système

Avant de commencer :

- Localisez l'adresse IP de votre imprimante en utilisant le rapport de configuration. Pour plus de détails, reportez-vous à la section Impression du rapport de [configuration.](#page-17-3)
- Assurez-vous que TCP/IP et HTTP sont activés. Si vous désactivez l'un de ces protocoles, activez-les sur le panneau de commande avant d'accéder à Xerox® CentreWare® Internet Services.
- De nombreuses fonctionnalités dans Xerox®CentreWare® Internet Services nécessitent un nom d'utilisateur et un mot de passe d'administrateur. Le nom d'utilisateur de l'administrateur système est **admin** et le mot de passe administrateur par défaut est 1111, ou le numéro de série de l'appareil. Vous pouvez obtenir le numéro de série à l'intérieur de la porte avant de l'imprimante, sur le rapport de configuration, et à partir de la page d'accueil de Xerox® CentreWare® Internet Services.
- 16 Imprimante multifonction Xerox® WorkCentre® 3335/3345 Guide de l'administrateur système

#### Accéder à Xerox® CentreWare® Internet Services

Sur votre ordinateur, ouvrez un navigateur Web, dans le champ Adresse, tapez l'adresse IP de l'imprimante, puis appuyez sur **Entrée** ou **Retour**.

#### <span id="page-16-0"></span>Configuration initiale sur le panneau de commande

#### Assistant d'installation

L'assistant d'installation démarre la première fois que vous mettez l'imprimante sous tension. L'assistant vous invite à répondre à une série de questions pour vous aider à configurer les paramètres de base de l'imprimante.

**Remarque :** Vous pouvez changer ces paramètres à tout moment.

Pour plus de détails, reportez-vous au *Guide de l'utilisateur* pour votre imprimante.

#### Paramètre Réglage d'altitude

La pression atmosphérique, déterminée par l'altitude, peut affecter la qualité d'impression. Si l'imprimante est situé à une altitude supérieure à 2500 m (8200 pi), pour améliorer la qualité d'impression, vous pouvez utiliser le réglage d'altitude.

Pour définir le réglage d'altitude :

- 1. Sur le panneau de commande de l'imprimante, appuyez sur le bouton **État machine**.
- 2. Sélectionnez **Paramètres du périphérique**→**Général**→**Réglage de l'altitude**.
- 3. Sélectionnez **Activé**, puis **OK**.

## <span id="page-17-0"></span>Configuration initiale dans Xerox® CentreWare® Internet Services

Xerox® CentreWare® Internet Services est le logiciel de configuration et d'administration installé sur le serveur Web intégré de l'imprimante. Ce logiciel permet de configurer et de gérer l'imprimante à partir d'un navigateur Web.

Avant de commencer :

- TCP/IP et HTTP doivent être activés pour avoir accès à Xerox® CentreWare® Internet Services. Si vous désactivez l'un de ces services, activez-les sur l'imprimante avant d'accéder à Xerox® CentreWare® Internet Services.
- Localisez l'adresse IP de votre imprimante en utilisant le rapport de configuration.
- **Remarque :** Si votre imprimante est verrouillée, tapez le nom d'utilisateurs et le mot de passe de l'administrateur système pour accéder à l'onglet **Propriétés**. Le nom d'utilisateur de l'administrateur est admin et le mot de passe administrateur par défaut est 1111, ou le numéro de série de l'appareil. Vous pouvez obtenir le numéro de série à l'intérieur de la porte avant de l'imprimante, sur le rapport de configuration ou à partir de la page d'accueil de Xerox® CentreWare® Internet Services.

## <span id="page-17-1"></span>Accéder à Xerox® CentreWare® Internet Services

Sur votre ordinateur, ouvrez un navigateur Web, dans le champ Adresse, tapez l'adresse IP de l'imprimante, puis appuyez sur **Entrée** ou **Retour**.

#### <span id="page-17-2"></span>Attribuer un nom d'imprimante et un emplacement

La page Description affiche les informations du modèle d'imprimante et le code produit ou le numéro de série. Elle fournit également un endroit pour attribuer un nom et un emplacement pour l'imprimante. Les étiquettes d'actifs vous permettent de saisir des identifiants uniques pour la gestion des stocks.

- 1. Dans Xerox® CentreWare® Internet Services, cliquez sur **Propriétés**→**Description**.
- 2. Pour Nom de la machine, tapez un nom pour l'imprimante.
- 3. Pour Emplacement, entrez l'emplacement de l'imprimante.
- 4. Pour Numéro d'étiquette d'actif client et Numéro d'étiquette d'actif Xerox®, tapez des identificateurs uniques, le cas échéant.
- 5. Pour saisir un emplacement physique ou l'adresse de l'imprimante, dans le champ de géolocalisation, entrez la latitude et la longitude en utilisant des décimales.
- 6. Cliquez sur **Appliquer**.

## <span id="page-17-3"></span>Impression du rapport de configuration

Le rapport de configuration répertorie tous les paramètres actuels de l'imprimante. Un rapport de configuration est imprimé par défaut au démarrage.

- 1. Dans Xerox® CentreWare® Internet Services, cliquez sur **Propriétés**→**Services**.
- 2. Cliquez sur **Impression**→**Rapports**.
- 3. Pour obtenir un rapport de configuration, cliquez sur **Imprimer**.
- 18 Imprimante multifonction Xerox® WorkCentre® 3335/3345 Guide de l'administrateur système

## <span id="page-18-0"></span>Restreindre l'accès à l'imprimante

Vous pouvez verrouiller ou déverrouiller l'imprimante en sélectionnant des services prédéfinis et des autorisations d'accès aux outils pour des non-utilisateurs connectés.

- 1. Dans Xerox® CentreWare® Internet Services, cliquez sur **Propriétés**→**Connexion/ Autorisations/Comptabilité**.
- 2. Cliquez sur **Autorisations utilisateur**.
- 3. Pour configurer les rôles d'utilisateur invité, cliquez sur l'icône représentant un crayon.
- 4. Pour définir des autorisations d'accès aux services, chemins et outils pour l'utilisateur invité, pour Service/Options de chemin, sélectionnez le bouton radio.
- 5. Cliquez sur **Enregistrer**.

## <span id="page-18-1"></span>Utiliser la page Configuration

La page Configuration contient des informations de configuration détaillées sur l'appareil. Vous pouvez vous reporter à cette page pour visualiser des informations telles que les options installées, la configuration du réseau, les versions des logiciels installés, et ainsi de suite. Vous pouvez imprimer cette page pour référence.

- 1. Dans Xerox® CentreWare® Internet Services, cliquez sur **Propriétés**→**Configuration générale**→**Configuration**.
- 2. Pour imprimer le rapport de configuration, cliquez sur **Liste de données du système d'impression**.

#### <span id="page-18-2"></span>Sélectionner Services à afficher sur l'écran tactile

Les services doivent être activés avant de pouvoir être gérés à la page Tools and Feature Access (Accès aux outils et fonctions). Un service standard est un service de série sur l'imprimante.

Pour spécifier les services à afficher sur l'écran tactile :

- 1. Dans Xerox® CentreWare® Internet Services, cliquez sur **Propriétés**→**Services**→**Affichage**.
- 2. Pour sélectionner tous les services de la liste qui doivent s'afficher sur l'écran tactile, cliquez sur **Tout afficher**.
- 3. Pour sélectionner tous les services de la liste à ne pas afficher sur l'écran tactile, cliquez sur **Tout masquer**.
- 4. Pour sélectionner des services individuels à afficher sur l'écran tactile, pour Services affichés, sélectionnez les services que vous voulez voir apparaître.
- 5. Cliquez sur **Appliquer**.

Pour réorganiser les services sur l'écran tactile, sélectionnez le service, puis cliquez sur le bouton **Déplacer vers le haut** ou **Déplacer vers le bas**.

## <span id="page-19-0"></span>Changer le mot de passe de l'administrateur système

Xerox vous recommande de modifier le mot de passe administrateur par défaut après avoir configuré l'imprimante. Veillez à conserver ce mot de passe dans un endroit sûr. Le mot de passe par défaut est 1111, ou le numéro de série de l'appareil. Vous pouvez obtenir le numéro de série dans la porte avant de l'imprimante, sur le rapport de configuration et à partir de la page d'accueil de Xerox® CentreWare® Internet Services.

- 1. Dans Xerox® CentreWare® Internet Services, cliquez sur **Propriétés**.
- 2. Cliquez sur **Maintenance**→**Mot de passe administrateur**.
- 3. Saisissez le mot de passe, puis ressaisissez-le pour confirmer.
- 4. Pour enregistrer le nouveau mot de passe, pour **Sélectionner pour enregistrer le nouveau mot de passe**, cochez la case.
- 5. Cliquez sur **Enregistrer**.

# <span id="page-20-0"></span>Connectivité réseau

Ce chapitre contient :

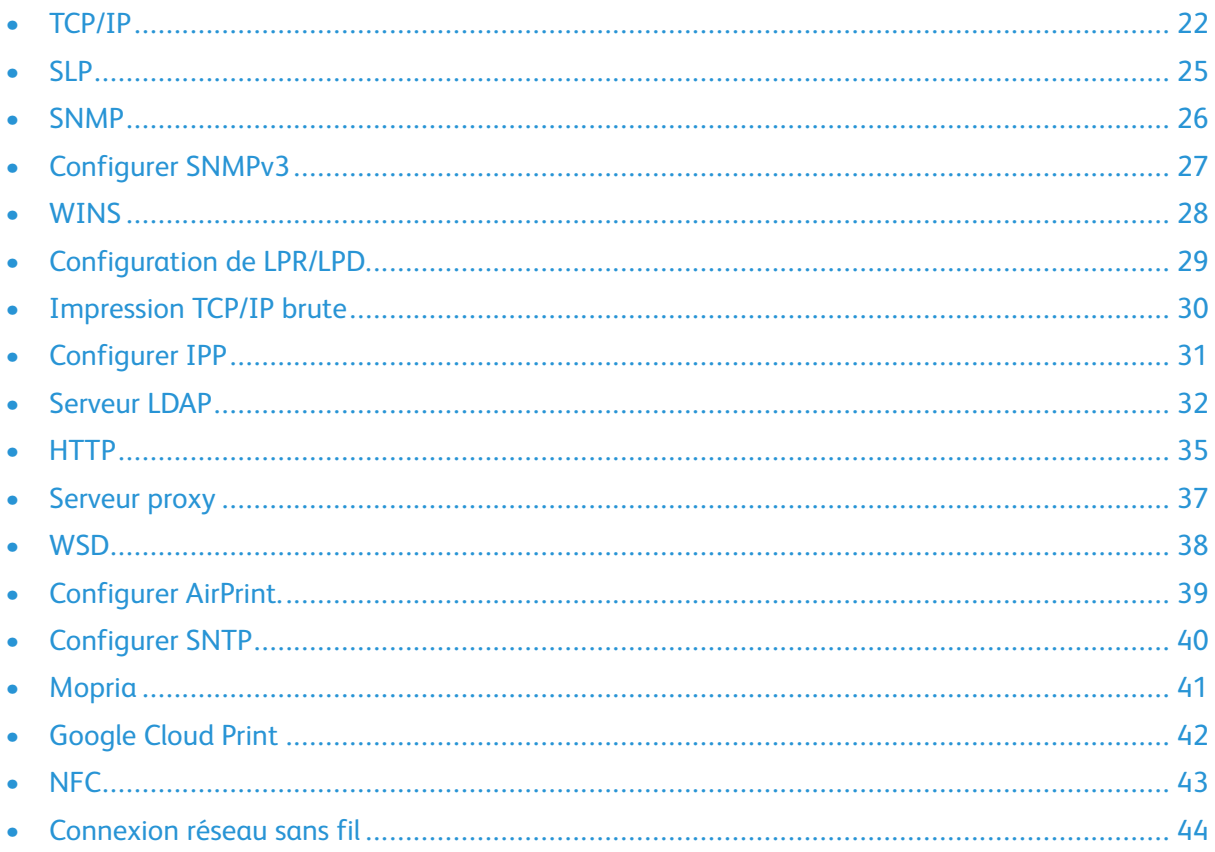

## <span id="page-21-0"></span>TCP/IP

Les ordinateurs et les imprimantes utilisent essentiellement des protocoles TCP/IP pour communiquer sur un réseau Ethernet. En général, les ordinateurs Macintosh utilisent soit TCP/IP ou le protocole Bonjour pour communiquer avec une imprimante réseau. Pour les systèmes Macintosh OS X, est préférable d'utiliser le protocole TCP/IP. Contrairement à TCP/IP, cependant, Bonjour ne nécessite pas d'ordinateurs ou d'imprimantes pour avoir des adresses IP.

Avec les protocoles TCP/IP, chaque imprimante et ordinateur doit avoir une adresse IP unique. De nombreux réseaux et routeurs par câble et DSL disposent d'un serveur DHCP (Dynamic Host Configuration Protocol). Un serveur DHCP attribue automatiquement une adresse IP à chaque ordinateur et imprimante sur le réseau qui est configuré pour utiliser le protocole DHCP.

Si vous utilisez un câble ou routeur DSL, reportez-vous à la documentation de votre routeur pour plus d'informations sur l'adressage IP.

#### <span id="page-21-1"></span>Activer TCP/IP sur le panneau de commande de l'imprimante

- 1. Sur le panneau de commande de l'imprimante, appuyez sur le bouton **État machine**.
- 2. Pour accéder à cette fonction sur le panneau de commande, connectez-vous en tant qu'administrateur.
- 3. Sélectionnez **Paramètres réseau**→**Paramètres TCP/IP**.
- 4. Sélectionnez **Activation TCP/IP**.
- 5. Pour IPv4 ou IPv6, sélectionnez **Activer**, puis appuyez sur **OK**.
- **Remarque :** Par défaut, TCP/IP est activé. Si vous désactivez le protocole TCP/IP, activez-le au niveau du panneau de commande de l'imprimante avant d'accéder à Xerox® CentreWare® Internet Services.

#### <span id="page-21-2"></span>Configurer l'adresse réseau manuellement sur le panneau de commande

- 1. Sur le panneau de commande de l'imprimante, appuyez sur le bouton **État machine**.
- 2. Sélectionnez **Paramètres réseau**→**Paramètres TCP/IP**.
- 3. Sélectionnez **Adressage dynamique**.
- 4. Sélectionnez **Désactivé**, puis **OK**.
- 5. Sélectionnez **IPv4**, puis tapez l'adresse IPv4, l'adresse de passerelle et le masque de réseau.
- 6. Lorsque vous avez terminé, sélectionnez **OK**.

#### <span id="page-21-3"></span>Configurer les paramètres DNS au panneau de commande de l'imprimante

DNS (Domain Name System) est un système qui mappe les noms d'hôte à des adresses IP.

- 1. Sur le panneau de commande de l'imprimante, appuyez sur le bouton **État machine**.
- 2. Sélectionnez **Paramètres réseau**→**Paramètres TCP/IP**.
- 3. Sélectionnez **Configuration DNS**.
	- a. Sélectionnez le **nom de l'hôte**.
- 22 Imprimante multifonction Xerox® WorkCentre® 3335/3345 Guide de l'administrateur système
- b. Tapez un nom d'hôte.
- c. Sélectionnez **OK**.

**Remarque :** Pour les étapes suivantes, si DHCP est activé, le nom de domaine et les serveurs DNS ne peut pas être définis manuellement.

- d. Sélectionnez **Nom de domaine**, puis appuyez sur le champ **Nom de domaine demandé**. Pour saisir le nom de domaine pleinement qualifié, utilisez le clavier de l'écran tactile.
- e. Sélectionnez **OK**.
- 4. Sélectionnez Serveurs DNS.
	- a. Sélectionnez le **serveur DNS principal**, puis tapez l'adresse du serveur.
	- b. Sélectionnez le **Serveur DNS secondaire 1**, puis tapez l'adresse du serveur.
	- c. Sélectionnez le **Serveur DNS secondaire 2**, puis tapez l'adresse du serveur.
	- d. Sélectionnez **OK**.
- 5. Pour fermer l'écran, sélectionnez **X**.

#### <span id="page-22-0"></span>Configurer les paramètres IP dans Xerox® CentreWare® Internet Services

Si votre imprimante dispose d'une adresse réseau valide, vous pouvez configurer les paramètres TCP/IP dans Xerox® CentreWare® Internet Services. Pour plus de détails, reportez-vous à la section [Affecter](#page-14-0) une adresse réseau.

#### Configurer IPv4

Vous pouvez utiliser le protocole IPv4 ou IPv6 en plus ou l'un à la place de l'autre.

- 1. Dans Xerox® CentreWare® Internet Services, cliquez sur **Propriétés**→**Connectivité**→**Protocoles**.
- 2. Cliquez sur **TCP/IP**.
- 3. Pour le protocole, sélectionnez **Activé**.
- 4. Pour le nom d'hôte, tapez un nom unique pour votre imprimante.
- 5. Pour l'adresse de résolution IP, sélectionnez une option. Les champs qui apparaissent dépendent de l'option que vous sélectionnez.
	- **STATIC** : Cette option désactive l'adressage dynamique et vous permet d'entrer une adresse IP statique. Saisissez l'adresse IP de la machine, le masque de sous-réseau et l'adresse de passerelle.
	- **BOOTP** : Cette option permet à l'imprimante d'obtenir une adresse IP à partir d'un serveur BOOTP qui ne répond pas aux requêtes DHCP.
	- **DHCP** : Cette option permet à votre serveur DHCP d'attribuer une adresse IP à l'imprimante. L'enregistrement DNS dynamique est activé.
- 6. Pour le Nom de Domaine, tapez le nom de domaine entièrement qualifié de votre serveur d'authentification.
- 7. Pour la configuration DNS, tapez l'adresse IP pour jusqu'à trois serveurs.
- 8. Pour envoyer une demande de version aux serveurs DHCP et DNS, pour Enregistrement DNS dynamique, sélectionnez **Activé**. Si les serveurs accordent la demande, lorsque l'imprimante est mise hors tension, l'adresse IP et le nom DNS dynamique sont libérés.
- 9. Pour Réseau zéro configuration, effectuez les étapes suivantes.
	- Pour configurer l'imprimante pour s'attribuer elle-même une adresse si un serveur DHCP n'en fournit pas, pour Adresse auto assignée, sélectionnez **Activé**.
	- Pour permettre aux utilisateurs de voir et de se connecter à l'imprimante à l'aide de Bonjour, pour Multicast DNS, sélectionnez **Activé**.
- 10. Cliquez sur **Appliquer**.

#### Configurer IPv6

Les hôtes IPv6 peuvent se configurer automatiquement lorsque vous êtes connecté à un réseau IPv6 routé, en utilisant le protocole ICMPv6 (Internet Control Message Protocol Version 6). ICMPv6 produit un rapport d'erreur pour IP avec d'autres fonctions de diagnostic. Lors de la première connexion à un réseau, un hôte envoie une demande de sollicitation de routeurs multi diffusion à l'aide d'un lien local pour les paramètres de configuration. S'il est bien configuré, des routeurs répondent à cette demande avec un paquet d'annonces de routeur qui contient les paramètres de configuration de la couche réseau.

- 1. Dans Xerox® CentreWare® Internet Services, cliquez sur **Propriétés**→**Connectivité**→**Protocoles**.
- 2. Cliquez sur **TCP/IP**.
- 3. Pour activer le protocole TCP/IPv6, pour Protocole, sélectionnez **Activé**.
- 4. Sous Paramètres DHCP (Dynamic Host Configuration Protocol) par défaut, sélectionnez le mode de fonctionnement du protocole DHCP pour IPv6.
- 5. Pour spécifier manuellement une adresse, effectuez les étapes ci-après.
	- Pour Adresse manuelle, sélectionnez **Activé**.
	- Sélectionnez un préfixe de routeur dans le menu ou remplissez le préfixe pour l'adresse saisie manuellement, puis cliquez sur **Ajouter**.
- 6. Pour configurer DNSv6, effectuez les étapes suivantes.
	- Entrez un nom de domaine IPv6 valide.
	- Pour Adresse de serveur DNSv6 principal, entrez une adresse IP.
	- Pour Adresse de serveur DNSv6 secondaire, entrez une adresse IP.
	- Pour activer l'enregistrement DNSv6 dynamique, sélectionnez **Activer**.
- 7. Cliquez sur **Appliquer**.

## <span id="page-24-0"></span>SLP

Les imprimantes utilisent SLP (Service Location Protocol) pour annoncer et rechercher des services sur un réseau local sans configuration préalable. Lorsque SLP est activé, l'imprimante devient un Service Agent (SA) et elle annonce ses services aux User Agents (UA) sur le réseau en utilisant SLP.

Les Directory Agents (DA) sont des composants qui mettent les services en cache. Ils sont utilisés dans des réseaux plus importants pour réduire le trafic. Les DA sont facultatifs. Si un DA est présent, alors les User Agents (UA) et les System Agents (SA) doivent l'utiliser et non communiquer directement avec l'imprimante.

## <span id="page-24-1"></span>Configurer SLP

- 1. Dans Xerox® CentreWare® Internet Services, cliquez sur **Propriétés**→**Connectivité**→**Protocoles**.
- 2. Cliquez sur **SLP**.
- 3. Pour le protocole, sélectionnez **Activer**.
- 4. Pour Directory Agent, tapez l'adresse IP du Directory Agent (DA) au besoin.
	- Pour les services de groupe, sous Champ d'application 1, 2 et 3, tapez un nom au besoin. Les imprimantes ne peuvent pas reconnaître les services dans différents champs d'application.
	- Pour Type de message, sélectionnez une option.
		- **Multi diffusion** : Cette option achemine des paquets multi diffusion entre les sousréseaux pour la découverte des services.
		- **Diffusion** : Si votre réseau ne prend pas en charge le routage multidiffusion, sélectionnez cette option.
- 5. Sous Multicast Radius, entrez une valeur comprise entre 0 et 255.
- 6. Pour l'unité de transmission maximale (MTU), entrez une valeur de 484 à 32768.
- 7. Pour Durée de l'enregistrement, saisissez une valeur en heures.
- 8. Cliquez sur **Appliquer**.

## <span id="page-25-0"></span>**SNMP**

Le protocole SNMP (Simple Network Management Protocol) est un ensemble de protocoles de réseau conçus pour vous permettre de gérer et de surveiller les périphériques de votre réseau.

Vous pouvez utiliser les pages de configuration SNMP dans Xerox® CentreWare® Internet Services pour :

- Activez ou désactivez les interruptions de programme générique d'échec d'authentification.
- Activez SNMPv3 pour créer un canal chiffré pour protéger la gestion des imprimantes.
- Attribuez des protocoles de confidentialité, d'authentification et des clés aux comptes Administration et Utilisateur principal.
- Attribuez un accès en lecture et en écriture aux comptes utilisateur.
- Limitez l'accès SNMP à l'imprimante en utilisant des hôtes.

#### <span id="page-25-1"></span>Activer SNMP

- 1. Dans Xerox® CentreWare® Internet Services, cliquez sur **Propriétés**→**Connectivité**→**Protocoles**.
- 2. Cliquez sur **SNMP**.
- 3. Pour le protocole, sélectionnez **Activer**.
- 4. Cliquez sur **Appliquer**.

#### <span id="page-25-2"></span>Configurer les paramètres SNMP avancés

Vous pouvez ajouter, modifier ou supprimer des adresses IP pour les postes de travail de gestion de réseau qui reçoivent des interruptions de l'appareil.

#### Configurer les paramètres SNMP avancés

- 1. Dans Xerox® CentreWare® Internet Services, cliquez sur **Propriétés**→**Connectivité**→**Protocoles**.
- 2. Cliquez sur **SNMP**.
- 3. Cliquez sur **Ajouter une adresse IP**.
- 4. Pour Adresse de destination de déroutement IP, tapez l'adresse IP de l'hôte exécutant le gestionnaire SNMP qui reçoit les déroutements.
- 5. Tapez le numéro de port UDP.
- 6. Pour ajouter les déroutements, effectuez les étapes ci-après :
	- Sous Nom de communauté TRAP, tapez un nom.
	- Sélectionnez le type de déroutement que le gestionnaire SNMP reçoit sous Déroutements à recevoir.
- 7. Cliquez sur **Appliquer**.

## <span id="page-26-0"></span>Configurer SNMPv3

SNMPv3 est la version standard actuelle du protocole SNMP définie par l'Internet Engineering Task Force (IETF). Il offre trois fonctionnalités de sécurité importantes :

- l'intégrité du message pour vérifier qu'aucun paquet n'a pas été altéré en transit ;
- l'authentification pour vérifier que le message provient d'une source valide ;
- le chiffrement des paquets pour empêcher tout accès non autorisé.

## <span id="page-26-1"></span>Configurer le protocole SNMPv1/v2c avec SNMPv3

La version SNMP 1 (SNMPv1) est la mise en œuvre initiale du protocole SNMP. SNMPv1 utilise plusieurs protocoles tels que le protocole UDP (User Datagram Protocol).

SNMPv2c inclut des améliorations de performances, de confidentialité, et des communications inter managers au moyen de SNMPv1, cependant il utilise le mécanisme de sécurité de SNMPv1 basé sur une simple communauté.

- 1. Dans Xerox® CentreWare® Internet Services, cliquez sur **Propriétés**→**Connectivité**→**Protocoles**.
- 2. Cliquez sur **SNMPv3**.
- 3. Pour autoriser le protocole SNMPv3 avec SNMPv1/v2c, sélectionnez **Activer**.
- 4. Pour SNMPv3, sélectionnez **Activer**.

**Remarque :** Certaines options peuvent être modifiées après avoir activé le protocole SNMPv3.

- 5. Pour le nom d'utilisateur, saisissez le nom d'utilisateur d'administrateur pour l'authentification SNMPv3.
- 6. Pour le mot de passe d'authentification, saisissez un mot de passe. Le mot de passe d'authentification est utilisé pour générer une clé utilisée pour l'authentification.
- 7. Pour l'algorithme de chiffrement, sélectionnez un algorithme de somme de contrôle.
- 8. Pour le mot de passe de confidentialité, saisissez un mot de passe. Le mot de passe de confidentialité est utilisé pour le chiffrement de données SNMPv3. La phrase de chiffrement utilisée pour crypter les données doit correspondre à celle sur le serveur.

**Remarque :** Assurez-vous que les mots de passe comportent au moins huit caractères. Vous pouvez inclure tous les caractères à l'exception des caractères de contrôle.

9. Cliquez sur **Appliquer**.

## <span id="page-27-0"></span>**WINS**

En exécutant WINS, l'imprimante enregistre son adresse IP et nom d'hôte NetBIOS auprès d'un serveur WINS. WINS permet à l'imprimante de communiquer en utilisant le nom de l'hôte uniquement. Le fait d'utiliser un réseau Microsoft supprime les frais généraux importants pour les administrateurs système.

## <span id="page-27-1"></span>Configurer WINS

- 1. Dans Xerox® CentreWare® Internet Services, cliquez sur **Propriétés**→**Connectivité**→**Protocoles**.
- 2. Cliquez sur **WINS**.
- 3. Pour le protocole, sélectionnez **Activer**.
- 4. Pour l'adresse IP du serveur primaire, tapez l'adresse IP de votre serveur principal.
- 5. Pour l'adresse IP du serveur secondaire, saisissez l'adresse IP selon ce qui est nécessaire.

 $\mathscr{O}$ **Remarque :** Si DHCP est configuré, les adresses IP WINS sont ignorées.

6. Cliquez sur **Appliquer**.

## <span id="page-28-0"></span>Configuration de LPR/LPD

Les protocoles LPD (Line Printer Daemon) et LPR (Line Printer Remote) fournissent la fonctionnalité de gestion de la file d'attente de l'imprimante et de serveur d'impression réseau pour les systèmes UNIX, tels que HP-UX, Linux et Macintosh.

- 1. Dans Xerox® CentreWare® Internet Services, cliquez sur **Propriétés**→**Connectivité**→**Protocoles**.
- 2. Cliquez sur **LPR/LPD**.
- 3. Pour le protocole, sélectionnez **Activer**.
- 4. Saisissez un numéro de port LPR/LPD ou utilisez le numéro de port par défaut 515.
- 5. Cliquez sur **Appliquer**.

## <span id="page-29-0"></span>Impression TCP/IP brute

L'impression TCP/IP brute est utilisée pour ouvrir une connexion de niveau Socket TCP via le port 9100, et diffuser un fichier prêt pour l'impression à la mémoire tampon d'entrée de l'imprimante. Puis elle ferme la connexion après la détection d'un caractère de Fin de travail dans le PDL ou après l'expiration d'un délai prédéfini. Le port 9100 n'exige pas de requête LPR de l'ordinateur ou d'utiliser un LPD fonctionnant sur l'imprimante. L'impression TCP/IP brute est sélectionnée dans Windows en tant que port TCP/IP standard.

## <span id="page-29-1"></span>Configurer les paramètres Raw TCP/IP

- 1. Dans Xerox® CentreWare® Internet Services, cliquez sur **Propriétés**→**Connectivité**→**Protocoles**.
- 2. Cliquez sur **Impression Raw TCP/IP**.
- 3. Pour le protocole, sélectionnez **Activer**.
- 4. Assurez-vous que le numéro de port est défini à 9100.
- 5. Cliquez sur **Appliquer**.

#### Activer l'impression TCP/IP brute sur le panneau de commande

- 1. Sur le panneau de commande de l'imprimante, appuyez sur le bouton **État machine**.
- 2. Sélectionnez **Paramètres réseau**→**Paramètres avancés**.
- 3. Sélectionnez **Impression TCP/IP brute**.
- 4. Sélectionnez **Activer**.
- 5. Assurez-vous que le numéro de port est défini à 9100.
- 6. Sélectionnez **OK**.

## <span id="page-30-0"></span>Configurer IPP

IPP (Internet Printing Protocol) est un protocole réseau qui vous permet d'imprimer et de gérer les tâches à distance.

- 1. Dans Xerox® CentreWare® Internet Services, cliquez sur **Propriétés**→**Connectivité**→**Protocoles**.
- 2. Cliquez sur **IPP**.
- 3. Pour le protocole, sélectionnez **Activer**.
- 4. Saisissez des informations supplémentaires au besoin.
- 5. Pour Connexion IPP protégée avec SSL/TLS, sélectionnez **Activer**.
- 6. Cliquez sur **Appliquer**.

## <span id="page-31-0"></span>Serveur LDAP

Le protocole LDAP (Lightweight Directory Access Protocol) est utilisé pour traiter les requêtes et mises à jour vers un répertoire d'informations LDAP, sur un serveur externe. LDAP peut également être utilisé pour l'authentification sur le réseau et l'autorisation.

La page Serveur LDAP affiche les serveurs LDAP actuels configurés pour votre imprimante. Vous pouvez configurer un maximum de neuf serveurs LDAP pour votre imprimante.

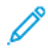

**Remarque :** Avant de configurer un serveur LDAP, assurez-vous que l'authentification réseau est activée. Pour plus de détails, reportez-vous à la section [Configuration](#page-47-2) de la méthode de [connexion.](#page-47-2)

#### <span id="page-31-1"></span>Ajout ou modification d'un serveur LDAP

- 1. Dans Xerox® CentreWare® Internet Services, cliquez sur **Propriétés**→**Connectivité**→**Protocoles**.
- 2. Cliquez sur **Répertoire LDAP**.
- 3. Pour modifier les paramètres du serveur LDAP par défaut, pour LDAP (par défaut), cliquez sur **Modifier**.
- 4. Pour configurer un autre serveur LDAP, pour Autres serveurs LDAP, cliquez sur **Ajouter** ou **Modifier**.
- 5. Pour configurer les informations sur le serveur, effectuez les étapes suivantes.
	- a. Tapez un nom convivial. Le nom convivial apparaît comme description par défaut pour le modèle lorsqu'un utilisateur numérise un travail à partir du panneau de commande.
	- b. Sélectionnez le nom ou le type d'adresse IP. Les champs sont mis à jour en fonction des options que vous sélectionnez.
	- c. Saisissez l'adresse IP LDAP ou le nom d'hôte et le numéro de port.
	- d. Tapez l'adresse formatée de manière appropriée ou le nom d'hôte de votre serveur de sauvegarde et modifiez le numéro de port par défaut le cas échéant.
- 6. Pour configurer l'accès LDAP, effectuez les étapes suivantes.
	- a. Entrez la racine du répertoire de recherche.

**Remarque :**

- Il n'est pas nécessaire d'inclure 'DC=Users' dans la racine du répertoire de recherche.
- Pour plus de détails sur le formatage de Base DN, reportez-vous à la section *Spécifications techniques RFC 2849 - LDIF (LDAP Data Interchange Format)* sur le site web de l'IETF.
- b. Pour les informations de connexion afin d'accéder à un serveur LDAP, sélectionnez une option.
	- **Système** : Ce paramètre indique à l'imprimante d'utiliser des références spécifiques lorsque l'imprimante accède au serveur.
	- **Utilisateur authentifié** : L'imprimante utilise le nom d'utilisateur et le mot de passe de l'utilisateur authentifié pour accéder au serveur.
- 7. Pour configurer la liaison LDAP, effectuez les étapes suivantes.
- a. Pour spécifier la méthode de liaison pour vous connecter au serveur de répertoire, sélectionnez une option.
	- **Simplicité** : Cette méthode utilise une combinaison de mot de passe-DN pour vous authentifier sur le serveur de répertoire.
	- **Anonyme** : Cette méthode ne nécessite pas d'authentification pour la connexion au au serveur de répertoire.
- b. Entrez le nom de connexion :
- c. Saisissez le mot de passe, puis ressaisissez-le pour confirmer.
- d. Pour enregistrer le nouveau mot de passe, cliquez sur **Sélectionner pour enregistrer le nouveau mot de passe**.
- e. Pour ajouter un DN de base à la liaison, pour Ajout de DN de base, sélectionnez **Activer**.
- f. Pour que la racine soit ajoutée, entrez le répertoire racine de la base de données.
- 8. Pour configurer la connexion LDAP protégée, pour LDAP sécurisé via SSL, sélectionnez **Activer**.
- 9. Pour configurer les mappages LDAP, pour chaque champ, sélectionnez une option.
- 10. Pour configurer les critères de recherche, effectuez les étapes suivantes.
	- a. De l'ordre des noms de recherche, sélectionnez une option.
	- b. Sous Nombre maximum de résultats de recherche, pour définir le nombre maximum d'adresses renvoyées qui correspondent aux critères de recherche, tapez un nombre entre 5 et 100.
	- c. Sélectionnez la période durant laquelle l'imprimante continue la recherche avant la temporisation.
	- d. Pour activer les renvois LDAP, sélectionnez **Activer**.
- 11. Pour ajouter un domaine de messagerie aux références de connexion, cliquez sur **Activer**.
- 12. Pour le nom de domaine, saisissez le nom de domaine de votre serveur.
- 13. Cliquez sur **Enregistrer**.

#### <span id="page-32-0"></span>Modifier des informations relatives au serveur LDAP

- 1. Dans Xerox® CentreWare® Internet Services, cliquez sur **Propriétés**→**Connectivité**→**Protocoles**.
- 2. Cliquez sur **Répertoire LDAP**.
- 3. Pour le serveur LDAP par défaut, cliquez sur **Modifier**.
- 4. Pour configurer les informations sur le serveur, effectuez les étapes suivantes.
	- a. Tapez un nom convivial. Le nom convivial apparaît comme description par défaut pour le modèle lorsqu'un utilisateur numérise un travail à partir du panneau de commande.
	- b. Sélectionnez le nom ou le type d'adresse IP. Les champs sont mis à jour en fonction des options que vous sélectionnez.
	- c. Saisissez l'adresse IP LDAP ou le nom d'hôte et le numéro de port.
	- d. Tapez l'adresse formatée de manière appropriée ou le nom d'hôte de votre serveur de sauvegarde et modifiez le numéro de port par défaut le cas échéant.
- 5. Pour configurer l'accès LDAP, effectuez les étapes suivantes.

a. Entrez la racine du répertoire de recherche.

**Remarque :**

- Il n'est pas nécessaire d'inclure 'DC=Users' dans la racine du répertoire de recherche.
- Pour plus de détails sur le formatage de Base DN, reportez-vous à la section Spécifications techniques RFC 2849 - LDIF (LDAP Data Interchange Format) sur le site web de l'IETF.
- b. Pour les informations de connexion afin d'accéder à un serveur LDAP, sélectionnez une option.
	- **Système** : Ce paramètre indique à l'imprimante d'utiliser des références spécifiques lorsque l'imprimante accède au serveur.
	- **Utilisateur authentifié** : L'imprimante utilise le nom d'utilisateur et le mot de passe de l'utilisateur authentifié pour accéder au serveur.
- 6. Pour configurer la liaison LDAP, effectuez les étapes suivantes.
	- a. Pour spécifier la méthode de liaison pour vous connecter au serveur de répertoire, sélectionnez une option.
		- **Simplicité** : Cette méthode utilise une combinaison de mot de passe-DN pour vous authentifier sur le serveur de répertoire.
		- **Anonyme** : Cette méthode ne nécessite pas d'authentification pour la connexion au au serveur de répertoire.
	- b. Entrez le nom de connexion :
	- c. Saisissez le mot de passe, puis ressaisissez-le pour confirmer.
	- d. Pour enregistrer le nouveau mot de passe, cliquez sur Sélectionner pour enregistrer le nouveau mot de passe.
	- e. Pour ajouter un DN de base à la liaison, pour Ajout de DN de base, sélectionnez **Activer**.
	- f. Pour que la racine soit ajoutée, entrez le répertoire racine de la base de données.
- 7. Pour configurer la connexion LDAP protégée, pour LDAP sécurisé via SSL, sélectionnez **Activer**.
- 8. Pour configurer les mappages LDAP, pour chaque champ, sélectionnez une option.
- 9. Pour configurer les critères de recherche, effectuez les étapes suivantes.
	- a. Pour l'ordre des noms de recherche, sélectionnez une option.
	- b. Sous Nombre maximum de résultats de recherche, pour définir le nombre maximum d'adresses renvoyées qui correspondent aux critères de recherche, tapez un nombre entre 5 et 100.
	- c. Sélectionnez la période durant laquelle l'imprimante continue la recherche avant la temporisation.
	- d. Pour activer les renvois LDAP, sélectionnez **Activer**.
- 10. Pour ajouter un domaine de messagerie aux références de connexion, cliquez sur **Activer**.
- 11. Pour le nom de domaine, saisissez le nom de domaine de votre serveur.
- 12. Cliquez sur **Enregistrer**.

## <span id="page-34-0"></span>HTTP

HTTP (Hypertext Transfer Protocol) est un protocole standard de demande-réponse entre clients et serveurs. Les clients qui font des requêtes HTTP sont appelés Agents utilisateurs (UA). Les serveurs qui répondent à ces requêtes pour des ressources, par exemple des pages HTML, sont appelés des Serveurs d'origine. Il peut y avoir un certain nombre d'intermédiaires, tels que des tunnels, des proxy ou des passerelles entre les Agents utilisateurs et les Serveurs d'origine.

## <span id="page-34-1"></span>Activer HTTP sur le panneau de commande

- 1. Sur le panneau de commande de l'imprimante, appuyez sur le bouton **État machine**.
- 2. Sélectionnez **Paramètres réseau**→**Paramètres avancés**.
- 3. Sélectionnez **Paramètre HTTP**.
- 4. Sélectionnez **Activé**, puis **OK**.

#### <span id="page-34-2"></span>Configurer les paramètres HTTP dans Xerox® CentreWare® Internet Services

- 1. Dans Xerox® CentreWare® Internet Services, cliquez sur **Propriétés**→**Connectivité**→**Protocoles**.
- 2. Cliquez sur **HTTP**.
- 3. Pour activer le protocole, pour Protocole, sélectionnez **Activer**.
- 4. Pour Temporisation Rester en alerte, entrez le délai durant lequel une imprimante attend une réponse d'un utilisateur connecté avant de mettre fin à la connexion. Augmenter la Temporisation Rester en alerte peut ralentir les connexions.
- 5. Modifier le numéro de port si nécessaire.

**Remarque :** Si un certificat numérique de machine est configuré, vous pouvez modifier les champs suivants.

- 6. Pour Mode de sécurité HTTP, sélectionnez une option de sécurité SSL.
- 7. Pour autoriser les connexions à l'appareil à l'aide de SSL v3 uniquement, pour Exiger SSL v3, sélectionnez **Activer**.
- 8. Cliquez sur **Appliquer**.

#### <span id="page-34-3"></span>Activer ou désactiver les services Web HTTP

Vous pouvez activer ou désactiver les services Web sur la page Services Web. Cette page fournit une liste de tous les services Web disponibles sur l'imprimante et affiche l'état de configuration de chaque service.

Pour activer ou désactiver les services Web :

- 1. Dans Xerox® CentreWare® Internet Services, cliquez sur **Propriétés**→**Services**.
- 2. Cliquez sur **Services Web**.
- 3. Pour activer ou désactiver des services individuels, cochez la case à côté d'un ou de plusieurs services. Pour activer ou désactiver tous les services à un moment donné, cliquez sur **Tout activer** ou **Tout désactiver**.
- 4. Si d'autres paramètres sont requis pour un service sélectionné, la colonne État indique la mise à jour nécessaire et un bouton **Paramètres** s'affiche. Cliquez sur **Paramètres** pour configurer le service.
- 5. Cliquez sur **Appliquer** pour enregistrer les nouveaux paramètres ou **Défaire** pour conserver les paramètres précédents.

Pour plus d'informations à propos de Xerox Extensible Interface Platform® et des services Web, reportez-vous à la documentation incluse dans le Kit de développement de logiciels (SDK) de la plate-forme Xerox Extensible Interface Platform®. Pour plus d'informations sur la façon de télécharger le SDK, visitez le site www.office.xerox.com/eip/enus.htm[lwww.office.xerox.com/eip/](http://www.office.xerox.com/eip/enus.html) [enus.html.](http://www.office.xerox.com/eip/enus.html)
## Serveur proxy

Un serveur proxy fait office d'intermédiaire pour les clients qui demandent des services et les serveurs qui les fournissent. Le serveur proxy filtre les demandes des clients et si ces demandes respectent les règles de filtrage du serveur proxy, il accorde la demande et autorise la connexion.

Le but d'un serveur proxy est double :

- garder tous les périphériques en arrière-plan anonymes pour des raisons de sécurité.
- mettre en cache le contenu des ressources, telles que les pages Web d'un serveur Web, pour augmenter le délai d'accès aux ressources.

#### Configurer le serveur proxy

- 1. Dans Xerox® CentreWare® Internet Services, cliquez sur **Propriétés**→**Connectivité**→**Protocoles**.
- 2. Cliquez sur **Serveur proxy**.
- 3. Pour configurer l'imprimante afin de détecter automatiquement les paramètres du proxy, pour Détection auto des paramètres du proxy, sélectionnez **Activé**.
	- **Remarque :** Si la détection automatique des paramètres proxy est activée, vous ne pouvez pas modifier les champs pour le serveur proxy HTTP, le nom ou l'adresse IP, ainsi que l'adresse IPV4 et le port.
- 4. Pour le Serveur proxy HTTP, sélectionnez **Activé**.
- 5. Sélectionnez le nom ou le type d'adresse IP.
- 6. Tapez l'adresse formatée de façon appropriée et le numéro de port.
- 7. Si votre serveur proxy exige une authentification, à côté de Authentification, sélectionnez **Activé**.
- 8. Si l'authentification est activée, à côté de Nom de connexion, saisissez le nom de connexion pour le serveur proxy.
- 9. Saisissez le mot de passe, puis ressaisissez-le pour confirmer.
- 10. Pour enregistrer le nouveau mot de passe, cliquez sur **Sélectionner pour enregistrer le nouveau mot de passe**.
- 11. Pour ajouter une liste d'exceptions de proxy, pour Liste d'exceptions, tapez l'URL.
- 12. Pour utiliser le script des paramètres du proxy configuré par défaut, pour Utiliser le script de configuration automatique, tapez l'URL.
- 13. Cliquez sur **Appliquer**.

# **WSD**

WSD (Web Services for Devices) est la technologie de Microsoft qui fournit une méthode standard pour la découverte et l'utilisation d'appareils connectés au réseau. Elle est prise en charge dans Windows Vista, Windows Server 2008 et les systèmes d'exploitation plus récents. WSD est l'un des nombreux protocoles de communication pris en charge.

## Activez WSD

- 1. Dans Xerox® CentreWare® Internet Services, cliquez sur **Propriétés**→**Connectivité**→**Protocoles**.
- 2. Cliquez sur **WSD**.
- 3. Pour le protocole, sélectionnez **Activer**.
- 4. Cliquez sur **Appliquer**.

## Configurer AirPrint.

Utilisez AirPrint pour imprimer directement à partir d'un périphérique sans fil ou câblé, sans utiliser de pilote d'impression. AirPrint est une fonction logicielle qui vous permet d'imprimer à partir d'appareils mobiles iOS et Mac OS de Apple, sans avoir à installer de pilote d'impression. Les imprimantes compatibles avec AirPrint vous permettent d'imprimer ou de faxer directement depuis un Mac, un iPhone, iPad ou iPod touch.

Si vous indiquez la latitude et la longitude dans la zone géographique de l'imprimante, utilisez des décimales. Pour la latitude, tapez une valeur de coordonnées de -90 à 90. Pour la longitude, tapez une valeur de coordonnées de -180 à 180. Par exemple, utilisez des coordonnées telles que 45,325026, -122,766831.

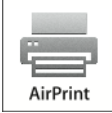

#### **Remarque :**

- Lorsque les protocoles HTTP, IPP et Bonjour mDNS sont activés, AirPrint est activé par défaut. Si vous désactivez le protocole HTTP, IPP ou Bonjour, AirPrint est désactivé.
- Toutes les applications iOS ne prennent pas en charge l'impression en utilisant AirPrint.
- Les appareils sans fil doivent rejoindre le même réseau sans fil que l'imprimante. Un administrateur système peut connecter l'imprimante en utilisant son interface réseau câblée.
- L'appareil qui soumet le travail AirPrint doit se trouver sur le même sous-réseau que l'imprimante. Pour permettre aux appareils d'imprimer à partir de différents sousréseaux, configurez votre réseau pour transmettre le trafic DNS multi diffusion entre les sous-réseaux.
- Les imprimantes compatibles avec AirPrint fonctionnent avec tous les modèles d'iPad, iPhone (3GS ou version ultérieure) et iPod touch (3e génération ou ultérieure), équipés de la dernière version d'iOS.
- L'appareil Mac OS doit être Mac OS 10.7 ou d'une version ultérieure.

Pour configurer AirPrint :

- 1. Dans Xerox® CentreWare® Internet Services, cliquez sur **Propriétés**→**Connectivité**→**Protocoles**.
- 2. Cliquez sur **AirPrint**.
- 3. Configurez l'inscription HTTP, IPP et Multidiffusion DNS le cas échéant.
- 4. Pour activer les mises à niveau de logiciel, pour Mise à jour de logiciel, cliquez sur **Détails**.
- 5. Pour créer un certificat, pour Certificat numérique de la machine, cliquez sur **Détails**.
- 6. Pour le protocole, sélectionnez **Activé**.
- 7. Pour modifier le nom et l'emplacement de votre imprimante dans la liste des imprimantes compatibles AirPrint sur des appareils connectés, à côté du nom de l'appareil, cliquez sur **Modifier**.
- 8. Cliquez sur **Appliquer**.

# Configurer SNTP

Le protocole SNTP (Simple Network Time Protocol) synchronise les horloges internes des ordinateurs via une connexion réseau.

- 1. Dans Xerox® CentreWare® Internet Services, cliquez sur **Propriétés**→**Connectivité**→**Protocoles**.
- 2. Cliquez sur **SNTP**.
- 3. Pour le nom ou l'adresse IP, sélectionnez une option.
- 4. Saisissez l'adresse IP au format approprié.
- 5. Pour Activer la diffusion SNTP, cochez la case.
- 6. Cliquez sur **Appliquer**.

## Mopria

Mopria est une fonction logicielle qui permet aux utilisateurs d'imprimer à partir de périphériques mobiles sans nécessiter de pilote d'impression. Vous pouvez utiliser Mopria pour imprimer à partir de votre appareil mobile pour les imprimantes compatibles avec Mopria.

#### **Remarque :**

- Seuls les appareils compatibles Mopria prennent en charge l'impression Mopria.
- Assurez-vous que la dernière version du service d'impression Mopria est installée sur votre appareil mobile. Vous pouvez obtenir Google Play Store en le téléchargeant gratuitement.
- Les appareils sans fil doivent rejoindre le même réseau sans fil que l'imprimante. Un administrateur système peut connecter l'imprimante en utilisant son interface réseau câblée.
- Assurez-vous que l'appareil qui soumet le travail Mopria se trouve sur le même sousréseau que l'imprimante. Pour permettre aux appareils d'imprimer à partir de différents sous-réseaux, configurez votre réseau pour transmettre le trafic DNS multi diffusion entre les sous-réseaux.
- Le nom et l'emplacement de votre imprimante apparaissent dans la liste des imprimantes Mopria sur les périphériques connectés.

Pour configurer Mopria :

- 1. Dans Xerox® CentreWare® Internet Services, cliquez sur **Propriétés**→**Connectivité**→**Protocoles**.
- 2. Cliquez sur **Mopria**.
- 3. Pour le protocole, sélectionnez **Activer**.
- 4. Cliquez sur **Appliquer**.

## Google Cloud Print

Google Cloud Print vous permet d'imprimer des documents à partir d'un appareil connecté à Internet, sans utiliser de pilote d'impression. Les documents stockés dans le cloud, un ordinateur personnel, une tablette ou un smartphone peuvent être envoyés de n'importe où vers l'imprimante.

Avant de commencer :

- Configurez un compte de messagerie Google.
- Configurez l'imprimante pour utiliser IPv4.
- Configurez les paramètres du serveur proxy si nécessaire.

**Remarque :** Vérifiez que la configuration de sécurité de votre pare-feu prend en charge l'impression Google Cloud.

Pour enregistrer l'imprimante pour le service Google Cloud Print :

1. Sur votre ordinateur, ouvrez un navigateur Web, dans le champ Adresse, tapez l'adresse IP de l'imprimante, puis appuyez sur **Entrée** ou **Retour**.

**Remarque :** Localisez l'adresse IP de votre imprimante en utilisant le rapport de configuration. Pour plus de détails, reportez-vous à la section [Impression](#page-17-0) du rapport de [configuration.](#page-17-0)

- 2. Cliquez sur **Propriétés**→**Connectivité**→**Protocoles**→**Google Cloud Print**.
- 3. Cliquez sur **Activer Google Cloud Print**.
- 4. Pour être redirigé vers le site web de Google, cliquez sur **Enregistrer**, puis à l'invite, cliquez sur **OK**.
- 5. Connectez-vous à votre compte de messagerie Google.
- 6. Suivez les instructions à l'écran pour enregistrer l'imprimante avec Google Cloud Print.
- 7. Pour terminer l'enregistrement de l'imprimante et revenir à Xerox® CentreWare® Internet Services, cliquez sur **Terminer l'inscription**.
- 8. À partir de la fenêtre Google Cloud Print dans Xerox® CentreWare® Internet Services, cliquez sur **Appliquer**.
- 9. Pour mettre à jour l'état d'enregistrement affiché dans votre navigateur Web, actualisez la page Xerox® CentreWare® Internet Services.
- 10. Pour accéder à la fonction Google Cloud Print, dans votre compte Google, cliquez sur **Gérer votre imprimante**.

Le nom de l'imprimante par défaut apparaît dans ce format : Nom du modèle (Adresse MAC).

# NFC

La communication en champ proche (NFC) est une technologie qui permet aux périphériques de communiquer lorsqu'ils sont à moins de 10 cm l'un de l'autre. Vous pouvez utiliser la communication en champ proche pour que l'interface réseau puisse établir une connexion TCP/IP entre votre appareil et l'imprimante.

 $\mathscr{O}$ **Remarque :** Pour utiliser NFC (Communication en champ proche), achetez et installez le kit d'activation NFC.

Pour activer la communication en champ proche :

- 1. Dans Xerox® CentreWare® Internet Services, cliquez sur **Propriétés**→**Connectivité**→**Communication en champ proche**.
- 2. Pour Communication en champ proche, sélectionnez **Activé**.
- 3. Cliquez sur **Appliquer**.
- 4. Pour que les nouveaux paramètres prennent effet, redémarrez votre imprimante.

## Connexion réseau sans fil

Un réseau local sans fil (WLAN) fournit les moyens de connecter deux périphériques ou plus dans un réseau local, sans connexion physique. L'imprimante peut se connecter à un réseau local sans fil qui comprend un routeur sans fil ou un point d'accès sans fil. Avant de connecter l'imprimante à un réseau sans fil, le routeur sans fil doit être configuré avec un SSID (Service Set Identifier), une phrase de chiffrement et des protocoles de sécurité.

#### Connexion à un réseau sans fil à l'aide de l'Assistant d'installation sans fil

Avant de commencer, vérifiez que vous avez le SSID (Service Set Identifier) du réseau sans fil, le type de chiffrement et la phrase de chiffrement. Pour plus de détails, reportez-vous à la section [Connexion](#page-43-0) manuelle à un réseau sans fil.

- 1. Pour afficher l'écran Matériel sans fil disponible :
	- Activez l'interrupteur d'alimentation et attendez que l'écran Matériel sans fil disponible s'affiche à l'écran, puis sélectionnez **Configurer le réseau sans fil**.
	- Si l'imprimante est sous tension et que l'écran Matériel sans fil disponible ne s'affiche pas, appuyez sur le bouton **État machine**. Appuyez ensuite sur **Paramètres réseau**→**Connectivité réseau**→**Sans fil**.

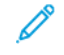

**Remarque :** Pour accéder à cette fonction sur le panneau de commande, connectezvous en tant qu'administrateur.

- 2. Pour vous connecter à un réseau, sélectionnez un réseau dans la liste des réseaux disponibles.
- 3. Si vous avez sélectionné un réseau sans fil protégé, sélectionnez **Connexion réseau**.
- 4. Pour accéder au réseau, entrez le code d'accès pour le réseau sélectionné, puis appuyez sur la **Coche**.
- 5. Sur l'écran Confirmation du réseau, notez l'adresse IP, puis appuyez sur **X**.

## <span id="page-43-0"></span>Connexion manuelle à un réseau sans fil

Lors de la connexion à un réseau sans fil sans routeur WPS compatible, installez et configurez l'imprimante manuellement. Avant de commencer, vous devez obtenir les informations pour l'installation et la configuration auprès du routeur, telles que le nom et le mot de passe. Après avoir réuni les informations réseau, vous pouvez configurer l'imprimante à partir du panneau de commande ou de Xerox® CentreWare® Internet Services. Le plus simple pour une connexion manuelle est d'utiliser Xerox® CentreWare® Internet Services.

Avant de commencer :

- Le routeur sans fil doit être connecté et correctement configuré pour le réseau avant d'installer l'imprimante. Pour plus de détails, consultez la documentation de votre routeur.
- Utilisez les instructions fournies avec votre routeur sans fil ou point d'accès pour enregistrer les informations suivantes :
	- Nom (SSID)
	- Options de sécurité (type de cryptage)
	- Phrase code

**Remarque :** Le nom du réseau et la phrase de chiffrement respectent la casse.

#### Configurer l'imprimante pour le réseau sans fil LAN WPA-**Enterprise**

- 1. Dans Xerox® CentreWare® Internet Services, cliquez sur **Propriétés**→**Connectivité**→**Protocoles**.
- 2. Cliquez sur **Configuration sans fil**.
- 3. Cliquez sur **Modifier les paramètres**.
- 4. Pour Nom du réseau SSID, sélectionnez une option.
- 5. Pour actualiser la liste des réseaux disponibles, cliquez sur **Actualiser**.
- 6. Pour le type de sécurité, sélectionnez **WPA/WPA2-Enterprise**.
- 7. Pour l'authentification 802.1x, sélectionnez un protocole d'authentification.
	- Si vous sélectionnez **EAP-TTLS**, sélectionnez un protocole d'authentification interne, puis tapez un identifiant, le nom d'utilisateur et le mot de passe utilisateur.
	- Si vous sélectionnez **PEAP**, saisissez un nom d'utilisateur et un mot de passe.
- 8. Pour Installation du certificat racine, téléchargez un certificat racine.
- 9. Pour Installation du certificat client, téléchargez un certificat client, puis entrez le mot de passe de la clé privée.
- 10. Pour Acquisition d'adresses, sélectionnez une option de protocole.
- 11. Cliquez sur **Appliquer**.

#### Configurer l'imprimante pour un système ouvert

- 1. Dans Xerox® CentreWare® Internet Services, cliquez sur **Propriétés**→**Connectivité**→**Protocoles**.
- 2. Cliquez sur **Configuration sans fil**.
- 3. Cliquez sur **Modifier les paramètres**.
- 4. Pour Nom du réseau SSID, sélectionnez une option.
- 5. Pour actualiser la liste des réseaux disponibles, cliquez sur **Actualiser**.
- 6. Pour Type de sécurité, sélectionnez **Système ouvert**.
- 7. Pour Type de chiffrement, sélectionnez une option.
- 8. Pour la clé de sécurité ou la phrase de chiffrement, saisissez la phrase de chiffrement.
- 9. Pour Acquisition d'adresses, sélectionnez une option de protocole.
- 10. Cliquez sur **Appliquer**.

#### Configurer l'imprimante pour la clé partagée ou la clé personnelle WPA/WPA2

- 1. Cliquez sur **Configuration sans fil**.
- 2. Cliquez sur **Modifier les paramètres**.
- 3. Pour Nom du réseau SSID, sélectionnez une option.
- 4. Pour actualiser la liste des réseaux disponibles, cliquez sur **Actualiser**.
- 5. Pour le type de sécurité, sélectionnez **Clé partagée** ou **Clé personnelle WPA/WPA2**.
- 6. Pour Type de chiffrement, sélectionnez une option.
- 7. Pour la clé de sécurité ou la phrase de chiffrement, saisissez la phrase de chiffrement.
- 8. Pour Acquisition d'adresses, sélectionnez une option de protocole.
- 9. Cliquez sur **Appliquer**.

## Configurer Wi-Fi Direct

Vous pouvez vous connecter à votre imprimante à partir d'un appareil Wi-Fi mobile, comme une tablette, un ordinateur ou un smartphone, en utilisant Wi-Fi Direct.

**Remarque :** Wi-Fi Direct est désactivé par défaut.

Pour configurer Wi-Fi Direct :

- 1. Dans Xerox® CentreWare® Internet Services, cliquez sur **Propriétés**→**Connectivité**→**Protocoles**.
- 2. Cliquez sur **Wi-Fi Direct**.
- 3. Pour Wi-Fi Direct, sélectionnez **Activé**.
- 4. Pour le nom du périphérique, entrez un nom à afficher dans la liste des réseaux sans fil disponibles et la liste des périphériques.
- 5. Pour l'adresse IP, utilisez la valeur par défaut ou entrez une nouvelle adresse IP.
- 6. Pour définir l'imprimante en tant que Propriétaire du groupe pour un groupe Wi-Fi Direct, de façon identique à un point d'accès sans fil, sélectionnez **Activer**.
- 7. Entrez une clé réseau ou utilisez la valeur par défaut.
- 8. Pour masquer la clé réseau, cochez la case.
- 9. Cliquez sur **Appliquer**.

# $\overline{\mathcal{L}}$

# <span id="page-46-0"></span>Sécurité

Ce chapitre contient :

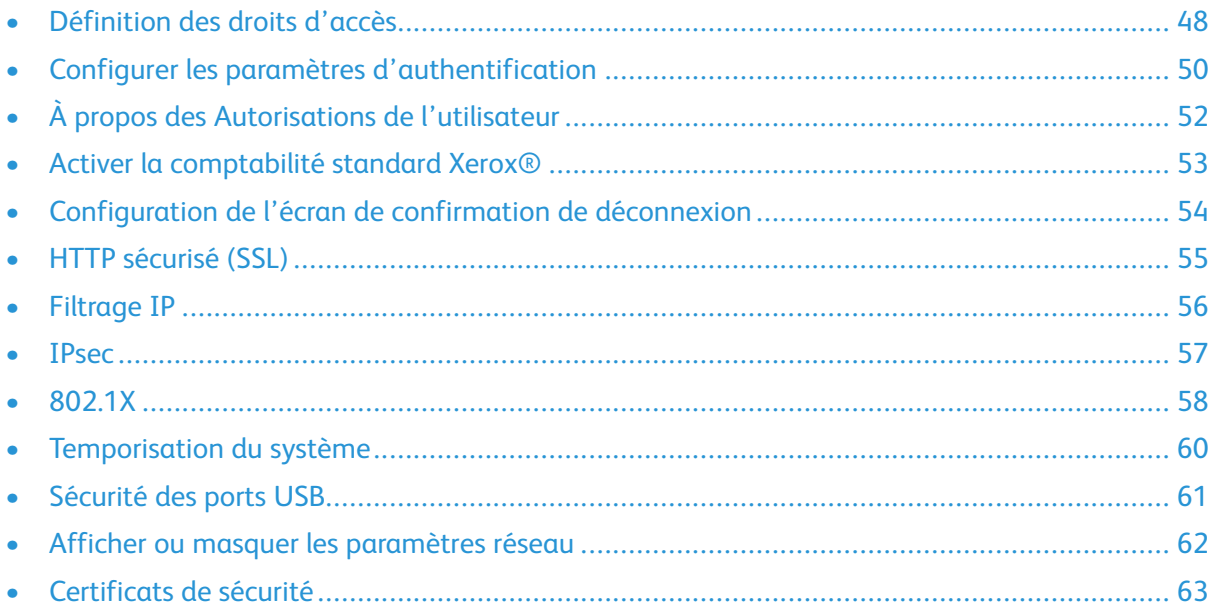

## <span id="page-47-0"></span>Définition des droits d'accès

Vous pouvez contrôler l'accès aux services et fonctionnalités en configurant l'authentification et l'autorisation. La personnalisation permet à l'imprimante de récupérer les informations de l'utilisateur pour personnaliser des fonctions.

## Authentification

L'authentification est le processus de confirmation de votre identité. Lorsque l'administrateur système permet l'authentification, l'imprimante compare les informations que vous fournissez à une autre source d'informations, telle qu'un répertoire LDAP. L'information peut être un nom d'utilisateur et un mot de passe, ou les informations stockées sur un support magnétique, une carte de proximité ou une carte à puce. Si l'information est valide, vous êtes considéré comme un utilisateur authentifié.

Il y existe plusieurs façons d'identifier un utilisateur :

- **Autorisation locale** : Cette option permet l'authentification locale. Pour prouver leur identité, les utilisateurs saisissent leur nom d'utilisateur et leur mot de passe sur le panneau de commande ou dans Xerox® CentreWare® Internet Services. L'imprimante compare les références de l'utilisateur avec les informations stockées dans la base de données utilisateurs. Si vous avez un nombre limité d'utilisateurs, ou n'avez pas accès à un serveur d'authentification, utilisez cette méthode d'authentification.
- **Autorisation réseau** : Cette option permet l'authentification réseau. Pour prouver leur identité, les utilisateurs saisissent leur nom d'utilisateur et leur mot de passe sur le panneau de commande ou dans Xerox® CentreWare® Internet Services. L'imprimante compare les références de l'utilisateur avec les informations stockées dans un serveur d'authentification.

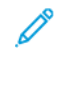

**Remarque :** L'imprimante peut utiliser l'un des types de serveurs d'authentification suivants : Kerberos (Unix, Linux ou Windows ADS), SMB (Windows 2000/2003) ou LDAP.

• **Authentification pratique** : Cette option permet l'authentification avec un lecteur de carte de proximité. Les utilisateurs glissent une carte d'identification préprogrammée sur le panneau de commande. Pour utiliser cette méthode, achetez et installez un lecteur de carte USB et un serveur d'authentification qui prend en charge l'API d'authentification pratique Xerox®.

## Configuration de la méthode de connexion

- 1. Dans Xerox® CentreWare® Internet Services, cliquez sur **Propriétés**→**Connexion/ Autorisations/Comptabilité**.
- 2. Cliquez sur **Méthodes de connexion**.
- 3. Pour définir la méthode d'authentification utilisée pour vous connecter au panneau de commande, sélectionnez une option.
	- **Code d'accès** : Un cadenas sur le panneau de commande demande aux utilisateurs d'entrer un mot de passe.
	- **Authentification locale** : Les informations de connexion utilisateur sont stockées sur l'imprimante dans la base de données d'informations de l'utilisateur.
	- **Authentification réseau** : Les informations de connexion utilisateur sont stockées en externe dans une base de données réseau, tel qu'un répertoire LDAP.
	- **Facilité d'utilisation** : Les utilisateurs glissent une carte d'identification préprogrammée dans un lecteur de carte situé sur le panneau de commande. Cette méthode un lecteur de carte USB et un serveur d'authentification qui prend en charge l'API d'authentification pratique Xerox®.
- 48 Imprimante multifonction Xerox® WorkCentre® 3335/3345 Guide de l'administrateur système
- 4. Si vous sélectionnez la Facilité d'utilisation comme méthode d'authentification, vous pouvez configurer l'imprimante pour permettre aux utilisateurs de se connecter au panneau de commande. Pour Autoriser d'autres méthodes d'interface utilisateur tactile, sélectionnez **L'utilisateur peut se connecter à l'appareil s'il n'a pas de carte**.
- 5. Si vous sélectionnez le Code, pour créer le code, tapez votre mot de passe, puis cliquez sur **Appliquer**.

# <span id="page-49-0"></span>Configurer les paramètres d'authentification

#### Configurer des paramètres d'authentification locale

Lorsque vous configurez l'authentification locale, les utilisateurs prouvent leur identité en entrant un nom d'utilisateur et un mot de passe sur le panneau de commande ou dans Xerox® CentreWare® Internet Services. L'imprimante compare les références de l'utilisateur avec les informations stockées dans la base de données utilisateurs. Si vous avez un nombre limité d'utilisateurs, ou n'avez pas accès à un serveur d'authentification, utilisez cette méthode d'authentification.

#### Configurer les paramètres d'autorisation pratique

Avec l'autorisation pratique, les utilisateurs glissent une carte d'identification préprogrammée dans un lecteur de carte sur le panneau de commande. Pour utiliser cette méthode, achetez et installez un lecteur de carte USB et un serveur d'authentification qui prend en charge l'API d'authentification pratique Xerox®.

Pour configurer les droits d'accès en utilisant l'autorisation pratique :

- 1. Dans Xerox® CentreWare® Internet Services, cliquez sur **Propriétés**→**Connexion/ Autorisations/Comptabilité**.
- 2. Cliquez sur **Méthodes de connexion**.
- 3. Définissez la méthode de connexion pour l'authentification **pratique**.
- 4. Pour Autorisation pratique, cliquez sur l'icône représentant un crayon.
- 5. Pour Communication avec le serveur, sélectionnez un type d'adresse. Tapez l'adresse formatée de manière appropriée ou le nom d'hôte de votre serveur et modifiez le numéro de port par défaut le cas échéant.
- 6. Pour Chemin d'accès, entrez le chemin HTTP que votre serveur d'authentification fournit.
- 7. Cliquez sur **Enregistrer**.

#### Configurer une stratégie de lecteur de carte

- 1. Dans Xerox® CentreWare® Internet Services, cliquez sur **Propriétés**→**Connexion/ Autorisations/Comptabilité**.
- 2. Cliquez sur **Méthodes de connexion**.
- 3. Définissez la méthode de connexion pour l'authentification **pratique**.
- 4. Pour Stratégie de détection de lecteur de carte, cliquez sur l'icône représentant un crayon.
- 5. Pour Stratégie de détection de lecteur de carte USB, sélectionnez une option.
	- Pour permettre l'utilisation de l'imprimante lorsque le lecteur de carte USB est débranché, sélectionnez **Non**.
	- Pour empêcher l'utilisation de l'imprimante lorsque le lecteur de carte USB est débranché, sélectionnez **Oui**.
- 6. Cliquez sur **Enregistrer**.

#### Configurer l'écran de blocage personnalisé

- 1. Dans Xerox® CentreWare® Internet Services, cliquez sur **PropriétésConnexion/Autorisations/ Comptabilité**.
- 2. Cliquez sur **Méthodes de connexion**.
- 3. Définissez la méthode de connexion pour l'authentification **pratique**.
- 4. Pour Écran de blocage personnalisé, cliquez sur l'icône représentant un crayon.
- 5. Dans le champ Titre de la fenêtre, entrez le texte qui doit apparaître en haut de l'écran tactile.
- 6. Dans le champ Texte d'instruction, entrez les instructions pour les utilisateurs qui apparaissent en dessous de l'intitulé. Par exemple, entrez **Pour vous connecter, glissez votre badge d'employé dans le lecteur de carte**.
- 7. Cliquez sur **Enregistrer**.

# <span id="page-51-0"></span>À propos des Autorisations de l'utilisateur

Vous pouvez contrôler l'accès aux services et aux outils ainsi que les heures et les méthodes d'impression d'un groupe d'utilisateurs.

Les autorisations d'impression sont des règles qui vous permettent de contrôler les méthodes d'impression d'un groupe d'utilisateurs. Exemple :

- restreindre l'impression recto, obligeant les utilisateurs à imprimer en recto verso ;
- restreindre un type de travail, tel que l'impression protégée.

Les autorisations Services et outils sont des règles qui vous permettent de contrôler l'accès à des fonctions ou des paramètres de configuration pour un groupe d'utilisateurs. Vous pouvez configurer les autorisations Services et outils pour :

- restreindre l'accès à des services spécifiques, tels que la copie, le courrier électronique ou la télécopie ;
- restreindre l'accès aux paramètres gérés via le menu Tools (Outils) du panneau de commande ;
- restreindre l'accès aux paramètres gérés via l'onglet Propriétés de Xerox® CentreWare® Internet Services.

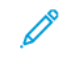

**Remarque :** Toutes les options répertoriées ne sont pas prises en charge par l'ensemble des imprimantes. Certaines options ne s'appliquent qu'à un modèle d'imprimante, une configuration, un système d'exploitation ou un pilote spécifique.

## Configurer des rôles utilisateur

- 1. Dans Xerox® CentreWare® Internet Services, cliquez sur **Propriétés**→**Connexion/ Autorisations/Comptabilité**.
- 2. Cliquez sur **Autorisations utilisateur**.
- 3. Pour configurer les rôles d'utilisateur invité, cliquez sur l'icône représentant un crayon.
- 4. Pour définir des autorisations d'accès aux services, chemins et outils pour l'utilisateur invité, pour Service/Options de chemin, sélectionnez le bouton radio.
- 5. Cliquez sur **Enregistrer**.

## <span id="page-52-0"></span>Activer la comptabilité standard Xerox®

- 1. Dans Xerox® CentreWare® Internet Services, cliquez sur **Propriétés**→**Connexion/ Autorisations/Comptabilité**.
- 2. Cliquez sur **Méthodes de comptabilité**.
- 3. Cliquez sur **Modifier**.
- 4. Sous Méthode de comptabilité actuelle, sélectionnez **Comptabilité standard Xerox**.
- 5. Cliquez sur **Enregistrer**.

## <span id="page-53-0"></span>Configuration de l'écran de confirmation de déconnexion

- 1. Dans Xerox® CentreWare® Internet Services, cliquez sur **Propriétés**→**Connexion/ Autorisations/Comptabilité**.
- 2. Cliquez sur **Méthodes de connexion**.
- 3. Pour activer l'écran de confirmation de déconnexion, sélectionnez **Afficher à la déconnexion**.
- 4. Pour afficher l'écran du journal de déconnexion après chaque travail, sélectionnez **Afficher après chaque travail**.
- 5. Pour désactiver l'écran de confirmation de déconnexion, sélectionnez **Ne plus afficher**.

# <span id="page-54-0"></span>HTTP sécurisé (SSL)

Pour établir une connexion HTTP protégée (HTTPS) vers l'imprimante, vous pouvez utiliser SSL pour crypter les données envoyées par le biais de HTTP.

Vous pouvez également activer le cryptage SSL pour les fonctions suivantes.

- Configuration de l'imprimante dans Xerox® CentreWare® Internet Services
- Impression à partir de Xerox® CentreWare® Internet Services
- Imprimer en utilisant IPP
- Gestion de modèles de numérisation
- Numériser vers des destinations

**Remarque :** Le cryptage SSL est indépendant du protocole. Vous pouvez activer ou désactiver le protocole SSL pour chaque destination de numérisation le cas échéant.

Avant de commencer :

- Assurez-vous que l'imprimante possède un certificat numérique de machine établi.
- Assurez-vous que DNS est activé et configuré.
- Assurez-vous que la date et l'heure configurées sur l'imprimante sont correctes. L'heure définie sur l'imprimante est utilisée pour fixer l'heure de démarrage du certificat de périphérique Xerox®. Un certificat d'appareil Xerox® est installé lorsque vous activez le protocole HTTP (SSL).

## Activer HTTPS (SSL)

- 1. Dans Xerox® CentreWare® Internet Services, cliquez sur **Propriétés**→**Connectivité**→**Protocoles**.
- 2. Cliquez sur **HTTP**.
- 3. Pour activer le protocole, pour Protocole, sélectionnez **Activé**.
- 4. Pour Temporisation Rester en alerte, entrez le délai durant lequel une imprimante attend une réponse d'un utilisateur connecté avant de mettre fin à la connexion. Augmenter la Temporisation Rester en alerte peut ralentir les connexions.
- 5. Modifier le numéro de port si nécessaire.
- 6. Si un certificat numérique de machine est configuré, vous pouvez modifier les champs de sécurité suivants.
	- a. Pour Mode de sécurité HTTP, sélectionnez une option de sécurité SSL.
	- b. Pour autoriser les connexions à l'appareil en utilisant uniquement SSL v3 :
		- Pour Mode de sécurité HTTP, sélectionnez **Exiger SSL**.
		- Pour Exiger SSL SSL v3, sélectionnez **Activer**.
- 7. Cliquez sur **Appliquer**.

# <span id="page-55-0"></span>Filtrage IP

Vous pouvez empêcher l'accès non autorisé au réseau en créant un filtre IP pour bloquer ou autoriser les données envoyées à partir des adresses IP particulières.

## Activer le filtrage IP

- 1. Dans Xerox® CentreWare® Internet Services, cliquez sur **Propriétés**→**Sécurité**.
- 2. Cliquez sur **Filtrage IP**.
- 3. Pour activer le filtrage IP, sélectionnez Filtrage IP activé, Filtrage IPv6 activé, ou les deux.
- 4. Pour permettre l'accès à l'appareil, saisissez l'adresse IP et le port ou un préfixe si nécessaire.
- 5. Cliquez sur **Appliquer**.

# <span id="page-56-0"></span>**IPsec**

IPSec — Internet Protocol Security (IPsec) est un groupe de protocoles permettant de sécuriser les communications IP en authentifiant et en chiffrant chaque paquet de données IP. Vous pouvez ainsi contrôler la communication IP en créant des groupes de protocoles, des stratégies et des actions.

Vous pouvez contrôler la communication IP sur l'imprimante pour ce qui suit :

- DHCP v4/v6 (TCP et UDP)
- DNS (TCP et UDP)
- FTP (TCP)
- HTTP (numérisation en sortie, TCP port 80)
- HTTPS (numérisation en sortie, TCP port 443)
- HTTPS (Web Server, TCP port 443)
- ICMP v4/v6
- IPP (TCP port 631)

## Configurer IPsec

- 1. Dans Xerox® CentreWare® Internet Services, cliquez sur **Propriétés**→**Sécurité**.
- 2. Cliquez sur **IPsec**.
- 3. Pour activer le protocole, pour Protocole, sélectionnez **Activer**.
- 4. Pour supprimer des connexions IPsec, cliquez sur **Vider toutes les connexions IPsec**.
- 5. Pour Secret partagé, entrez la valeur de la clé partagée.
- 6. Pour Secret partagé, ré-entrez la valeur de la clé partagée.
- 7. Cliquez sur **Appliquer**.
- Impression LPR (TCP port 515)
- Impression Port 9100 (TCP port 9100)
- SMTP (TCP/UDP port 25)
- SMTP (TCP/UDP port 161)
- Déroutements SMTP (TCP/UDP port 162)
- WS-Discovery (UDP port 3702)
- Jusqu'à 10 services supplémentaires

# <span id="page-57-0"></span>802.1X

802.1X est une norme de l'Institut des Ingénieurs Électriciens et Électroniciens (IEEE) qui définit une méthode le contrôle de l'accès au réseau ou l'authentification d'après des ports. Dans un réseau 802.1X protégé, l'imprimante doit être authentifiée par une autorité centrale, généralement un serveur RADIUS, avant de pouvoir accéder au réseau physique.

Vous pouvez activer et configurer l'imprimante pour qu'elle puisse être utilisée dans un réseau 802.1X protégé à partir du panneau de commande ou dans Xerox® CentreWare ® Internet Services.

Avant de commencer :

- Assurez-vous que votre serveur d'authentification 802.1X et le paramètre d'authentification sont disponibles sur le réseau.
- Déterminez la méthode d'authentification prise en charge.
- Créez un nom d'utilisateur et un mot de passe sur votre serveur d'authentification.

**Remarque :** Cette procédure entraîne le redémarrage de la machine qui sera inaccessible sur le réseau pendant quelques minutes.

#### Configurer 802.1X dans Xerox® CentreWare® Internet Services

- 1. Dans Xerox® CentreWare® Internet Services, cliquez sur **Propriétés**→**Sécurité**.
- 2. Cliquez sur **802.1X**.
- 3. Pour 802.1X, sélectionnez **Activé**.
- 4. Pour la méthode d'authentification, sélectionnez une option.
- 5. Pour les références, saisissez le nom d'utilisateur et le mot de passe.
- 6. Pour télécharger un certificat racine, effectuez les étapes suivantes.
	- Pour télécharger le certificat racine, afin de localiser et de sélectionner le fichier, cliquez sur **Parcourir** ou **Choisir un fichier**.
	- Cliquez sur **Télécharger**.
- 7. Pour télécharger un certificat client, effectuez les étapes suivantes.
	- a. Pour localiser et sélectionner le certificat client, pour Télécharger le certificat client, cliquez sur **Parcourir** ou **Choisir un fichier**.
	- b. Pour affecter un mot de passe privé, pour Mot de passe privé, saisissez un mot de passe.
	- c. Cliquez sur **Télécharger**.
- 8. Cliquez sur **Appliquer**.

#### Activer et configurer 802.1X sur le panneau de commande

- 1. Sur le panneau de commande de l'imprimante, appuyez sur le bouton **État machine**.
- 2. Sélectionnez **Paramètres réseau**→**Paramètres avancés**.
- 3. Sélectionnez **802.1X**.
- 4. Sélectionnez **Activer**.
- 58 Imprimante multifonction Xerox® WorkCentre® 3335/3345 Guide de l'administrateur système
- 5. Sélectionnez **Méthode d'authentification**, puis la méthode utilisée sur votre réseau.
	- **Remarque :** Í
		- Lorsque l'imprimante est en mode FIPS 140, l'authentification EAP-TLS est requise.
		- Pour configurer les paramètres 802.1X pour EAP-TLS, utilisez Xerox® CentreWare® Internet Services.
- 6. Sélectionnez **Nom d'utilisateur**.
- 7. À l'aide du clavier de l'écran tactile, saisissez le nom d'utilisateur exigé par le paramètre d'authentification. Sélectionnez **OK**.
- 8. Sélectionnez **Mot de passe**, puis tapez le mot de passe en utilisant le clavier de l'écran tactile.
- 9. Sélectionnez **OK**.

## <span id="page-59-0"></span>Temporisation du système

Vous pouvez indiquer combien de temps l'imprimante attend pour déconnecter un utilisateur inactif.

## Définir les valeurs de temporisation système

- 1. Dans Xerox® CentreWare® Internet Services, cliquez sur **Propriétés**→**Sécurité**.
- 2. Cliquez sur **Temporisation système**.
- 3. Pour Temporisation du système de l'interface utilisateur avec écran tactile, entrez le laps de temps d'attente de l'imprimante avant de déconnecter l'utilisateur de l'écran tactile.
- 4. Pour indiquer à l'imprimante d'afficher un message d'avertissement avant de déconnecter un utilisateur de l'écran tactile, sous l'écran d'avertissement, sélectionnez **Activé**.
- 5. Pour Temporisation du système Web, entrez le laps de temps du système avant de déconnecter un utilisateur inactif de Xerox® CentreWare® Internet Services.
- 6. Cliquez sur **Appliquer**.

#### Définir les valeurs de temporisation système sur le panneau de commande

- 1. Sur le panneau de commande de l'imprimante, appuyez sur le bouton **État machine**.
- 2. Sélectionnez **Paramètres du périphérique**→**Temporisateurs**→**Temporisation système**.
- 3. Spécifiez le délai d'attente de l'imprimante pour déconnecter un utilisateur inactif sur le panneau de commande. À côté de Temporisation (minutes) et Temporisation (secondes), appuyez sur les flèches.
- 4. Pour indiquer à l'imprimante d'afficher un message d'avertissement avant de déconnecter un utilisateur de l'écran tactile, sous l'écran d'avertissement, sélectionnez **Activé**.
- 5. Sélectionnez **OK**.

## <span id="page-60-0"></span>Sécurité des ports USB

Vous pouvez empêcher l'accès non autorisé à l'imprimante via les ports USB en désactivant les ports.

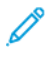

**Remarque :** Si les ports USB sont désactivés, vous ne pouvez pas utiliser un lecteur de carte USB pour l'authentification, mettre à jour le logiciel ou imprimer à partir d'un lecteur Flash USB.

## Activer ou désactiver des ports USB

- 1. Dans Xerox® CentreWare® Internet Services, cliquez sur **Propriétés**→**Sécurité**.
- 2. Cliquez sur **Sécurité des ports USB**.
- 3. Pour activer un port, à côté d'un port, sélectionnez **Activé**.
- 4. Pour désactiver des ports, désélectionnez la case.
- 5. Cliquez sur **Appliquer**.

## <span id="page-61-0"></span>Afficher ou masquer les paramètres réseau

Vous pouvez afficher ou masquer l'adresse IPv4 ou le nom d'hôte de l'imprimante sur l'écran tactile du panneau de commande.

- 1. Dans Xerox® CentreWare® Internet Services, cliquez sur **Propriétés**→**Sécurité**.
- 2. Cliquez sur **Afficher les paramètres réseau**.
- 3. Sélectionnez **Afficher l'adresse IPv4** ou **Afficher le nom de l'hôte**. Pour masquer les informations réseau, sélectionnez **Masquer les informations réseau**.
- 4. Cliquez sur **Appliquer**.

## <span id="page-62-0"></span>Certificats de sécurité

Un certificat numérique est un fichier qui contient les données utilisées pour vérifier l'identité du client ou du serveur dans une transaction réseau. Un certificat contient également une clé publique utilisée pour créer et vérifier des signatures numériques. Un appareil prouve son identité à l'autre en présentant un certificat approuvé par l'autre périphérique. Ou, l'appareil peut présenter un certificat signé par un tiers de confiance et une signature numérique prouvant qu'il est bien propriétaire du certificat.

Un certificat numérique contient les données suivantes :

- les informations sur le propriétaire du certificat ;
- le numéro de série du certificat et sa date d'expiration ;
- le nom et la signature numérique de l'autorité de certification (AC) qui a émis le certificat :
- une clé publique ;
- la finalité du certificat et de la clé publique précisant dans quel intérêt ils peuvent être utilisés.

Il existe trois types de certificats :

- Un certificat de périphérique est un certificat pour lequel l'imprimante dispose d'une clé privée. La finalité du certificat explique comment il peut être utilisé pour prouver son identité.
- Un certificat fourni par une autorité de certification permet de signer d'autres certificats.
- Un certificat de confiance est un certificat auto-signé à partir d'un autre appareil à qui vous décidez d'accorder confiance.

#### Certificat numérique de la machine

Un certificat numérique est un fichier qui contient les données utilisées pour vérifier l'identité du client ou du serveur dans une transaction réseau. Un certificat contient également une clé publique utilisée pour créer et vérifier des signatures numériques. Un appareil prouve son identité à l'autre en présentant un certificat approuvé par l'autre périphérique. Ou, l'appareil peut présenter un certificat signé par un tiers de confiance et une signature numérique prouvant qu'il est bien propriétaire du certificat.

#### Créer un certificat

- 1. Dans Xerox® CentreWare® Internet Services, cliquez sur **Propriétés**→**Sécurité**.
- 2. Cliquez sur le **Certificat numérique de la machine**.
- 3. Cliquez sur **Créer un nouveau certificat**, puis sélectionnez une option.
- 4. Cliquez sur **Continuer**.
- 5. Pour le type de certificat sélectionné, remplissez les champs.
- 6. Cliquez sur **Appliquer**.

#### Installer le certificat approuvé d'une autorité de certification

Si l'imprimante utilise le certificat de périphérique Xerox® et qu'un utilisateur tente d'accéder à l'imprimante en utilisant Xerox® CentreWare® Internet Services, un message d'erreur peut apparaître dans son navigateur Web. Pour éviter les messages d'erreur, installez le certificat approuvé d'une autorité de certification dans les navigateurs Web de tous les utilisateurs.

- 1. Dans Xerox® CentreWare® Internet Services, cliquez sur **Propriétés**→**Sécurité**.
- 2. Cliquez sur **Autorités de certification de confiance**.
- 3. Pour ajouter un certificat, cliquez sur **Ajouter**.
	- a. Cliquez sur **Parcourir** ou **Choisir un fichier**, accédez au certificat signé dans le format **. pem** ou **PKCS#12**, puis cliquez sur **Ouvrir** ou **Choisir un fichier**.
	- b. Cliquez sur **Appliquer**, puis cliquez sur **OK**.
- 4. Pour les certificats installés, effectuez les étapes suivantes.
	- Pour supprimer un certificat, sélectionnez le certificat, puis cliquez sur **Supprimer**.
	- Pour supprimer tous les certificats, cliquez sur **Réinitialiser**.

# 5

# <span id="page-64-0"></span>Impression en cours

Ce chapitre contient :

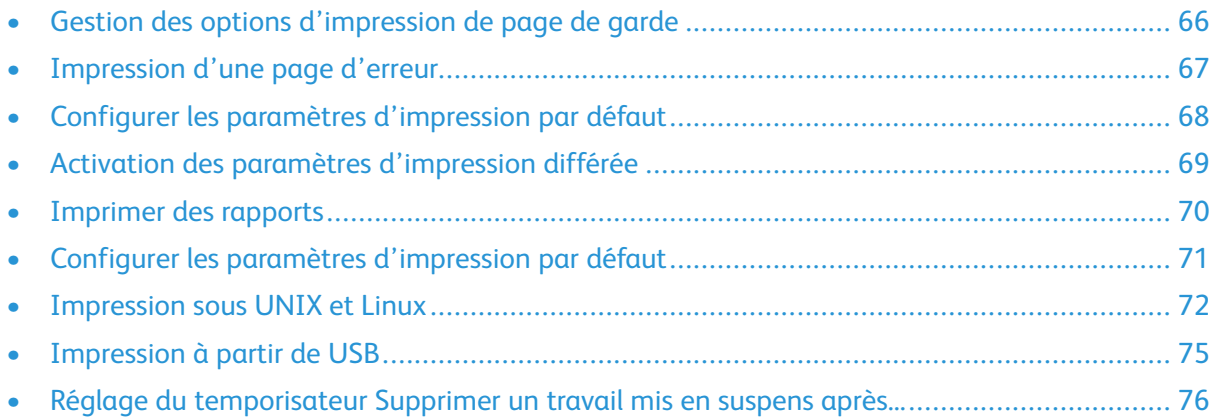

# <span id="page-65-0"></span>Gestion des options d'impression de page de garde

Vous pouvez configurer l'imprimante pour imprimer une page de garde avec chaque travail d'impression. La page de garde contient des informations identifiant l'utilisateur ainsi que le nom du travail. Vous pouvez définir cette option dans le pilote d'impression, dans Xerox® CentreWare® Internet Services, ou sur le panneau de commande.

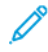

**Remarque :** Activez l'impression de la page de garde dans le pilote d'impression et sur le panneau de commande ou dans Xerox® CentreWare® Internet Services. Sinon aucune page de garde ne s'imprime.

#### Activer l'impression de pages de garde dans Xerox® CentreWare® Internet Services

- 1. Dans Xerox® CentreWare® Internet Services, cliquez sur **Propriétés**→**Services**.
- 2. Cliquez sur **Impression**→**page de garde**.
- 3. Pour les paramètres de page de garde, sélectionnez **Activé**.
- 4. Cliquez sur **Appliquer**.

## <span id="page-66-0"></span>Impression d'une page d'erreur

- 1. Dans Xerox® CentreWare® Internet Services, cliquez sur **Propriétés**→**Services**.
- 2. Cliquez sur **Impression**→**Page d'erreur**.
- 3. Pour imprimer une page d'erreur lorsqu'un travail d'impression est en échec, pour Paramètres de la page d'erreur, sélectionnez **Activer**.
- 4. Cliquez sur **Appliquer**.

## <span id="page-67-0"></span>Configurer les paramètres d'impression par défaut

- 1. Dans Xerox® CentreWare® Internet Services, cliquez sur **Propriétés**→**Services**.
- 2. Cliquez sur **Impression**→**Général**.
- 3. Configurer selon les besoins.
- 4. Cliquez sur **Appliquer**.

## <span id="page-68-0"></span>Activation des paramètres d'impression différée

- 1. Dans Xerox® CentreWare® Internet Services, cliquez sur **Propriétés**→**Services**.
- 2. Cliquez sur **Impression**→**Impression différée**.
- 3. Pour activer l'impression différée, pour les paramètres Impression différée, sélectionnez **Activé**.
- 4. Cliquez sur **Appliquer**.

# <span id="page-69-0"></span>Imprimer des rapports

Votre imprimante permet d'imprimer tout un ensemble de rapports. Cela comprend la configuration et les informations sur les polices, les pages de démonstration, et plus encore.

- 1. Dans Xerox® CentreWare® Internet Services, cliquez sur **Propriétés**→**Services**.
- 2. Cliquez sur **Impression**→**Rapports**.
- 3. Pour imprimer un rapport, en regard du nom du rapport, cliquez sur **Imprimer**.

## <span id="page-70-0"></span>Configurer les paramètres d'impression par défaut

Vous pouvez configurer les paramètres d'impression protégée pour spécifier le comportement de l'imprimante lorsqu'un utilisateur envoie un travail d'impression protégée à l'imprimante.

## Configurer l'impression protégée

- 1. Dans Xerox® CentreWare® Internet Services, cliquez sur **Propriétés**→**Services**.
- 2. Cliquez sur **Impression**→**Impression protégée**.
- 3. Entrez une valeur pour la longueur minimale du code.
- 4. Cliquez sur **Appliquer**.

## <span id="page-71-0"></span>Impression sous UNIX et Linux

Le paquet de pilote d'impression Xerox® fournit des outils pour vous permettre de gérer les imprimantes connectées dans les environnements UNIX et Linux.

Les pilotes d'impression Xerox® offrent un dialogue de pilote graphique pour pouvoir sélectionner les fonctionnalités de l'imprimante. Vous pouvez sélectionner les pilotes d'impression en fonction de votre système d'exploitation.

## Gestionnaire d'imprimantes Xerox®

Le gestionnaire d'imprimantes Xerox® est une application qui vous permet de gérer et d'imprimer sur plusieurs imprimantes dans les environnements UNIX et Linux.

Le gestionnaire d'imprimantes Xerox® vous permet de :

- configurer et vérifier l'état des imprimantes connectées dans un réseau ;
- configurer une imprimante sur votre réseau et en surveiller le fonctionnement une fois celle-ci installée ;
- effectuer des vérifications de maintenance et afficher l'état des consommables à tout moment ;
- offrir une disposition connue entre les différents fournisseurs de systèmes d'exploitation UNIX et Linux.

#### Installation du Gestionnaire d'imprimantes Xerox®

Avant de commencer :

Assurez-vous d'avoir des privilèges de super-utilisateur ou root pour installer le Gestionnaire d'imprimantes Xerox®.

Pour installer le Gestionnaire d'imprimantes Xerox® :

- 1. Téléchargez le paquet approprié pour votre système d'exploitation. Pour localiser les pilotes pour votre imprimante, reportez-vous à la section [www.xerox.com/office/drivers.](http://www.office.xerox.com/cgi-bin/printer.pl?APP=udpdfs&Page=color&PgName=driver&Language=English)
- 2. Sur le site web du pilote d'impression, accédez à votre modèle d'imprimante.
- 3. Pour votre modèle d'imprimante, cliquez sur **Pilotes et téléchargements**.
- 4. À partir du menu Système d'exploitation, sélectionnez votre système d'exploitation.
- 5. Pour identifier le pilote d'impression pour votre modèle d'imprimante, revoyez la liste des pilotes d'impression disponibles.

**Remarque :** Pour plus d'informations sur chaque pilote, cliquez sur **Description**.

- 6. Pour sélectionner le pilote d'impression pour votre modèle d'imprimante et votre système d'exploitation, cliquez sur son nom.
- 7. Pour commencer le téléchargement, lisez le contrat de licence de l'utilisateur final (CLUF), puis cliquez sur **Accepter**.

Le fichier se télécharge automatiquement à l'emplacement par défaut pour les téléchargements de fichiers de votre ordinateur.

- 8. Pour installer le paquet Pilote d'impression Xerox® :
	- a. Ouvrez le paquet avec le gestionnaire de paquets SE.
- 72 Imprimante multifonction Xerox® WorkCentre® 3335/3345 Guide de l'administrateur système
b. Pour procéder à l'installation en utilisant un utilitaire de ligne de commande, accédez au répertoire où vous avez téléchargé le fichier. Puis, pour votre système d'exploitation, saisissez l'utilitaire de ligne de commande pour exécuter le programme d'installation.

Exemple :

- Red Hat : rpm -U <nom de fichier>.rpm
- **Linux base Debian** : dpkg -i **<nom de fichier>**.deb
- AIX : rpm -U <nom de fichier>.rpm
- **HPUX** : **<nom de fichier>**.depot.gz
- **Solaris** : pkgadd -d **<nom de fichier>**.pkg

**Remarque :** La plupart des installations créent un répertoire Xerox dans **/opt/Xerox/ prtsys**. Pour plus d'informations sur les utilitaires inclus dans le gestionnaire de paquets OS, reportez-vous au manuel fourni avec l'emballage. Par exemple, **man xeroxprtmgr**.

#### Lancer le Gestionnaire d'imprimantes Xerox®

Pour lancer le gestionnaire de l'imprimante Xerox®, effectuez l'une des tâches suivantes.

- Pour UNIX, connectez-vous en tant que « root ». À partir de la fenêtre d'un terminal, tapez **xosdprtmgr**, puis appuyez sur **Entrée** ou sur **Retour**.
- Pour Linux, tapez **sudo xeroxprtmgr**, puis appuyez sur **Entrée** ou sur **Retour**.

#### Impression avec xeroxprint

Xerox a sa propre commande d'impression. Vous pouvez utiliser la commande suivante :

**xeroxprint -d<Some\_Queue> -o[Options] <Somefile>**

## Impression à partir d'un poste de travail Linux

Pour imprimer à partir d'un poste de travail Linux, installez un pilote d'impression Xerox® pour Linux ou un pilote d'impression CUPS. Vous n'avez pas besoin des deux pilotes.

Xerox recommande d'installer l'un des pilotes d'impression personnalisés complets pour Linux. Pour localiser les pilotes pour votre imprimante, reportez-vous à la section [www.xerox.com/office/](http://www.office.xerox.com/cgi-bin/printer.pl?APP=udpdfs&Page=color&PgName=driver&Language=English) [drivers.](http://www.office.xerox.com/cgi-bin/printer.pl?APP=udpdfs&Page=color&PgName=driver&Language=English)

Si vous utilisez CUPS, assurez-vous que CUPS est installé et fonctionne sur votre poste de travail. Les instructions pour installer CUPS et capitaliser sur cette fonctionnalité figurent dans le *Manuel des administrateurs du logiciel CUPS*. Elles sont rédigées et protégées par Easy Software Products. Pour plus d'informations sur les capacités d'impression CUPS, reportez-vous au *Manuel des utilisateurs du logiciel CUPS* disponible à partir de la section [www.cups.org/documentation.php.](http://www.cups.org/documentation.php)

#### Installer le PPD sur le poste de travail

- 1. Si cela est possible, téléchargez le PPD Xerox® pour CUPS à partir de la page Pilotes et téléchargements sur le site web de Xerox.
- 2. Copiez le PPD dans le dossier CUPS ppd/Xerox sur votre poste de travail. Si vous n'êtes pas certain de l'emplacement du dossier, utilisez la commande Rechercher pour localiser les fichiers PPD.
- 3. Suivez les instructions fournies avec le PPD.

### Ajouter l'imprimante

- 1. Vérifiez que le programme CUPS daemon est en marche.
- 2. Ouvrez un navigateur Web et tapez http://localhost:631/admin, puis cliquez sur **Entrée** ou **Retour**.
- 3. Pour l'ID utilisateur, tapez **racine**. Pour le mot de passe, saisissez le mot de passe « root ».
- 4. Cliquez sur **Ajouter une imprimante** et suivez les instructions à l'écran pour l'ajouter à la liste des imprimantes CUPS.

#### Impression avec CUPS

CUPS prend en charge l'utilisation des commandes d'impression du système V (lp) et du système Berkeley (lpr).

- 1. Pour imprimer sur une imprimante spécifique du système V, entrez : lp-dprinter filename, puis cliquez sur **Entrée**.
- 2. Pour imprimer sur une imprimante spécifique du système Berkeley, entrez : lpr -Pprinter filename, puis cliquez sur **Entrée**.

# Impression à partir de USB

Cette fonction vous permet d'imprimer un fichier stocké sur un lecteur Flash USB à partir du port USB sur le panneau de commande de l'imprimante.

Avant de commencer :

Activez les ports USB. Pour plus de détails, reportez-vous à la section [Sécurité](#page-60-0) des ports USB.

# Activer l'impression à partir d'une clé USB

- 1. Dans Xerox® CentreWare® Internet Services, cliquez sur **Propriétés**→**Services**.
- 2. Cliquez sur **USB**.
- 3. Pour activer l'impression à partir d'une clé USB, sélectionnez **Activer**.
- 4. Cliquez sur **Enregistrer**.

# Réglage du temporisateur Supprimer un travail mis en suspens après...

Une fois le temporisateur Supprimer un travail mis en suspens après... écoulé, les travaux actifs dans les onglets Travaux personnels et protégés sont supprimés.

- 1. Sur le panneau de commande de l'imprimante, appuyez sur le bouton **État machine**.
- 2. Sélectionnez **Paramètres de l'appareil**→**Temporisateurs**.

**Remarque :** Pour accéder à cette fonction sur le panneau de commande, connectezvous en tant qu'administrateur.

- 3. Sélectionnez **Supprimer le travail mise en suspens après**.
- 4. Pour activer Supprimer le travail mise en suspens après, sélectionnez **Activé**.
- 5. Pour sélectionner l'heure désirée, appuyez sur les boutons fléchés, ou entrez une valeur à l'aide du clavier numérique.
- 6. Sélectionnez **OK**.

# 6

# <span id="page-76-0"></span>Copie

#### Ce chapitre contient :

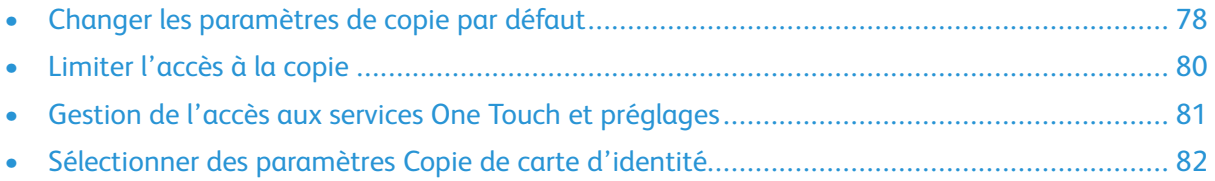

# <span id="page-77-0"></span>Changer les paramètres de copie par défaut

L'imprimante utilise les paramètres de copie par défaut sur tous les travaux de copie, sauf si vous les modifiez pour un travail individuel. Vous pouvez modifier les paramètres de copie par défaut.

## Spécification des paramètres de copie par défaut dans Xerox® CentreWare® Internet Services

- 1. Dans Xerox® CentreWare® Internet Services, cliquez sur **Propriétés**→**Services**.
- 2. Cliquez sur **Copier**.
- 3. Pour Valeurs par défaut, cliquez sur l'icône représentant un crayon.
- 4. Pour modifier les paramètres de copie, cliquez sur **Paramètres de copie**, puis cliquez sur **Modifier**.
- 5. Pour modifier les paramètres d'entrée, cliquez sur **Paramètres d'entrée**, puis cliquez sur **Modifier**.
- 6. Pour modifier les paramètres de sortie, cliquez sur **Paramètres de sortie**, puis cliquez sur **Modifier**.

## Définition des paramètres par défaut pour les couvertures sur le panneau de commande

**Remarque :** Si Création cahier est désactivé ou que le papier est défini à Sélection auto, les options Couverture ne sont pas disponibles.

Pour définir les paramètres par défaut de couvertures :

1. Sur le panneau de commande de l'imprimante, appuyez sur le bouton **État machine**.

**Remarque :** Pour accéder à cette fonction sur le panneau de commande, connectezvous en tant qu'administrateur.

- 2. Sélectionnez **Paramètres du service**→**Copie**→**Valeurs par défaut des fonctions**.
- 3. Sélectionnez la flèche **Suivant**.
- 4. Sélectionnez **Couvertures**.
- 5. Sélectionnez une option, puis appuyez sur **OK**.
- 6. Sélectionnez **Terminé**.

## Modification de l'ordre des fonctions sur le panneau de commande

Vous pouvez modifier l'ordre des fonctions de copie qui apparaissent sur l'écran tactile du panneau de commande.

Pour modifier l'ordre des fonctions :

1. Sur le panneau de commande de l'imprimante, appuyez sur le bouton **État machine**.

**Remarque :** Pour accéder à cette fonction sur le panneau de commande, connectezvous en tant qu'administrateur.

- 2. Sélectionnez **Paramètres du service**→**Copie**→**Valeurs par défaut des fonctions**.
- 78 Imprimante multifonction Xerox® WorkCentre® 3335/3345 Guide de l'administrateur système
- 3. Pour modifier la position d'une fonction, sélectionnez la fonction, puis utilisez les flèches.
- 4. Lorsque vous avez terminé, sélectionnez **OK**.

## Afficher, verrouiller et masquer les options de copie sur le panneau de commande

Vous pouvez sélectionnez les fonctions à afficher sur le panneau de commande et les paramètres de verrouillage pour éviter toute modification.

Pour définir les commandes pour les fonctions de copie :

- 1. Sur le panneau de commande de l'imprimante, appuyez sur le bouton **État machine**.
	- **Remarque :** Pour accéder à cette fonction sur le panneau de commande, connectezvous en tant qu'administrateur.
- 2. Sélectionnez **Paramètres du service**→**Copie**→**Fonctions Afficher/Masquer/Verrouiller**.
- 3. Sélectionnez une fonction, puis État des fonctions, et ensuite une option.
- 4. Lorsque vous avez terminé, sélectionnez **OK**.

## Modifier la stratégie Sélection papier auto sur le panneau de commande

Si Sélection papier auto est activée, l'imprimante sélectionne le format le plus approprié en magasin lorsqu'il n'y a pas de correspondance exacte pour le tirage de copie. Si Sélection papier auto est désactivée, l'imprimante masque l'option Sélection papier auto et la sélection du support par défaut est définie à Magasin 1.

Pour définir la stratégie Sélection papier auto :

1. Sur le panneau de commande de l'imprimante, appuyez sur le bouton **État machine**.

**Remarque :** Pour accéder à cette fonction sur le panneau de commande, connectezvous en tant qu'administrateur.

- 2. Sélectionnez**Paramètres du service**→**Copie**→**Stratégie Sélection papier auto**.
- 3. Sélectionnez **Activé** ou **Désactivé**, puis appuyez sur **OK**.

## Préréglages Réduire/Agrandir sur le panneau de commande

Pour définir les Préréglages Réduire/Agrandir :

1. Sur le panneau de commande de l'imprimante, appuyez sur le bouton **État machine**.

**Remarque :** Pour accéder à cette fonction sur le panneau de commande, connectezvous en tant qu'administrateur.

- 2. Sélectionnez**Paramètres**→**Copie**→**Préréglages Réduire/Agrandir**.
- 3. Pour Préréglages Réduire/Agrandir, sélectionnez un préréglage existant, puis appuyez sur **<** ou **>**.
- 4. Pour restaurer les valeurs d'origine, sélectionnez **Tout réinitialiser**.
- 5. Une fois que vous avez modifié vos préréglages, appuyez **sur OK**.

# <span id="page-79-0"></span>Limiter l'accès à la copie

Les options Verrouillage de copie limitent l'accès à la copie en demandant un mot de passe pour utiliser la fonction de copie. Vous pouvez également désactiver la fonction de copie.

Pour afficher ou modifier les autorisations des utilisateurs :

- 1. Dans Xerox® CentreWare® Internet Services, cliquez sur **Propriétés**→**Services**.
- 2. Cliquez sur **Copier**.
- 3. Pour modifier les paramètres de sécurité, en regard de Sécurité, cliquez sur l'icône représentant un crayon.
- 4. Pour modifier les autorisations des utilisateurs, pour Fonction, cliquez sur **Modifier**.
- 5. Pour configurer les rôles d'utilisateur invité, cliquez sur l'icône représentant un crayon.
- 6. Pour gérer les autorisations, sélectionnez les options requises.
- 7. Cliquez sur **Enregistrer**.

# <span id="page-80-0"></span>Gestion de l'accès aux services One Touch et préglages

Vous pouvez utiliser les services et préglages One Touch pour enregistrer les paramètres pour les services de copie, e-mail, fax et numérisation. Vous pouvez configurer l'accès à ces fonctionnalités pour tous les utilisateurs ou pour les administrateurs seulement. Vous pouvez également désactiver l'accès à certains services One Touch et préréglages spécifiques pour les utilisateurs individuels.

D **Remarque :** Certaines fonctions ne sont pas disponibles pour tous les services.

Pour limiter l'accès aux services One Touch :

- 1. Dans Xerox® CentreWare® Internet Services, cliquez sur **Propriétés**→**Connexion/ Autorisations/Comptabilité**.
- 2. Cliquez sur **Autorisations utilisateur**.
- 3. Pour configurer les rôles d'utilisateur invité, cliquez sur l'icône représentant un crayon.
- 4. Pour limiter l'accès à un service One Touch spécifique, sélectionnez Non autorisé.
- 5. Cliquez sur **Enregistrer**.

# <span id="page-81-0"></span>Sélectionner des paramètres Copie de carte d'identité

- 1. Dans Xerox® CentreWare® Internet Services, cliquez sur **Propriétés**→**Services**.
- 2. Cliquez sur **Copie carte d'identité**.
- 3. Pour Valeurs par défaut, cliquez sur l'icône représentant un crayon.
- 4. Configurez les paramètres, selon ce qui est nécessaire, puis cliquez sur **Enregistrer**.
- 5. Pour modifier les paramètres de sécurité, en regard de Sécurité, cliquez sur l'icône représentant un crayon.
- 6. Pour modifier les rôles des autorisations des utilisateurs, cliquez sur l'icône représentant un crayon.
- 7. Pour configurer les rôles d'utilisateur invité, cliquez sur l'icône représentant un crayon.
- 8. Pour gérer les autorisations, sélectionnez les options requises.
- 9. Cliquez sur **Enregistrer**.

# <span id="page-82-0"></span>Twain

#### Ce chapitre contient :

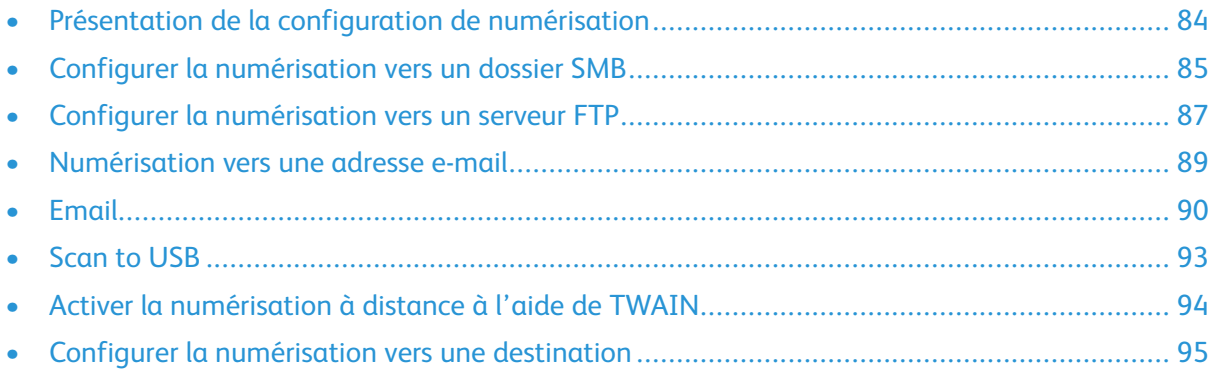

7

# <span id="page-83-0"></span>Présentation de la configuration de numérisation

Si l'imprimante est connectée à un réseau, elle est activée pour la numérisation. Avant que vous puissiez scanner, veillez à effectuer les opérations suivantes :

- Si vous numérisez vers un dossier partagé sur votre ordinateur, partagez le dossier, définissez les autorisations correctes, puis ajoutez le dossier comme une entrée du carnet d'adresses dans Xerox®CentreWare® Internet Services. Pour plus de détails, reportez-vous à la section Carnets [d'adresses.](#page-122-0)
- Si vous numérisez vers un serveur FTP, entrez les informations d'accès correctes sous forme d'entrée du carnet d'adresses dans Xerox®CentreWare® Internet Services. Pour plus de détails, reportez-vous à la section Carnets [d'adresses](#page-122-0).
- Si vous numérisez vers une adresse e-mail, configurez le serveur de messagerie dans Xerox® CentreWare® Internet Services. Pour plus de détails, reportez-vous à la section [Numérisation](#page-88-0) vers une [adresse](#page-88-0) e-mail.

# <span id="page-84-0"></span>Configurer la numérisation vers un dossier SMB

Avant de commencer :

- Assurez-vous que les services SMB sont exécutés sur le serveur ou l'ordinateur où vous voulez stocker les fichiers d'images numérisées. Notez l'adresse IP ou le nom d'hôte.
- Sur le serveur SMB, créez un dossier pour l'imprimante pour y placer vos numérisations. Notez le chemin du répertoire, le nom de partage du dossier et le nom de l'ordinateur ou le nom de serveur.
- Créez un compte utilisateur et mot de passe avec un accès en lecture et en écriture que l'imprimante utilisera pour accéder au dossier partagé. Notez le nom d'utilisateur et le mot de passe.
- Testez la connexion en vous connectant au dossier partagé à partir d'un ordinateur, avec le nom d'utilisateur et le mot de passe. Créez un nouveau dossier dans le répertoire, puis supprimez-le. Si vous ne pouvez pas faire ce test, vérifiez les droits d'accès du compte utilisateur.

Pour configurer la numérisation vers un dossier SMB :

1. Sur votre ordinateur, ouvrez un navigateur Web, dans le champ Adresse, tapez l'adresse IP de l'imprimante, puis appuyez sur **Entrée** ou **Retour**.

**Remarque :** Si vous ne connaissez pas l'adresse IP de votre imprimante, reportez-vous à Trouver l'adresse IP de votre imprimante.

- 2. Dans Xerox® CentreWare® Internet Services, cliquez sur **Carnet d'adresses**.
- 3. Pour ajouter manuellement un contact au carnet d'adresses, cliquez sur **Ajouter** ou **Ajouter manuellement un contact**.

**Remarque :** Si le bouton Ajouter ou Manuellement ajouter un bouton de contact n'est pas disponible, le carnet d'adresses a atteint sa limite.

- 4. Saisissez les coordonnées.
- 5. Pour associer une destination de numérisation au contact, pour Numérisation vers destination, cliquez sur le bouton **Plus**.
- 6. Comme Pseudo, tapez un nom. Ce champ est requis.
- 7. À partir du menu Protocole, sélectionnez **SMB**.
- 8. Sélectionnez le type d'adresse. Les options sont **IPv4**, **IPv6**, ou le **Nom d'hôte**.
- 9. Entrez l'adresse IP ou le nom DNS pour le serveur.
	- a. Pour IPv4 ou IPv6, tapez l'adresse IP du serveur où se trouve le dossier partagé.
	- b. Pour le nom d'hôte, tapez le nom du réseau de l'ordinateur où le dossier partagé est situé. Dans le champ sous le nom d'hôte, entrez le numéro de port. Le numéro de port par défaut est 139.
- 10. Pour le Nom de partage, saisissez le nom du dossier partagé sur l'ordinateur distant. Par exemple, pour enregistrer les fichiers numérisés vers un dossier partagé intitulé Numérisations, entrez numérisations. Ce champ est requis.
- 11. Pour le Chemin vers le document, entrez le chemin du dossier partagé, le cas échéant. Par exemple, pour enregistrer les numérisations vers un dossier nommé « numérisations couleur » un niveau en-dessous du dossier de numérisations, tapez /numérisations couleur. S'il n'y a pas de sous-répertoire, laissez ce champ vide.
- 12. Pour le nom de connexion, saisissez le nom d'utilisateur que vous utilisez pour accéder à ce dossier sur l'ordinateur. L'imprimante utilise ce nom de connexion pour accéder au dossier partagé. Ce champ est requis.
- 13. Pour accéder au dossier partagé sur l'ordinateur distant pour enregistrer les fichiers numérisés, dans Mot de passe, tapez et confirmez le mot de passe.
- 14. Cliquez sur **Enregistrer**.
- 15. Pour indiquer un contact comme étant favori, pour le type de favori, cliquez sur le bouton de l'étoile.
- 16. Cliquez sur **Enregistrer**, ou sélectionnez **Ajouter un autre contact après l'enregistrement**, puis cliquez sur **Enregistrer et ajouter un autre**.

# <span id="page-86-0"></span>Configurer la numérisation vers un serveur FTP

Avant de commencer :

- Assurez-vous que les services FTP (File Transfer Protocol) sont exécutés sur le serveur ou l'ordinateur où vous voulez stocker les fichiers d'images numérisées. Notez l'adresse IP ou le nom d'hôte.
- Sur le serveur FTP, créez un dossier pour l'imprimante pour y placer vos numérisations. Notez le chemin du répertoire, le nom de partage du dossier, et le nom de l'ordinateur ou le nom de serveur.
- Créez un compte utilisateur et mot de passe avec un accès en lecture et en écriture que l'imprimante utilisera pour accéder au dossier partagé. Notez le nom d'utilisateur et le mot de passe.
- Testez la connexion en vous connectant au dossier à partir d'un ordinateur, avec le nom d'utilisateur et le mot de passe. Créez un nouveau dossier dans le répertoire, puis supprimez-le. Si vous ne pouvez pas faire ce test, vérifiez les droits d'accès du compte utilisateur.

Pour configurer la numérisation vers un serveur FTP :

- 1. Sur votre ordinateur, ouvrez un navigateur Web, dans le champ Adresse, tapez l'adresse IP de l'imprimante, puis appuyez sur **Entrée** ou **Retour**.
	- **Remarque :** Si vous ne connaissez pas l'adresse IP de votre imprimante, reportez-vous à Trouver l'adresse IP de votre imprimante.
- 2. Dans Xerox® CentreWare® Internet Services, cliquez sur **Carnet d'adresses**.
- 3. Pour ajouter manuellement un contact au carnet d'adresses, cliquez sur **Ajouter** ou **Ajouter manuellement un contact**.

**Remarque :** Si le bouton Ajouter ou Manuellement ajouter un bouton de contact n'est pas disponible, le carnet d'adresses a atteint sa limite.

- 4. Saisissez les coordonnées.
- 5. Pour associer une destination de numérisation au contact, pour Numérisation vers destination, cliquez sur le bouton **Plus**.
- 6. Comme Pseudo, tapez un nom. Ce champ est requis.
- 7. À partir du menu Protocole, sélectionnez **FTP**.
- 8. Sélectionnez le type d'adresse. Les options sont **IPv4**, **IPv6** ou le **Nom d'hôte**.
- 9. Entrez l'adresse IP ou le nom DNS pour le serveur.
	- a. Pour IPv4 ou IPv6, tapez l'adresse IP du serveur où se trouve le dossier partagé.
	- b. Pour le nom de l'hôte, tapez l'adresse formatée de manière appropriée dans le champ Nom d'hôte où le dossier de destination est situé. Dans le champ sous le nom d'hôte, entrez le numéro de port. Le numéro de port par défaut est 139.
- 10. Pour le Nom de partage, saisissez le nom du dossier partagé sur l'ordinateur distant. Par exemple, pour enregistrer les fichiers numérisés vers un dossier partagé intitulé Numérisations, entrez numérisations. Ce champ est requis.
- 11. Pour le Chemin vers le document, entrez le chemin du dossier partagé, le cas échéant. Par exemple, pour enregistrer les numérisations vers un dossier nommé « numérisations couleur » un niveau en-dessous du dossier de numérisations, tapez /numérisations couleur. S'il n'y a pas de sous-répertoire, laissez ce champ vide.
- 12. Saisissez le nom de connexion que vous utilisez pour accéder à cet ordinateur. L'imprimante utilise ce nom de connexion pour accéder au dossier partagé. Ce champ est requis.
- 13. Pour accéder au dossier partagé sur l'ordinateur distant pour enregistrer les fichiers numérisés, dans Mot de passe, tapez et confirmez le mot de passe.
- 14. Cliquez sur **Enregistrer**.
- 15. Pour indiquer un contact comme étant favori, pour le type de favori, cliquez sur le bouton de l'étoile.
- 16. Cliquez sur **Enregistrer**, ou sélectionnez **Ajouter un autre contact après l'enregistrement**, puis cliquez sur **Enregistrer et ajouter un autre**.

# <span id="page-88-0"></span>Numérisation vers une adresse e-mail

La fonction courriel vous permet de numériser un document et de l'envoyer à une adresse e-mail en tant que pièce jointe.

Avant de commencer :

- Configurez les paramètres SMTP. Pour plus de détails, reportez-vous à la section [Configurer](#page-89-1) les [paramètres](#page-89-1) du serveur SMTP.
- Entrez l'adresse IP ou le nom d'hôte du serveur.

Pour savoir comment utiliser cette fonction, reportez-vous au *Guide de l'utilisateur* pour votre modèle d'imprimante.

# <span id="page-89-0"></span>Email

Configurez les paramètres de messagerie sur la page Configuration de la messagerie dans Xerox® CentreWare® Internet Services. Les paramètres de messagerie s'appliquent à tous les services qui utilisent SMTP, y compris Fax Internet et Numérisation vers email.

## Accéder à la page de configuration de la messagerie

- 1. Dans Xerox® CentreWare® Internet Services, cliquez sur **Propriétés**→**Services**.
- 2. Cliquez sur **Email**.

## <span id="page-89-1"></span>Configurer les paramètres du serveur SMTP

- 1. Dans Xerox® CentreWare® Internet Services, cliquez sur **Propriétés**→**Services**.
- 2. Cliquez sur **Email**.
- 3. Pour accéder aux paramètres du serveur SMTP, pour que le serveur envoie des emails (SMTP), cliquez sur l'icône représentant un crayon.
- 4. Pour définir la fonction de découverte automatique, pour Découverte auto Serveur SMTP, cochez la case ou entrez le domaine du serveur SMTP.
- 5. Sélectionnez le nom ou le type d'adresse IP.
- 6. Tapez l'adresse formatée de manière appropriée ou le nom d'hôte de votre serveur de sauvegarde et modifiez le numéro de port par défaut le cas échéant.
- 7. Sous Adresse e-mail du périphérique, saisissez l'adresse e-mail de l'imprimante.
- 8. Si le serveur SMTP requiert une authentification, pour l'authentification SMTP, procédez comme suit.
	- a. Pour Serveur SMTP nécessite une authentification, cochez la case.
	- b. Pour les informations de connexion, sélectionnez une option.
		- **Système** : L'imprimante s'authentifie elle-même en utilisant le nom de connexion et mot de passe que vous configurez sur cette page.
		- **Utilisateur authentifié** : Cette option n'est disponible que lorsque l'authentification réseau est activée.
	- c. Si vous sélectionnez Système, entrez le nom de connexion et le mot de passe utilisé pour accéder au serveur. Activez **Sélectionner pour enregistrer un nouveau mot de passe** afin de mettre à jour le mot de passe pour un nom de connexion existant.
- 9. Pour Chiffrement de la connexion, sélectionnez un protocole de cryptage que votre serveur prend en charge, puis, pour valider le certificat du serveur, sélectionnez **Activer**.
- 10. Pour définir une taille maximale des e-mails avec pièces jointes, pour Taille maximale des emails (Message et pièce jointe), sélectionnez une taille.
- 11. Cliquez sur **Appliquer**.
- 12. Si vous y êtes invité, entrez votre mot de passe, puis cliquez sur **OK**.

## Modification des paramètres de messagerie en option

Vous pouvez utiliser des paramètres de messagerie en option pour configurer les fonctionnalités communes qui s'appliquent à tous les e-mails envoyés par l'imprimante. Les fonctionnalités communes incluent les reçus par courrier électronique, le corps du message et la signature, ainsi que la modification du champ De.

Pour modifier des paramètres de messagerie en option :

- 1. Dans Xerox® CentreWare® Internet Services, cliquez sur **Propriétés**→**Services**.
- 2. Cliquez sur **Email**.
- 3. Pour modifier un paramètre, cliquez sur l'icône représentant un crayon.

#### Configurer des stratégies de carnet d'adresses

- 1. Dans Xerox® CentreWare® Internet Services, cliquez sur **Propriétés**→**Services**.
- 2. Cliquez sur **Email**.
- 3. Pour configurer les stratégies du répertoire d'adresses, cliquez sur l'icône représentant un crayon.
- 4. Pour configurer les paramètres du carnet d'adresses qui sont stockés dans l'imprimante, cliquez sur **Modifier**.
- 5. Pour permettre aux utilisateurs de localiser les adresses e-mail dans le carnet d'adresses du périphérique, pour Utilisation du carnet d'adresses du périphérique, sélectionnez **Oui**. Pour masquer le carnet d'adresses des utilisateurs, sélectionnez **Non**.
- 6. Pour configurer les contacts e-mail à afficher en premier lieu lorsque vous accédez au service de messagerie électronique, sélectionnez **Afficher les favoris sur l'entrée Numériser vers service**.
- 7. Pour utiliser un carnet d'adresses réseau et configurer les paramètres du serveur LDAP, pour Carnet d'adresses réseau (LDAP), cliquez sur **Modifier**.
- 8. Si un carnet d'adresses réseau LDAP est configuré, pour permettre aux utilisateurs de localiser les adresses e-mail dans le carnet d'adresses réseau, sélectionnez **Oui**. Pour masquer le carnet d'adresses des utilisateurs, sélectionnez **Non**.
- 9. Afin de permettre aux utilisateurs de créer ou de modifier des contacts dans le carnet d'adresses du périphérique, à partir du panneau de commande de l'imprimante, sélectionnez **Tous les utilisateurs**.
- 10. Cliquez sur **Enregistrer**.

#### Configurer les paramètres de sécurité du courrier électronique

#### **Configurer la sécurité du courrier électronique**

- 1. Dans Xerox® CentreWare® Internet Services, cliquez sur **Propriétés**→**Services**.
- 2. Cliquez sur **Email**.
- 3. Pour modifier les paramètres de sécurité, en regard de Sécurité, cliquez sur l'icône représentant un crayon.
- 4. Pour les paramètres de sécurité, configurez les paramètres.
- a. Pour activer le chiffrement du courrier électronique, sélectionnez une option.
	- **Désactivé(e)** : Utilisez cette option pour désactiver le chiffrement du courrier électronique.
	- **Toujours activé ; non modifiable par l'utilisateur** : Utilisez cette option pour empêcher les utilisateurs d'activer ou de désactiver le chiffrement des e-mails à partir du panneau de commande.
	- **Activé : modifiable par l'utilisateur** : Utilisez cette option pour empêcher les utilisateurs d'activer le chiffrement des e-mails à partir du panneau de commande.
- b. Si vous sélectionnez Modifiable par l'utilisateur, sélectionnez le paramètre par défaut pour les utilisateurs à partir du panneau de commande. Pour le chiffrement du courrier électronique par défaut, sélectionnez **Activé** ou **Désactivé**.
- c. Pour l'algorithme de cryptage, sélectionnez l'algorithme utilisé par votre serveur de messagerie.
- d. Pour permettre la signature électronique, pour Activation de la signature par e-mail, sélectionnez une option.
	- **Désactivé(e)** : Utilisez cette option pour désactiver la signature par courrier électronique.
	- **Toujours activé ; non modifiable par l'utilisateur** empêche les utilisateurs d'activer la signature par courrier électronique au niveau du panneau de commande.
	- **Activé : modifiable par l'utilisateur** : Utilisez cette option pour empêcher les utilisateurs d'activer ou de désactiver la signature par courrier électronique à partir du panneau de commande.
- e. Si vous sélectionnez Modifiable par l'utilisateur, sélectionnez le paramètre par défaut pour les utilisateurs à partir du panneau de commande. Sous Signature par courrier électronique par défaut, sélectionnez **Activé** ou **Désactivé**.
- 5. Pour Affichage du champ De, sélectionnez une option.
- 6. Pour les règles utilisateur, configurez les paramètres le cas échéant.
	- a. Pour «  $\mathring{A}$  » : Options de sécurité du champ, sélectionnez une stratégie de restriction.
	- b. Pour Limiter à des domaines définis, pour configurer une liste de domaines acceptables, cliquez sur **Ajouter des domaines**.
	- c. Pour empêcher les utilisateurs authentifiés d'envoyer des e-mails à d'autres, à côté de Envoi auto à soi-même, sélectionnez **Activer**.
- 7. Pour effacer la liste des destinataires après la fin d'un travail de numérisation envoyé par courrier électronique, pour Stratégies mondiales : Stratégie de numérisation partagée, sélectionnez une option.
- 8. Pour importer un certificat, pour Gestion des certificats, cliquez sur **Importer**.
- 9. Pour exporter un certificat, pour Gestion des certificats, cliquez sur **Exporter**.
- 10. Pour supprimer un certificat, sélectionnez le certificat, puis cliquez sur **Supprimer**.
- 11. Cliquez sur **Enregistrer**.

# <span id="page-92-0"></span>Scan to USB

Vous pouvez insérer un lecteur Flash USB dans l'imprimante, scanner un document et stocker le fichier numérisé sur le dispositif USB.

Avant de commencer :

Activez les ports USB. Pour plus de détails, reportez-vous à la section [Sécurité](#page-60-0) des ports USB.

# Activer Numérisation vers USB

- 1. Dans Xerox® CentreWare® Internet Services, cliquez sur **Propriétés**→**Services**.
- 2. Cliquez sur **USB**.
- 3. Pour Activation du service USB, configurez les paramètres.
	- Pour permettre aux utilisateurs de numériser vers un lecteur USB, pour la numérisation vers USB, sélectionnez **Activer**.
	- Pour permettre aux utilisateurs d'imprimer des documents à partir d'un lecteur USB, pour Impression à partir d'une clé USB, sélectionnez **Activer**.
- 4. Pour configurer les paramètres de numérisation vers une clé USB, pour Valeurs par défaut, cliquez sur l'icône représentant un crayon.
- 5. Pour configurer les paramètres d'impression à partir d'une clé USB, pour Valeurs par défaut, cliquez sur l'icône représentant un crayon.
- 6. Pour configurer la sécurité du service de numérisation / impression, pour Sécurité, cliquez sur l'icône représentant un crayon.
- 7. Cliquez sur **Enregistrer**.

# <span id="page-93-0"></span>Activer la numérisation à distance à l'aide de TWAIN

Activez le démarrage à distance pour permettre aux utilisateurs de numériser des images dans une application compatible TWAIN en utilisant le pilote TWAIN.

Avant de commencer :

Activer le service Scan Extension Web. Pour plus de détails, reportez-vous à la section [HTTP](#page-34-0).

Pour activer la numérisation à distance à l'aide de TWAIN :

- 1. Dans Xerox® CentreWare® Internet Services, cliquez sur **Propriétés**→**Services**.
- 2. Cliquez sur le **Démarrage à distance (TWAIN)**.
- 3. Sous Démarrer le travail via le programme à distance, cliquez sur **Activer**.
- 4. Cliquez sur **Appliquer**.

# <span id="page-94-0"></span>Configurer la numérisation vers une destination

La numérisation vers une destination vous permet d'associer les destinations de numérisation avec les contacts du carnet d'adresses. Les utilisateurs peuvent sélectionner ces contacts lors de la numérisation à l'aide de la fonction Numérisation vers.

# Avant de commencer

- Ajoutez au moins un contact au carnet d'adresses du périphérique.
- Ajoutez des destinations de numérisation aux contacts du carnet d'adresses.

Pour plus de détails, reportez-vous à la section Carnets [d'adresses](#page-122-0).

## Configurer les paramètres de numérisation par défaut

- 1. Dans Xerox® CentreWare® Internet Services, cliquez sur **Propriétés**→**Services**→**Numérisation vers**.
- 2. Pour Valeurs par défaut, cliquez sur l'icône représentant un crayon.
- 3. Pour modifier les paramètres d'entrée ou de sortie, cliquez sur **Paramètres en entrée** ou **Paramètres en sortie**.
- 4. Pour Valeur par défaut, cliquez sur **Modifier**.
- 5. Modifiez les paramètres si nécessaire. Pour plus de détails, consultez l'Aide de Xerox® CentreWare® Internet Services.
- 6. Cliquez sur **Enregistrer**.

## Configuration de la valeur par défaut Numériser pour affichage vers les favoris

- 1. Dans Xerox® CentreWare® Internet Services, cliquez sur **Propriétés**→**Services**.
- 2. Cliquez sur **Numériser vers**.
- 3. Pour configurer les stratégies du répertoire d'adresses, cliquez sur l'icône représentant un crayon.
- 4. Pour configurer les paramètres du répertoire d'adresses du périphérique qui sont stockés dans l'imprimante, cliquez sur **Modifier**.
- 5. Pour définir la valeur par défaut Numériser pour affichage au niveau du panneau de commande en tant que favoris, sous Stratégies, sélectionnez **Afficher les favoris à la sélection du service de numérisation**.
- 6. Cliquez sur **Enregistrer**.

[Twain](#page-82-0)

# $\boldsymbol{\mathcal{Q}}$

# <span id="page-96-0"></span>Fax

#### Ce chapitre contient :

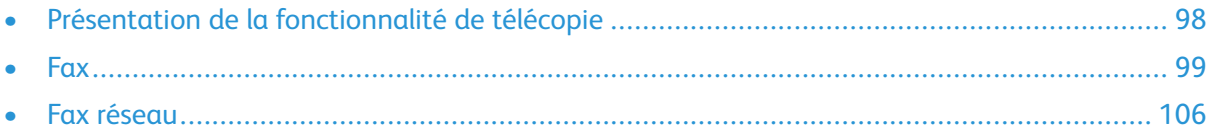

# <span id="page-97-0"></span>Présentation de la fonctionnalité de télécopie

Vous pouvez procéder à des envois en utilisant l'un des services suivants.

- **Fax**ou fax intégré permet de numériser le document et de l'envoyer directement à un télécopieur.
- **Un serveur Fax** numérise le document et l'envoie à un serveur fax qui transmet le document à un télécopieur.
- **Fax LAN (en réseau local)** envoie le travail d'impression de la même manière qu'avec un fax. Pour plus de détails, reportez-vous au logiciel du pilote d'impression.

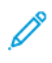

**Remarque :** Toutes les options répertoriées ne sont pas prises en charge par l'ensemble des imprimantes. Certaines options ne s'appliquent qu'à un modèle d'imprimante, une configuration, un système d'exploitation ou un pilote spécifique. Pour obtenir des détails, contactez votre interlocuteur Xerox.

# <span id="page-98-0"></span>Fax

Lorsque vous envoyez une télécopie à partir du panneau de commande de l'imprimante, le document est numérisé et transmis à un télécopieur à l'aide d'une ligne téléphonique dédiée. Pour utiliser la fonctionnalité du fax intégré, assurez-vous que votre imprimante a accès à une ligne téléphonique avec un numéro de téléphone attribué.

#### **Remarque :**

- Tous les modèles d'imprimante ne peuvent pas nécessairement envoyer de télécopies. Certaines imprimantes nécessitent un kit matériel de télécopie en option.
- Tous les modèles d'imprimante n'ont pas nécessairement plusieurs lignes de fax.

## Configurer les paramètres de télécopie dans Xerox® CentreWare® Internet Services

Si votre imprimante est connectée à votre ordinateur via un réseau filaire ou sans fil, utilisez Xerox® CentreWare® Internet Services pour configurer les paramètres de télécopie.

### Configurer des paramètres de ligne de télécopie

- 1. Dans Xerox® CentreWare® Internet Services, cliquez sur **Propriétés**→**Services**→**Fax**.
- 2. Pour configurer les paramètres de la ligne de télécopie, pour Paramètre de la ligne de télécopie, cliquez sur l'icône représentant un crayon.
- 3. Pour Nom de la machine, tapez un nom pour l'imprimante.
- 4. Pour Numéro de fax, saisissez le numéro de fax du destinataire.
- 5. Pour Préfixe de composition, tapez le préfixe de composition.
- 6. Pour Configuration de la ligne, sélectionnez une option.
- 7. Sélectionnez votre pays dans la liste.
- 8. Cliquez sur **Enregistrer**.

#### Configurer des stratégies de carnet d'adresses

Vous pouvez associer des numéros de télécopieur avec des contacts du carnet d'adresses du périphérique et configurer d'autres paramètres du carnet de fax.

Avant de commencer :

Ajoutez au moins un contact dans le carnet d'adresses du périphérique, et associez un numéro de télécopie avec le contact.

- 1. Dans Xerox® CentreWare® Internet Services, cliquez sur **Propriétés**→**Services**→**Fax**.
- 2. Pour configurer les stratégies du répertoire d'adresses, cliquez sur l'icône représentant un crayon.
- 3. Pour configurer les paramètres du répertoire d'adresses du périphérique qui sont stockés dans l'imprimante, cliquez sur **Modifier**.
- 4. Pour définir la valeur par défaut Numériser pour affichage au niveau du panneau de commande en tant que favoris, sous Stratégies, sélectionnez **Afficher les favoris à la sélection du service de télécopie**.
- 5. Afin de permettre aux utilisateurs de créer ou de modifier des contacts dans le carnet d'adresses du périphérique, à partir du panneau de commande de l'imprimante, sélectionnez **Tous les utilisateurs**.
- 6. Cliquez sur **Enregistrer**.

#### Configurer des stratégies Fax entrant/sortant

- 1. Dans Xerox® CentreWare® Internet Services, cliquez sur **Propriétés**→**Services**→**Fax**.
- 2. Pour configurer les stratégies en entrée/sortir, cliquez sur l'icône représentant un crayon.
- 3. Pour imprimer un rapport des résultats de transmission après l'envoi d'un fax, pour Rapport de transmission/réception d'impression, sélectionnez **Activé**.
- 4. Pour les Stratégies en entrée, sélectionnez les options voulues.
	- a. Pour spécifier le Mode de réception, sélectionnez une option.
	- b. Pour spécifier le Volume de la sonnerie, sélectionnez une option.
	- c. Pour spécifier le nombre de sonneries avant que le télécopieur ne réponde à un appel entrant, pour Sonneries avant réponse, sélectionnez une option.
	- d. Pour spécifier le nombre de minutes que l'imprimante attend avant de rappeler une machine de réception de télécopie occupée, pour Intervalle de recomposition, sélectionnez une option.
	- e. Pour spécifier le nombre de tentatives de l'imprimante de recomposer un numéro de fax, pour Nombre de tentatives, sélectionnez une option.
	- f. Pour configurer l'imprimante pour annuler les données excédentaires au bas de la page, pour Éliminer la taille, sélectionnez une option.
	- g. Pour Fax recto verso, sélectionnez une option.
	- h. Pour réduire les données dans le document pour que celui-ci corresponde au format papier actuellement chargé dans la machine, à côté de la Réduction Rx, cochez la case.
	- i. Pour spécifier le Nom du récepteur de tampon, cochez la case.
- 5. Pour les stratégies en sortie, effectuez les étapes suivantes.
	- a. Pour activer le mode de correction d'erreur pour les erreurs lors de la transmission de la télécopie, pour ECM, cochez la case.
	- b. Pour Personne qui parle, sélectionnez une option.
	- c. Pour Envoyer une confirmation, sélectionnez une option.
- 6. Cliquez sur **Enregistrer**.

## Configurer les paramètres de télécopie requis sur le panneau de commande

Avant de pouvoir envoyer un fax à partir du panneau de commande :

- Activez les paramètres du fax intégré.
- Configurez le pays du télécopieur.
- Configurez les paramètres du fax intégré.

#### Configurer les paramètres de télécopie sur le panneau de commande

- 1. Sur le panneau de commande de l'imprimante, appuyez sur le bouton **État machine**.
- 2. Sélectionnez **Paramètres du service**.
- 3. Sélectionnez **Fax**.
- 4. Sélectionnez **Paramètres de l'assistant de fax**.
- 5. Pour Paramètre de pays du fax, sélectionnez votre pays dans la liste.
- 6. Sélectionnez la flèche **Suivant**.
- 7. Pour le numéro de ligne, saisissez le numéro de fax en utilisant le clavier de l'écran tactile.
- 8. Pour le nom de ligne, tapez un nom unique pour l'imprimante.
- 9. Pour Configuration de la ligne, sélectionnez une option. Si vous avez une ligne de 10 impulsions par seconde, sélectionnez **Impulsion**.
- 10. Sélectionnez **Suivant**.
- 11. Pour redémarrer l'imprimante, appuyez sur **Redémarrer**.

## Sécurité Fax

Lorsque la fonction Réception de télécopie protégée est activée, les utilisateurs doivent saisir un code de télécopie pour libérer un fax. Les codes de télécopie sont également utilisés pour sécuriser les boîtes aux lettres de fax. Vous pouvez spécifier la longueur du code de télécopie requis.

#### **Remarque :**

- Les codes existants ne sont pas modifiés.
- Si vous modifiez un code existant après avoir modifié les exigences de longueur du code, le nouveau mot de passe doit respecter la longueur actuelle.

#### Configurer les paramètres de sécurité

- 1. Dans Xerox® CentreWare® Internet Services, cliquez sur **Propriétés**→**Services**→**Fax**.
- 2. Pour configurer les paramètres de sécurité, pour la sécurité, cliquez sur l'icône représentant un crayon.
- 3. Pour accéder aux autorisations utilisateurs à configurer, pour Rôles Autorisation utilisateur, cliquez sur **Modifier**.
- 4. Pour effacer la liste des destinataires une fois l'impression terminée, sélectionnez **Oui**.
- 5. Cliquez sur **Enregistrer**.

## Définir les valeurs par défaut du fax

#### Configurer les valeurs par défaut de Fax en entrée

- 1. Sur le panneau de commande de l'imprimante, appuyez sur le bouton **État machine**.
- 2. Sélectionnez **Paramètres du service**.

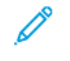

**Remarque :** Pour accéder à cette fonction sur le panneau de commande, connectezvous en tant qu'administrateur.

- 3. Sélectionnez **Fax**.
- 4. Sélectionnez **Valeurs par défaut de Fax**.
- 5. Pour configurer l'imprimante pour recevoir tous les appels entrants en tant que télécopies, ou pour y répondre manuellement, sélectionnez **Mode de réception d'appel**, choisissez une option, puis appuyez sur **OK**.
- 6. Pour spécifier une heure de décalage de réponse, sélectionnez **Décalage de réponse auto**, utilisez les flèches Haut et Bas pour sélectionner une durée comprise entre 1 et 7 secondes, puis appuyez sur **OK**.
- 7. Sélectionnez **Bas de page de réception**, sélectionnez **Activé** ou **Désactivé**, puis appuyez sur **OK**.
- 8. Pour sélectionner une option pour la tonalité de composition en entrée et la tonalité de transmission, sélectionnez **Volume de la carte fax**, choisissez une option, puis appuyez sur **OK**.
- 9. Pour sélectionner les bacs à utiliser pour imprimer des télécopies, sélectionnez **Bac de réception de**, choisissez un bac, puis appuyez sur **OK**.
- 10. Pour sélectionner recto verso, sélectionnez **Options de sortie par défaut**, choisissez **Activé** puis appuyez sur **OK**. Sélectionnez de nouveau **OK**.
- 11. Pour fermer l'écran, sélectionnez **X**.

#### Configuration des valeurs par défaut de Fax

- 1. Sur le panneau de commande de l'imprimante, appuyez sur le bouton **État machine**.
- 2. Sélectionnez **Paramètres du service**.

**Remarque :** Pour accéder à cette fonction sur le panneau de commande, connectezvous en tant qu'administrateur.

- 3. Sélectionnez **Fax**.
- 4. Sélectionnez **Valeurs par défaut Fax sortant**.
- 5. Pour sélectionner la vitesse de transmission de télécopie, sélectionnez **Taux de démarrage**, sélectionnez une option, puis **OK**. Sélectionnez le taux de démarrage le plus élevé, à moins que la destination pour le fax que vous envoyez ait des exigences particulières.
- 6. Pour définir le nombre et l'intervalle de temps entre les tentatives de recomposition après l'échec d'une transmission, sélectionnez **Paramètres de recomposition auto**, définissez vos options, puis sélectionnez **OK**.
- 7. Pour définir le préfixe de composition du numéro, sélectionnez **Numéro à composer avec préfixe**, **Activé**, saisissez le préfixe, puis sélectionnez **OK**.
- 8. Pour définir l'heure de début et de fin de l'envoi de télécopie, sélectionnez **Bilan d'enregistrement**→**Activé**. Définissez les heures de début et de fin, puis sélectionnez **OK**.
- 9. Pour inclure le texte d'en-tête sur les fax sortants, effectuez les étapes suivantes.
	- a. Sélectionnez **Envoyer le texte d'en-tête**, puis **Activé**.
	- b. Sélectionnez **Entrer le texte à inclure dans l'en-tête Envoyer**.
	- c. Tapez le texte dans le champ prévu, puis sélectionnez **OK**.
	- d. Sélectionnez **OK** de nouveau.
- 10. Pour envoyer plusieurs travaux à une seule destination au cours d'une session de transmission, sélectionnez **Envoyer par lots**, **Activé**, puis **OK**.
- 11. Pour compenser la qualité médiocre de la ligne, sélectionnez **Mode de correction d'erreur**, **Activé**, puis **OK**.
- 102 Imprimante multifonction Xerox® WorkCentre® 3335/3345 Guide de l'administrateur système

### Définir la fonction de télécopie par défaut

L'imprimante utilise les paramètres de la fonction de télécopie par défaut sur tous les travaux de fax, sauf si vous les modifiez pour un travail individuel. Vous pouvez modifier les paramètres de fax par défaut.

- 1. Sur le panneau de commande de l'imprimante, appuyez sur le bouton **État machine**.
- 2. Sélectionnez **Paramètres du service**.
- 3. Sélectionnez **Fax**.
- 4. Sélectionnez **Valeurs par défaut de la fonction**.
- 5. Sélectionnez la flèche **Suivant**.
- 6. Ajustez les options de télécopie, au besoin.
	- a. Pour numériser les deux faces de votre document, sélectionnez **Numérisation recto verso**, choisissez une option, puis appuyez sur **OK**.
	- b. Pour optimiser la télécopie pour le type de document, sélectionnez **Type de document**, choisissez une option, puis appuyez sur **OK**.
	- c. Pour définir la résolution de numérisation, sélectionnez **Résolution**, choisissez une option, puis appuyez sur **OK**.
	- d. Pour définir la taille du document, sélectionnez **Format du document**, choisissez une option, puis appuyez sur **OK**.
	- e. Pour retarder la transmission d'une télécopie, sélectionnez **Retarder l'envoi**, choisissez **Activé**, définissez l'heure, puis appuyez sur **OK**.
	- f. Pour éclaircir ou assombrir la télécopie, sélectionnez **Éclaircir/Foncer**, utilisez sur le curseur pour ajuster, puis appuyez sur **OK**.
	- g. Pour effacer les transmissions par fax, sélectionnez **Suppression de l'arrière-plan**, choisissez **Suppression auto**, puis appuyez sur **OK**.
- 7. Sélectionnez **Terminé**.
- 8. Pour fermer l'écran, sélectionnez **X**.

## Transmission des fax

Vous pouvez configurer l'imprimante pour envoyer des fax entrants vers une adresse e-mail ou des destinations de fichiers en créant une règle de renvoi de fax.

#### Configurer des paramètres de télécopie

- 1. Dans Xerox® CentreWare® Internet Services, cliquez sur **Propriétés**→**Services**→**Fax**.
- 2. Pour Renvoi, cliquez sur l'icône représentant un crayon.
- 3. Pour Renvoyer à, sélectionnez une option.
- 4. Pour Renvoyer le, sélectionnez une option.
	- **Activé en sortie** : Pour les fax en sortie, l'imprimante fait suivre une copie au numéro de fax ou aux adresses e-mail indiquées.
	- **Activé en entrée** : Pour les fax en entrée, l'imprimante fait suivre une copie au numéro de fax ou aux adresses e-mail indiquées.
- 5. Si vous sélectionnez **Activé en entrée**, pour imprimer une copie locale, sélectionnez **Imprimer une copie locale**.
- 6. Pour les options de champ De, définissez les valeurs par défaut.
- 7. Pour l'objet, saisissez le texte que vous souhaitez voir apparaître dans la ligne d'objets des emails envoyés à partir de l'imprimante.
- 8. Pour Message, saisissez le texte que vous souhaitez voir apparaître dans la ligne d'objets des e-mails envoyés à partir de l'imprimante.
- 9. Pour Signature, saisissez le texte que vous souhaitez voir apparaître en tant que signature par défaut dans des e-mails envoyés à partir de l'imprimante.
- 10. Cliquez sur **Enregistrer**.

## Interrogation de fax

Interrogation de fax vous permet de stocker un document fax sur l'imprimante et de le rendre disponible pour d'autres télécopieurs à interroger. Vous pouvez aussi récupérer des télécopies stockées sur d'autres fax. Pour utiliser cette fonction, l'imprimante qui interroge et l'imprimante à distance doivent avoir la fonction Interrogation de fax.

#### Activer l'interrogation protégée

- 1. Sur le panneau de commande de l'imprimante, appuyez sur le bouton **État machine**.
- 2. Sélectionnez **Paramètres du service**.
- 3. Sélectionnez **Fax**.
- 4. Sélectionnez **Interrogation protégée**, **Activé**, puis **sur OK**.

## Boîtes de réception de fax

Vous pouvez stocker les télécopies localement dans l'imprimante ou sur un fax distant. Vous pouvez utiliser l'interrogation à distance pour imprimer ou accéder à un fax mémorisé. Il y a 200 boîtes disponibles.

#### Modifier une boîte de réception de fax

- 1. Sur le panneau de commande de l'imprimante, appuyez sur le bouton **État machine**.
- 2. Sélectionnez **Paramètres du service**.
- 3. Sélectionnez **Fax**.
- 4. Sélectionnez **Configuration de la boîte de réception**.
- 5. Pour sélectionner une boîte de réception à modifier, sélectionnez une boîte de réception.
- 6. Tapez le nom de la boîte de réception, puis appuyez sur la flèche **Suivant**.
- 7. Pour attribuer un code à la boîte de réception, sélectionnez **Protéger le code**.
- 8. Saisissez un code à 4 chiffres, puis appuyez sur la flèche **Avant**. Saisissez le code lorsque vous mémorisez des fax dans la boîte de réception ou imprimez des télécopies à partir de la boîte de réception.
- 9. Pour vous assurer que l'utilisateur reçoit les notifications de fax, pour Notification de boîte de réception, appuyez sur **Activé**, puis sur **Terminé**.

#### Supprimer une boîte de réception de fax

- 1. Sur le panneau de commande de l'imprimante, appuyez sur le bouton **État machine**.
- 2. Sélectionnez **Paramètres du service**.
- 104 Imprimante multifonction Xerox® WorkCentre® 3335/3345 Guide de l'administrateur système
- 3. Sélectionnez **Fax**.
- 4. Sélectionnez **Configuration de la boîte de réception**.
- 5. Sélectionnez la boîte de réception que vous souhaitez supprimer, puis appuyez sur **Réinitialiser/Contenu de la boîte de réception**.

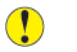

**Attention :** Si vous sélectionnez **Réinitialiser boîte de réception/Contenu**, la boîte de réception et tous les documents qu'elle contient sont supprimés.

6. Pour supprimer la boîte de réception, sélectionnez **Réinitialiser**.

## Transmettre un rapport par fax

Vous pouvez configurer trois rapports différents :

- Rapport d'activité
- Rapport de confirmation
- Rapport de diffusion et rapport d'interrogations multiples

#### Configurer des rapports de télécopie à partir du panneau de commande

- 1. Sur le panneau de commande de l'imprimante, appuyez sur le bouton **État machine**.
- 2. Sélectionnez **Paramètres du service**.
- 3. Sélectionnez **Fax**.
- 4. Sélectionnez **Configurer des rapports de télécopie**. Sélectionnez les flèches pour faire défiler le cas échéant.
- 5. Sélectionnez **Rapport d'activité**, puis une option.
- 6. Sélectionnez **OK**.
- 7. Sélectionnez **Rapport d'activité**, puis une option.
- 8. Pour les options d'impression, spécifiez les options d'impression de l'image miniature.
	- Pour imprimer une image de taille réduite, complète, appuyez sur **Afficher l'image**.
	- Pour imprimer les détails de transmission uniquement, appuyez sur **Masquer l'image**.
- 9. Sélectionnez **OK**.
- 10. Sélectionnez **Rapport de diffusion et d'interrogation multiple**, puis une option.
- 11. Sélectionnez **OK**.

<span id="page-105-0"></span>La télécopie par réseau local (LAN) Fax vous permet d'envoyer des fax à l'aide du pilote d'impression sur votre ordinateur à un télécopieur utilisant une ligne téléphonique.

Pour plus de détails sur l'utilisation ou la configuration de la télécopie réseau, reportez-vous à l'aide du logiciel du pilote d'impression.

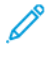

**Remarque :** Tous les modèles d'imprimante ne prennent pas en charge cette fonction. Certaines imprimantes nécessitent un kit matériel de télécopie en option.

# 9

# <span id="page-106-0"></span>Comptabilité

Ce chapitre contient :

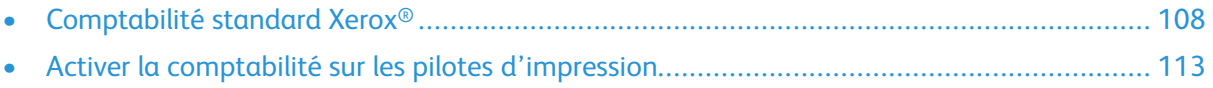

# <span id="page-107-0"></span>Comptabilité standard Xerox®

La fonction de comptabilité standard Xerox® (XSA) suit le nombre de travaux de copies, d'impression, de numérisation et de télécopie effectués par chaque utilisateur. Vous pouvez limiter le nombre total de travaux par type qu'un utilisateur peut produire. Vous pouvez générer des rapports répertoriant les données d'utilisation pour des utilisateurs et des groupes.

Lorsque la fonction Comptabilité standard Xerox® est activée, les utilisateurs doivent se connecter à l'imprimante avant de pouvoir accéder aux services. Avant de pouvoir imprimer des documents à partir de leur ordinateur vers l'imprimante, ils doivent fournir les détails de leur compte dans le pilote d'impression.

#### **Remarque :**

- Si la fonction Comptabilité standard Xerox® est activée, vous ne pouvez pas activer d'autres modes de comptabilité.
- Installez les pilotes de périphériques, puis activez la comptabilité dans les pilotes sur les ordinateurs de tous les utilisateurs.

Les limites maximales pour les ID et les comptes sont les suivantes :

- 1000 ID utilisateur Comptabilité standard Xerox® uniques
- 500 comptes généraux ;
- 500 comptes de groupe.

Tous les ID utilisateur doivent être affectés à un ou plusieurs comptes de groupe. Les paramètres Comptabilité standard Xerox® et les données de comptes sont mémorisés sur l'imprimante. Xerox recommande d'utiliser la fonction de clonage pour sauvegarder les paramètres. Si les paramètres Comptabilité standard Xerox® sont perdus ou supprimés, vous pouvez les restaurer à l'aide du fichier de sauvegarde de clonage. Pour plus de détails, reportez-vous à la section [clonage](#page-121-0).

## Activer la comptabilité standard Xerox®

- 1. Dans Xerox® CentreWare® Internet Services, cliquez sur **Propriétés**→**Connexion/ Autorisations/Comptabilité**.
- 2. Cliquez sur **Méthodes de comptabilité**.
- 3. Pour la méthode de comptabilité, cliquez sur **Modifier**.
- 4. Pour activer la comptabilité standard Xerox, comme méthode de comptabilité courante, sélectionnez **Méthode de comptabilité standard Xerox**.
- 5. Cliquez sur **Enregistrer**.

## Configurer les options de suivi des services

- 1. Dans Xerox® CentreWare® Internet Services, cliquez sur **PropriétésConnexion/Autorisations/ Comptabilité**.
- 2. Cliquez sur **Méthodes de comptabilité**.
- 3. Pour le workflow Comptabilité, cliquez sur **Modifier**.
- 4. Pour définir vos options de suivi de service, connectez-vous.
	- a. Si votre ID utilisateur de comptabilité possède des privilèges administrateur, entrez votre ID utilisateur. Puis cliquez sur **Connexion**.
	- b. Si vous êtes l'administrateur, pour vous connecter en tant qu'administrateur de la machine, cliquez sur **Identification**.
- 108 Imprimante multifonction Xerox® WorkCentre® 3335/3345 Guide de l'administrateur système
- 5. Pour désactiver le suivi de copies, d'impressions, de numérisations et de télécopies, sélectionnez **Désactiver**.
- 6. Pour activer le suivi des copies, impressions, numérisations et télécopies, sélectionnez **Activer**.
- 7. Cliquez sur **Enregistrer**.

**Remarque :**

- Pour les options de suivi de services à activer, assurez-vous que les comptes utilisateurs sont configurés.
- Toutes les options répertoriées ne sont pas prises en charge par l'ensemble des imprimantes. Certaines options ne s'appliquent qu'à un modèle d'imprimante, une configuration, un système d'exploitation ou un pilote spécifique.

## Ajouter un utilisateur

Pour pouvoir associer des utilisateurs à un groupe de comptabilité, assurez-vous que les informations les concernant sont ajoutées ou importées dans la base de données des utilisateurs.

- 1. Cliquez sur **Méthodes de comptabilité**.
- 2. Pour Utilisateurs et limites, cliquez sur **Modifier**.
- 3. Pour ajouter un nouvel utilisateur, cliquez sur **Ajouter un nouvel utilisateur**.
- 4. Entrez un nom d'utilisateur unique pour le nouvel utilisateur. L'utilisateur saisit les informations au niveau du panneau de commande de l'imprimante pour accéder au suivi des services Comptabilité standard Xerox.
- 5. Entrez un nom d'utilisateur unique pour le nouvel utilisateur. L'entrée dans ce champ vous permet de localiser l'utilisateur dans la base de données d'informations utilisateur de l'imprimante. L'utilisateur n'a pas besoin d'entrer ces informations à partir du panneau de commande.
- 6. Pour donner accès à l'utilisateur à la gestion comptable, sélectionnez **Autoriser l'accès à la gestion comptable**.
- 7. Cliquez sur **Appliquer**.

# Définir les limites d'utilisation pour un utilisateur

- 1. Cliquez sur **Méthodes de comptabilité**.
- 2. Pour Utilisateurs et limites, cliquez sur **Modifier**.
- 3. Pour limiter l'utilisation des services, cliquez sur **Limiter l'accès**.
- 4. Pour chaque service, entrez le nombre maximal d'impressions ou d'images envoyées autorisées pour l'utilisateur.
- 5. Pour réinitialiser le nombre maximal autorisé pour le paramètre par défaut, cliquez sur **Réinitialiser** pour chaque service ou sur **Tout réinitialiser** pour tous les services.
- 6. Cliquez sur **Appliquer**.

#### **Remarque :**

- Vous pouvez également définir des limites d'utilisation lorsque vous créez des comptes d'utilisateur.
- Toutes les options répertoriées ne sont pas prises en charge par l'ensemble des imprimantes. Certaines options ne s'appliquent qu'à un modèle d'imprimante, une configuration, un système d'exploitation ou un pilote spécifique.

## Association d'utilisateurs à un compte

- 1. Dans Xerox® CentreWare® Internet Services, cliquez sur **Propriétés**→**Connexion/ Autorisations/Comptabilité**.
- 2. Cliquez sur **Méthodes de comptabilité**.
- 3. Pour Utilisateurs et limites, cliquez sur **Modifier**.
- 4. Sur la page Comptabilité, cliquez sur **Modifier** en regard de Utilisateurs et limites.
- 5. Sélectionnez la case en regard de l'ID de l'utilisateur que vous souhaitez ajouter à un compte.
- 6. Pour fixer des limites pour l'utilisateur, cliquez sur **Limiter l'accès**.
- 7. Pour Droits d'accès, pour accorder ou limiter l'accès aux comptes de groupe ou l'accès aux comptes généraux, cliquez sur **Modifier**.
- 8. Sélectionnez la case en regard de l'ID de l'utilisateur que vous souhaitez ajouter à un compte.
- 9. Cliquez sur **Enregistrer les changements**.

#### Comptes généraux et de groupe

Vous pouvez créer un compte de groupe pour suivre et limiter le nombre de copies, d'impressions, de numérisations et de télécopies par groupe d'utilisateurs. Le nombre de copies, d'impressions, de numérisations et de télécopies réalisées par chaque utilisateur fait l'objet d'un suivi dans le cadre du compte utilisateur et du compte de groupe. Vous pouvez définir une limite d'utilisation pour chaque utilisateur.

Vous pouvez créer un compte général pour effectuer le suivi de l'utilisation totale pour un groupe d'utilisateurs. Le nombre de copies, d'impressions, de numérisations et de télécopies réalisées par chaque utilisateur ne fait pas l'objet d'un suivi dans le cadre du compte utilisateur. Le suivi s'effectue uniquement dans le cadre du compte général. Vous ne pouvez pas spécifier de limites d'utilisation pour un compte général.

Si un utilisateur est associé à un compte de groupe et à un compte général, il peut accéder à l'imprimante à l'aide du code de comptabilité pour l'un ou l'autre de ces comptes. Si l'utilisateur accède à l'imprimante sous le compte de groupe, le suivi des copies, impressions, numérisations et télécopies s'effectue dans le cadre des comptes utilisateur et de groupe. Si l'utilisateur accède à l'imprimante à l'aide d'un compte général, le suivi s'effectue uniquement dans le cadre du compte général et non du compte utilisateur.

#### **Création d'un compte de groupe**

- 1. Dans Xerox® CentreWare® Internet Services, cliquez sur **Propriétés**→**Connexion/ Autorisations/Comptabilité**.
- 2. Cliquez sur **Méthodes de comptabilité**.
- 3. Pour les comptes de groupe, cliquez sur **Modifier**.
- 4. Entrez un ID de compte unique et un nom de compte unique pour le nouveau groupe.
- 5. Cliquez sur **Ajouter un compte**.
- 6. Pour modifier le nom du compte, cliquez sur **Gérer**.
- 7. Pour voir les détails d'utilisation d'un compte, cliquez sur **Afficher l'utilisation**.
- 8. Pour faire d'un compte le compte par défaut pour les nouveaux utilisateurs, sélectionnez le bouton radio à côté du compte.
- 9. Pour supprimer un compte, cliquez sur **Supprimer le compte**.
- 110 Imprimante multifonction Xerox® WorkCentre® 3335/3345 Guide de l'administrateur système

#### **Créer un compte général**

- 1. Dans Xerox® CentreWare® Internet Services, cliquez sur **Propriétés**→**Connexion/ Autorisations/Comptabilité**.
- 2. Cliquez sur **Méthodes de comptabilité**.
- 3. Pour les comptes généraux, cliquez sur **Modifier**.
- 4. Entrez un ID de compte unique et un nom de compte unique pour le nouveau groupe.
- 5. Cliquez sur **Ajouter un compte**.
- 6. Pour modifier le nom du compte, cliquez sur **Gérer**.
- 7. Pour voir les détails d'utilisation d'un compte, cliquez sur **Afficher l'utilisation**.
- 8. Pour faire d'un compte le compte par défaut pour les nouveaux utilisateurs, sélectionnez le bouton radio à côté du compte.
- 9. Pour supprimer un compte, cliquez sur **Supprimer le compte**.

# Limites d'utilisation

Une fois la limite d'utilisation atteinte, les utilisateurs ne sont plus autorisés à se servir de la fonction tant que l'administrateur n'a pas réinitialisé cette limite. Lorsqu'ils se connectent à l'imprimante, les utilisateurs voient un message s'afficher, indiquant que la limite a été atteinte pour la fonction en question.

Les impressions effectuées après que les utilisateurs ont atteint la limite sont déduites de la limite fixée après la réinitialisation. Si la limite d'utilisation est atteinte avant la fin d'un travail d'impression, un rapport d'erreur est imprimé pour en informer l'utilisateur. Le travail est supprimé de la file d'attente et toute feuille présente dans le circuit papier est imprimée.

#### **Remarque :**

- Le nombre maximum d'impressions ou d'images envoyées est de 16 000 000.
- Les couvertures, les pages de garde, les relevés de confirmation de télécopie et les relevés de confirmation de numérisation sont comptés en tant qu'impressions.
- Toutes les options répertoriées ne sont pas prises en charge par l'ensemble des imprimantes. Certaines options ne s'appliquent qu'à un modèle d'imprimante, une configuration, un système d'exploitation ou un pilote spécifique.

Vous pouvez définir des limites d'utilisation pour les options suivantes :

- **Impressions imprimées en noir** : Cette option comprend tous les travaux d'impression noir et blanc et les documents reçus par fax serveur.
- **Copies imprimées en noir** : Cette option comprend toutes les copies noir et blanc.
- **Images réseau envoyées** : Cette option comprend les documents envoyés par le biais du réseau, y compris les numérisations réseau, numérisations vers email et serveur fax.
- **Fax envoyés intégrés** : Cette option comprend les documents faxés. Le nombre total de documents est le nombre de documents faxés, y compris les feuilles de couverture, multiplié par le nombre de destinations. Les documents envoyés à l'aide de la fonction Fax serveur ne sont pas inclus.
- **Fax reçus intégrés** : Cette option comprend les documents reçus par fax qui sont imprimés. Les documents envoyés à l'aide de la fonction Fax serveur ne sont pas inclus.

#### Téléchargement d'un rapport d'utilisation

Le rapport d'utilisation répertorie le nombre d'impressions enregistrées pour chaque utilisateur et chaque compte.

Pour générer un rapport d'utilisation :

- 1. Dans Xerox® CentreWare® Internet Services, cliquez sur **Propriétés**→**Connexion/ Autorisations/Comptabilité**.
- 2. Cliquez sur **Méthodes de comptabilité**.
- 3. Pour Rapport et Réinitialisation, cliquez sur **Modifier**.
- 4. Cliquez sur **Générer un rapport**.
- 5. Cliquez avec le bouton droit sur **Cliquez à droite pour télécharger** le lien et enregistrez le fichier **.csv** sur votre ordinateur.

#### Réinitialisation des limites d'utilisation

- 1. Dans Xerox® CentreWare® Internet Services, cliquez sur **Propriétés**→**Connexion/ Autorisations/Comptabilité**.
- 2. Cliquez sur **Méthodes de comptabilité**.
- 3. Cliquez sur **Rapport et Réinitialisation**.
- 4. Pour réinitialiser les données d'utilisation pour tous les utilisateurs et remettre les comptes à zéro, cliquez sur **Réinitialiser les données d'utilisation**.
- 5. Pour revenir aux valeurs par défaut, cliquez sur **Rétablir les valeurs par défaut**.

# Activer la comptabilité sur les pilotes d'impression

## Activer la comptabilité dans le pilote d'impression Windows

- 1. À partir du menu Démarrer, sélectionnez **Imprimantes et télécopieurs**.
- 2. Cliquez avec le bouton droit sur l'imprimante dans la liste, puis sélectionnez **Propriétés**→**Configuration**→**Comptabilité**.
- 3. À partir du menu Système de comptabilité, sélectionnez **Comptabilité standard Xerox** ou **Comptabilité réseau Xerox**.
- 4. Pour inviter les utilisateurs à entrer leur ID utilisateur et leur ID de compte chaque fois qu'ils impriment, sélectionnez **Toujours demander**. Si vous ne voulez pas que les utilisateurs puissent ouvrir une session, sélectionnez **Ne pas demander** et entrez les informations de l'utilisateur dans les champs ID utilisateur par défaut et ID de compte par défaut. Sélectionnez **Masquer ID utilisateur** et **Masquer ID compte** pour afficher les caractères sous forme d'astérisques lorsqu'un identifiant est saisi.
- 5. Pour afficher le dernier code entré lorsque l'utilisateur est invité à saisir un ID de compte, sélectionnez **Mémoriser les derniers codes entrés**.
- 6. Si vous utilisez la comptabilité standard Xerox avec un appareil de comptabilité externe, sélectionnez l'**Interface de comptabilité auxiliaire**.
- 7. Pour spécifier l'ID utilisateur et l'ID de compte, saisissez-les dans les champs ID utilisateur par défaut et ID de compte par défaut, puis sélectionnez le type de compte par défaut.
- 8. Cliquez sur **OK**.
- 9. Cliquez sur **OK** pour quitter.

## Activer la comptabilité dans un pilote d'impression Apple Macintosh

Les utilisateurs doivent sélectionner ce préréglage chaque fois qu'ils impriment ou envoient un fax LAN en utilisant le pilote d'impression.

- 1. Ouvrez un document, puis cliquez sur **Fichier**, puis sélectionnez **Imprimer**.
- 2. Sélectionnez l'imprimante Xerox®.
- 3. Dans ce menu, sélectionnez **Comptabilité**.
- 4. Pour le système de comptabilité, sélectionnez **Comptabilité standard Xerox** ou **Comptabilité réseau Xerox**.
- 5. Si vous souhaitez que les utilisateurs saisissent leur ID utilisateur et leur ID de compte chaque fois qu'ils impriment, sélectionnez **Demander ces informations pour chaque travail**.
- 6. Pour afficher les caractères sous forme d'astérisques lorsque l'utilisateur tape un ID, sélectionnez **Masquer ID utilisateur** et **Masquer ID compte**.
- 7. Pour spécifier l'ID utilisateur et l'ID de compte, saisissez-les dans les champs ID utilisateur par défaut et ID de compte par défaut, puis sélectionnez le type de compte par défaut.
- 8. Si vous utilisez la comptabilité standard Xerox avec un appareil de comptabilité externe, sélectionnez l'**Interface de comptabilité auxiliaire**.
- 9. Pour enregistrer vos paramètres, cliquez sur le menu **Préréglages**, puis sélectionnez **Enregistrer sous**.
- 10. Entrez le nom du préréglage.
- 11. Cliquez sur **OK**.

# 10

# <span id="page-114-0"></span>Outils administrateur

Ce chapitre contient :

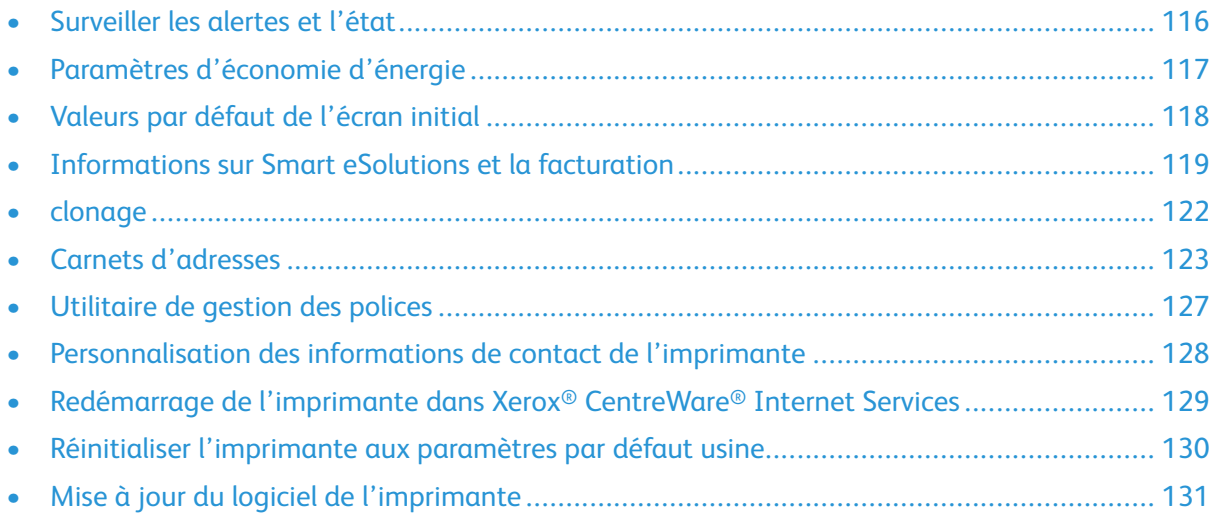

# <span id="page-115-0"></span>Surveiller les alertes et l'état

La page Description et alertes affiche des informations relatives à l'imprimante, telles que le nom et l'emplacement de l'imprimante, ainsi qu'une liste des alertes en cours. Vous pouvez afficher des informations, telles que le code d'état, la description du problème et le niveau de compétence suggéré requis pour résoudre le problème.

Pour afficher les alertes :

- 1. Dans Xerox® CentreWare® Internet Services, cliquez sur **État**→**Alertes**.
- 2. Pour mettre à jour la page, cliquez sur **Actualiser**.

# <span id="page-115-1"></span>Notification d'alerte

Il est possible de configurer l'imprimante de plusieurs façons pour envoyer des notifications lorsque des alertes se produisent. Types d'alerte possible : état de Alimentation faible, état Alimentation papier et Incidents papier.

Pour configurer des alertes e-mail :

- 1. Dans Xerox® CentreWare® Internet Services, cliquez sur **Propriétés**→**Configuration générale**.
- 2. Cliquez sur **Notification d'alerte**.
- 3. Pour activer les Préférences d'alerte, activez les options, le cas échéant.
- 4. Pour Destinataire de l'alerte, entrez les adresses e-mail du destinataire.
- 5. Pour Notification de nouvelle commande de cartouche de toner, entrez le pourcentage de durée de vie restante du toner qui déclenche une alerte de réapprovisionnement.
- 6. Pour afficher le message de nouvelle commande sur le panneau de commande, sélectionnez **Affichage du message Nouvelle commande fin de toner**.
- 7. Pour Notification de nouvelle commande de Kit Smart de module photorécepteur, entrez le pourcentage de durée de vie restante qui déclenche une alerte.
- 8. Pour afficher l'état du panneau de commande, sélectionnez **État de la cartouche de tambour**.
- 9. Cliquez sur **Appliquer**.

# <span id="page-116-0"></span>Paramètres d'économie d'énergie

## Définir les temporisateurs du mode Économie d'énergie dans Xerox® CentreWare® Internet **Services**

- 1. Dans Xerox® CentreWare® Internet Services, cliquez sur **Propriétés**→**Configuration générale**.
- 2. Cliquez sur **Gestion de l'alimentation**.
- 3. Pour chaque temporisateur, spécifiez le délai d'attente de l'imprimante avant le passage à un autre mode de consommation d'énergie.
- 4. Cliquez sur **Appliquer**.

#### Réglage des temporisateurs du mode Économie d'énergie sur le panneau de commande

L'imprimante quitte le mode Économie d'énergie lorsqu'elle reçoit un travail d'impression ou lorsque vous appuyez sur le bouton Économie d'énergie. La somme des deux temporisateurs ne peut pas dépasser 120 minutes.

- 1. Sur le panneau de commande de l'imprimante, appuyez sur le bouton **État machine**.
- 2. Sélectionnez **Paramètres de l'appareil**→**Général**→**Temporisateur Économie d'énergie**.
- 3. Pour sélectionner l'heure désirée, appuyez sur les boutons fléchés, ou entrez une valeur à l'aide du clavier numérique.
	- Indiquez la durée d'inactivité de l'imprimante avant le passage du mode Prêt au mode Faible énergie.
	- Indiquez la durée d'inactivité de l'imprimante avant le passage du mode Faible énergie au mode Veille.
- 4. Sélectionnez **OK**.

# <span id="page-117-0"></span>Valeurs par défaut de l'écran initial

Utilisez cette page pour définir les valeurs par défaut de l'écran initial qui s'affichent sur l'écran tactile lorsque vous appuyez sur les boutons du panneau de commande de l'imprimante.

- 1. Dans Xerox® CentreWare® Internet Services, cliquez sur **Propriétés**→**Configuration générale**.
- 2. Cliquez sur **Valeurs par défaut de l'écran initial**.
- 3. Configurez les paramètres, selon ce qui est nécessaire, puis cliquez sur **Appliquer**.

# <span id="page-118-0"></span>Informations sur Smart eSolutions et la facturation

# SMart eSolutions

Smart eSolutions est une suite de fonctions qui simplifient le fait de posséder des imprimantes et de les gérer. Ces solutions fournissent des services gratuits pour permettre la gestion des compteurs de facturation et des plans de réapprovisionnement des fournitures pour les imprimantes d'un réseau.

Avant de pouvoir utiliser Smart eSolutions, enregistrez l'imprimante pour pouvoir utiliser Smart eSolutions. Vous avez trois possibilités pour enregistrer l'imprimante afin de pouvoir utiliser Smart eSolutions :

- L'enregistrement automatique est disponible en standard sur de nombreux modèles d'imprimante.
- La version allégée de Xerox® Device Agent est une option pour les petites et moyennes entreprises. Pour télécharger le client, reportez-vous à la section [www.xerox.com/](http://www.xerox.com/smartesolutions) [smartesolutions](http://www.xerox.com/smartesolutions).
- Xerox® CentreWare® Web est un outil logiciel de type navigateur qui installe, configure, gère, surveille et établit des rapports sur toutes les imprimantes et imprimantes multifonction d'un réseau, quelle que soit leur marque. Xerox® CentreWare® Web est adapté aux plus grandes entreprises. Pour plus de détails, reportez-vous à la section [www.xerox.com/centrewareweb](http://www.xerox.com/centrewareweb).

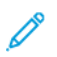

**Remarque :** SMart eSolutions n'est pas disponible dans tous les pays. Contactez votre interlocuteur Xerox pour obtenir des détails.

#### Avant de commencer

- Si votre réseau utilise un serveur proxy HTTP, fournissez des informations concernant votre serveur proxy sur la page du serveur Proxy HTTP.
- Assurez-vous que l'imprimante reconnaît votre serveur DNS. Pour plus de détails, reportez-vous à la section Configurer les paramètres DNS au panneau de commande de [l'imprimante.](#page-21-0)

#### Activer Smart eSolutions

Pour activer Smart eSolutions :

- 1. Dans Xerox® CentreWare® Internet Services, cliquez sur **État**→**SMart eSolutions**.
- 2. Pour Smart eSolutions, cliquez sur **Paramètres**.
- 3. Pour l'inscription, sélectionnez **Inscrits**.
- 4. Pour l'horaire de transaction quotidien, entrez l'heure à laquelle vous souhaitez que l'imprimante communique avec Xerox.
- 5. Si votre réseau utilise un serveur proxy HTTP, fournissez des informations concernant votre serveur proxy sur la page du serveur Proxy HTTP. Pour Serveur Proxy HTTP, cliquez sur **Configurer**. Pour plus de détails, reportez-vous à la section [Serveur](#page-36-0) proxy.
- 6. Pour tester la communication, cliquez sur **Tester la communication maintenant**.
- 7. Cliquez sur **Appliquer**.

### MeterAssistant

MeterAssistant fournit automatiquement à Xerox les compteurs des imprimantes réseau. Ce processus évite d'avoir à recueillir et à communiquer manuellement des informations de compteurs.

**Remarque :** Si le compte est à zéro, aucune donnée n'a été transmise à Xerox.

Pour afficher la dernière transmission des information du compteur de facturation pour votre imprimante :

- 1. Dans Xerox® CentreWare® Internet Services, cliquez sur **État**→**SMart eSolutions**.
- 2. Cliquez sur **MeterAssistant™**.
- 3. Pour configurer des alertes par courrier électronique, pour Alertes par courrier électronique, cliquez sur **Paramètres**.
- 4. Configurez les paramètres, selon ce qui est nécessaire, puis cliquez sur **Appliquer**.

Pour plus de détails sur la configuration des alertes, reportez-vous à la section [Notification](#page-115-1) [d'alerte.](#page-115-1)

#### **SuppliesAssistant**

SuppliesAssistant surveille la durée de vie restante de la cartouche de toner ou d'encre et des autres consommables de l'imprimante. Lorsque Smart eSolutions est configuré pour communiquer avec Xerox, SuppliesAssistant surveille également l'utilisation des consommables. Les données communiquées à Xerox sont utilisées pour réapprovisionner les fournitures.

- 1. Dans Xerox® CentreWare® Internet Services, cliquez sur **État**→**SMart eSolutions**.
- 2. Cliquez sur **SuppliesAssistant**. La liste de fournitures actuelle apparaît avec le % de durée de vie restante de chaque fourniture.

**Remarque :** Si le % de durée de vie restante est inconnu, aucune donnée n'a été transmise à Xerox.

#### Assistant de maintenance

L'Assistant de maintenance offre des options qui permettent de dépanner votre imprimante. Vous pouvez envoyer des informations de diagnostic détaillées à Xerox®, lancer des séances de dépannage en ligne avec Xerox®, et télécharger les informations d'utilisation de votre ordinateur au format **.csv**.

- 1. Dans Xerox® CentreWare® Internet Services, cliquez sur **État**→**SMart eSolutions**.
- 2. Cliquez sur **Assistant de maintenance**.
- 3. Cliquez sur l'une des opérations suivantes :
	- **Envoyer les informations de diagnostic à Xerox**
	- **Démarrer une session de dépannage en ligne à l'adresse www.xerox.com**
	- **Téléchargez le fichier sur votre ordinateur** : Faites un clic droit et téléchargez le fichier **UsageLog.csv** sur votre ordinateur.

## Affichage des informations relatives à la consommation et à la facturation

#### Informations de facturation

La page Informations de facturation affiche les relevés actuels pour les compteurs de l'imprimante utilisés pour la facturation. Vous pouvez afficher le nombre d'impressions effectuées en couleur ou en noir et blanc, ainsi que le nombre total d'impressions. Le décompte d'impressions affiché n'est pas utilisé pour la facturation.

- 1. Dans Xerox® CentreWare® Internet Services, cliquez sur **Propriétés**→**Configuration générale**→**Compteurs et facturation**.
- 2. Cliquez sur **Informations de facturation**.
- 3. Pour mettre à jour la page, cliquez sur **Actualiser**.

#### Afficher les compteurs d'utilisation

La page Compteurs d'utilisation affiche le nombre total de pages imprimées ou produites par l'imprimante. Vous pouvez voir le nombre d'impressions effectuées, les feuilles, les images utilisées, et les images imprimées, copiées et envoyées par fax.

- 1. Dans Xerox® CentreWare® Internet Services, cliquez sur **Propriétés**→**Configuration générale**→**Compteurs et facturation**.
- 2. Sélectionnez **Compteurs d'utilisation**.
- 3. Pour mettre à jour la page, cliquez sur **Actualiser**.

# <span id="page-121-0"></span>clonage

Le clonage vous permet d'enregistrer vos paramètres d'imprimante actuels dans un fichier à utiliser comme fichier de sauvegarde et fichier de restauration pour votre imprimante. Vous pouvez également utiliser un clone du fichier pour copier les paramètres de votre imprimante à d'autres imprimantes.

**Remarque :** Si vous utilisez un fichier clone pour copier les paramètres de votre imprimante à une autre imprimante, assurez-vous que les deux imprimantes sont du même modèle et que la même version de logiciel est installée sur les deux appareils.

Pour déterminer la version du logiciel :

- 1. Dans Xerox® CentreWare® Internet Services, cliquez sur **Propriétés**→**Configuration générale**→**Configuration**.
- 2. Pour vérifier le logiciel installé sur votre imprimante, faites défiler vers le bas vers la **Configuration de l'imprimante**.

# Création d'un fichier clone

- 1. Dans Xerox® CentreWare® Internet Services, cliquez sur **Propriétés**→**Configuration générale**→**Clonage**.
- 2. Sélectionnez les fonctionnalités à cloner à d'autres imprimantes. Toutes les fonctionnalités sont sélectionnées par défaut.
- 3. Pour afficher les attributs spécifiques qui peuvent être clonés pour diverses fonctionnalités, cliquez sur **Afficher les détails de la fonctionnalité**.
- 4. Cliquez sur **Cloner**.
- 5. Pour télécharger le fichier clone, pour les Instructions de clonage, cliquez sur le fichier **Cloning. dlm**.

# Installer un fichier clone

- 1. Dans Xerox® CentreWare® Internet Services, cliquez sur **Propriétés**→**Configuration générale**→**Clonage**.
- 2. Cliquez sur **Parcourir**, accédez à l'emplacement du fichier clone, puis cliquez sur **Ouvrir**.
- 3. Cliquez sur **Installer**.
- 4. Cliquez sur **OK**.

**Remarque :** Lorsque le processus est terminé, l'imprimante redémarre automatiquement.

# <span id="page-122-0"></span>Carnets d'adresses

Un carnet d'adresses est une liste de contacts individuels, chacun étant associé à une adresse email, un numéro de fax ou une destination de numérisation. Vous pouvez configurer l'imprimante pour utiliser un carnet d'adresses réseau d'adresses ou le carnet d'adresses du périphérique pour l'e-mail ou le fax Internet. Le carnet d'adresses réseau recherche des adresses dans un répertoire LDAP. Si vous n'avez pas de serveur LDAP, vous pouvez utiliser le carnet d'adresses du périphérique. Si vous configurez les deux carnets d'adresses, les utilisateurs ont le choix d'utiliser l'un de ces deux carnets d'adresses à partir du panneau de commande.

# Carnet d'adresses unifié

Les adresses e-mail sont stockées dans le carnet d'adresses de l'appareil. Une adresse de télécopie par Internet est l'adresse électronique attribuée à une machine ou un service de télécopie par Internet.

#### Modifier manuellement le carnet d'adresses

Vous pouvez utiliser les contacts, groupes ou favoris pour éditer et organiser manuellement le carnet d'adresses.

#### **Afficher les contacts**

Un contact est un utilisateur avec une adresse e-mail, un numéro de fax, ou une destination de numérisation associés. Des contacts peuvent être ajoutés aux groupes ou être précisés comme étant des favoris.

Pour afficher un contact dans Xerox ® CentreWare ® Internet Services, à partir de l'onglet Carnet d'adresses :

- Pour voir tous les contacts du carnet d'adresses, sous Carnet d'adresses, sélectionnez **Tous les contacts**.
- Pour voir un type spécifique de contact, sous de E-mail, fax, ou Numériser vers destination, sélectionnez **Contacts**.
- Pour afficher les informations d'un contact spécifique, sélectionnez le contact dans la liste.

#### **Ajouter un contact au carnet d'adresses**

- 1. Dans Xerox® CentreWare® Internet Services, cliquez sur **Carnet d'adresses**.
- 2. Pour ajouter manuellement un contact au carnet d'adresses, cliquez sur **Ajouter** ou **Ajouter manuellement un contact**.

**Remarque :** Si le bouton Ajouter ou Manuellement ajouter un bouton de contact n'est pas disponible, le carnet d'adresses a atteint sa limite.

- 3. Saisissez les coordonnées.
- 4. Pour associer une destination de numérisation avec le contact :
	- a. Pour Numérisation vers destination, cliquez sur le bouton **Plus**.
	- b. Comme Pseudo, tapez un nom. Ce champ est requis.
	- c. Dans le menu déroulant Protocole, sélectionnez le protocole. Pour plus de détails, reportez-vous à la section Configurer la [numérisation](#page-84-0) vers un dossier SMB ou [Configurer](#page-86-0) la [numérisation](#page-86-0) vers un serveur FTP.
	- d. Saisissez votre destination, puis cliquez sur **Enregistrer**.
- 5. Pour indiquer un contact comme étant favori, pour le type de favori, cliquez sur le bouton de l'étoile.
- 6. Cliquez sur **Enregistrer**, ou sélectionnez **Ajouter un autre contact après l'enregistrement**, puis cliquez sur **Enregistrer et ajouter un autre**.

#### **Gérer des groupes**

Les groupes vous permettent d'envoyer un fichier à plusieurs contacts de carnet d'adresses en même temps. Les groupes inconnus sont des groupes non reconnus qui ont été créés dans un carnet d'adresses que vous avez importé d'une autre imprimante. Vous pouvez convertir des groupes inconnus à un groupe de fax, puis ajouter ou supprimer des contacts dans le groupe au besoin.

- 1. Dans Xerox® CentreWare® Internet Services, cliquez sur **Carnet d'adresses**.
- 2. Sous Télécopie, sélectionnez **Groupes**, puis cliquez sur **Ajouter un groupe**.
- 3. Dans un nom de groupe, entrez un nom pour le groupe.
- 4. Pour faire de ce groupe un favori, à côté de Favori fax, cliquez sur l'étoile.
- 5. Pour ajouter un contact au groupe, dans la liste des contacts disponibles sur la gauche, sélectionnez le contact. Les contacts du groupe apparaissent dans la liste Membres du groupe à droite. Pour ajouter tous les contacts disponibles, cliquez sur **Tout ajouter**.
- 6. Pour supprimer un contact de groupe, à partir de la liste Membres du Groupe sur la droite, sélectionnez le contact. Pour supprimer tous les contacts, cliquez sur **Tout supprimer**.
- 7. Cliquez sur **Enregistrer**.

#### **Gestion des favoris**

Vous pouvez créer des favoris des contacts que vous utilisez fréquemment. Une étoile à côté d'un contact de la liste indique un favori.

- 1. Dans Xerox® CentreWare® Internet Services, cliquez sur **Carnet d'adresses**.
- 2. Sélectionnez une option.
- 3. Pour indiquer qu'un contact est un favori pour le courrier électronique, la télécopie ou la numérisation vers une destination, lorsque vous ajoutez ou modifiez un contact, cliquez sur l'étoile près de ce champ. Si vous cliquez sur l'étoile à côté de Nom d'affichage, le contact devient un favori global.
- 4. Pour modifier un contact précisé comme étant un favori, sélectionnez le contact dans la liste des favoris pour cette section, puis cliquez sur **Modifier le favori**.
- 5. Pour effacer un contact précisé comme étant un favori, sélectionnez le contact dans la liste de Favoris pour cette section, cliquez sur **Supprimer un favori**, puis cliquez sur **OK**.
- 6. Cliquez sur **Enregistrer**.

#### Importer des adresses à partir d'un fichier

Vous pouvez importer les contacts du carnet d'adresses à partir d'un fichier **.csv**.

#### **Remarque :**

- L'imprimante reconnaît la deuxième ligne dans le fichier **.csv** comme première entrée du carnet d'adresses. La première ligne contient les en-têtes pour les informations de chaque colonne.
- Pour voir un exemple du format approprié pour le fichier **.csv**, téléchargez un fichier exemple.
- 1. Dans Xerox® CentreWare® Internet Services, cliquez sur **Carnet d'adresses**.
- 2. Sous Gestion, sélectionnez **Importer à partir du fichier**.
- 3. Sous Sélectionner un fichier de carnet d'adresses à importer, cliquez sur **Parcourir** ou **Choisir** le fichier, sélectionnez votre fichier **.csv**, puis cliquez sur **Ouvrir** ou **Choisir**.
- 4. Sous Délimiteur d'enregistrement, sélectionnez une option.
- 5. Certains fabricants d'imprimantes vous permettent d'exporter les contacts d'un carnet d'adresses vers un fichier **.csv**, mais les informations de contact sont indiquées entre crochets. Pour supprimer les parenthèses lors de l'importation de ce type de fichier **.csv**, sélectionnez **Supprimer les parenthèses de début et de fin des champs de texte**.
- 6. Sélectionnez une option :
	- **Ajouter de nouveaux contacts dans le Carnet d'adresses existant** ajoute les informations de l'utilisateur du fichier **.csv** aux informations existantes de l'utilisateur qui sont mémorisées dans la base de données.
	- **Remplacer le carnet d'adresses existant par de nouveaux contacts** remplace toutes les informations de l'utilisateur dans la base de données par les informations de l'utilisateur de votre fichier **.csv**.
- 7. Cliquez sur **Télécharger le fichier**.
- 8. Cliquez sur **Importer**.
- 9. Pour télécharger un autre fichier de carnet d'adresses ou revoir les paramètres, cliquez sur **Modifier le fichier/Options**.
- 10. Si les actuels champs d'adresses correspondent exactement aux champs de fichier importés, les en-têtes n'apparaissent pas. Pour voir les champs mappés, cliquez sur **Afficher la liste des en-têtes**.
- 11. Si les champs de carnet d'adresses actuels ne correspondent pas exactement aux champs du fichier importé, les en-têtes apparaissent. Les champs non mappés sont mis en évidence. Pour attribuer un mappage au champ, sélectionnez un en-tête dans la liste.
- 12. Cliquez sur **Importer**.

#### Modifier le carnet d'adresses de périphériques, comme un fichier .csv

Pour gérer beaucoup d'adresses, vous pouvez créer et modifier une liste dans un tableur. Vous pouvez enregistrer la liste sous forme de fichier **.csv** et le télécharger vers l'imprimante.

#### **Télécharger un exemple de fichier .csv**

Pour faire une copie de sauvegarde de votre carnet d'adresses, vous pouvez exporter le carnet d'adresses dans un fichier **.csv**. Pour voir un exemple du format approprié pour le fichier **.csv**, téléchargez un fichier exemple. Vous pouvez utiliser le fichier exemple comme modèle et remplacer les valeurs existantes avec vos propres informations.

Le mode Existant omet les informations de contact des favoris, des groupes, du fax et de la numérisation vers une destination. Le nom d'affichage devient Nom convivial, ce qui vous permet d'importer le fichier directement vers une ancienne imprimante Xerox® sans mappage des champs du répertoire d'adresses.

- 1. Dans Xerox® CentreWare® Internet Services, cliquez sur **Carnet d'adresses**.
- 2. Sous Gestion, sélectionnez **Télécharger un exemple**.
- 3. Sous Délimiteur, sélectionnez une option.
- 4. Sélectionnez **Exporter en mode Existant** au besoin.
- 5. Cliquez sur **Télécharger**.

#### **Exporter un fichier de répertoire d'adresses**

Pour faire une copie de sauvegarde de votre répertoire d'adresses, ou pour l'importer sur une autre machine, vous pouvez exporter les contacts de votre carnet d'adresses dans un fichier **.csv**.

- 1. Dans Xerox® CentreWare® Internet Services, cliquez sur **Carnet d'adresses**.
- 2. Sous Gestion, sélectionnez **Exporter**.
- 3. Sous Délimiteur, sélectionnez une option.
- 4. Sélectionnez **Exporter en mode Existant** au besoin. Le mode Existant omet les informations de contact des favoris, des groupes, du fax et de la numérisation vers une destination. Le nom d'affichage devient Nom convivial, ce qui vous permet d'importer le fichier directement vers une ancienne imprimante Xerox® sans mappage des champs du répertoire d'adresses.
- 5. Cliquez sur **Exporter**.

## Carnet d'adresses réseau

Le carnet d'adresses réseau recherche des adresses dans un répertoire LDAP. Si vous n'avez pas de serveur LDAP, vous pouvez utiliser le carnet d'adresses du périphérique.

#### Configuration du répertoire d'adresses réseau d'adresses pour le courrier électronique

Avant de commencer, configurez les paramètres du serveur LDAP. Pour plus de détails, reportezvous à la section [Serveur](#page-31-0) LDAP.

- 1. Dans Xerox® CentreWare® Internet Services, cliquez sur **Propriétés**→**Services**→**Email**.
- 2. Pour configurer les stratégies du répertoire d'adresses, cliquez sur l'icône représentant un crayon.
- 3. Sous Stratégies, sous Utiliser le répertoire d'adresses réseau (LDAP) pour permettre aux utilisateurs d'accéder à ce carnet d'adresses, sélectionnez **Oui**.
- 4. Pour définir le répertoire d'adresses par défaut que les utilisateurs voient sur le panneau de commande, sous Affichage du répertoire d'adresses par défaut, sélectionnez un carnet d'adresses.
- 5. Cliquez sur **Enregistrer**.
- 126 Imprimante multifonction Xerox® WorkCentre® 3335/3345 Guide de l'administrateur système

# <span id="page-126-0"></span>Utilitaire de gestion des polices

L'utilitaire de gestion des polices CentreWare vous permet de gérer les polices sur une ou plusieurs imprimantes de votre réseau. Vous pouvez télécharger l'utilitaire de gestion des polices Xerox® CentreWare sur le site web de Xerox à l'adresse [www.xerox.com/office/WC3335\\_WC3345drivers.](http://www.office.xerox.com/cgi-bin/printer.pl?APP=udpdfs&Page=color&Model=WorkCentre+WC3335_WC3345&PgName=driver&Language=English)

Utilisez l'utilitaire pour télécharger les polices accessoires à votre imprimante, par exemple, les polices d'image de marque de votre entreprise ou les polices unicode pour prendre en charge plusieurs langues. Vous pouvez ensuite ajouter, supprimer ou exporter les polices dans un fichier. Vous pouvez ajouter ou supprimer des imprimantes dans l'utilitaire Liste des imprimantes pour n'afficher que les imprimantes que vous souhaitez gérer.

# <span id="page-127-0"></span>Personnalisation des informations de contact de l'imprimante

La page Assistance dans Xerox® CentreWare® Internet Services affiche les informations de contact pour le service et les fournitures ainsi que les coordonnées de votre administrateur système. Vous pouvez personnaliser ces informations pour afficher les détails de votre entreprise pour les utilisateurs de l'imprimante.

Pour personnaliser les informations de contact de l'imprimante :

- 1. Dans Xerox® CentreWare® Internet Services, cliquez sur **Assistance**.
- 2. Cliquez sur **Modifier les paramètres**.
- 3. Mettez les champs à jour avec vos informations, puis cliquez sur **Appliquer**.

# <span id="page-128-0"></span>Redémarrage de l'imprimante dans Xerox® CentreWare® Internet Services

- 1. Dans Xerox® CentreWare® Internet Services, cliquez sur **État**→**Général**.
- 2. Cliquez sur **Redémarrer la machine**, puis sur **OK**.

# <span id="page-129-0"></span>Réinitialiser l'imprimante aux paramètres par défaut usine

Pour remettre les paramètres réseau aux valeurs par défaut usine, utilisez l'option Valeurs par défaut usine du réseau.

 $\bigcap$ **Attention :** If you reset the printer to factory default settings, all settings, including network connections, are lost immediately.

Avant d'effectuer des mises à jour ou modifications sur l'imprimante, il est recommandé d'imprimer un Rapport de configuration actuel. Le rapport indique le logiciel actuel ou la version du micrologiciel installé sur l'imprimante. Pour plus de détails, reportez-vous à la section Impression du rapport de [configuration.](#page-17-0)

Pour restaurer les paramètres par défaut de l'imprimante, procédez comme suit :

- 1. Dans Xerox® CentreWare® Internet Services, cliquez sur **État**→**Général**.
- 2. Pour restaurer les paramètres par défaut de réseau d'origine, cliquez sur **Valeurs par défaut usine du réseau**.
- 3. Pour confirmer, cliquez sur **OK**.

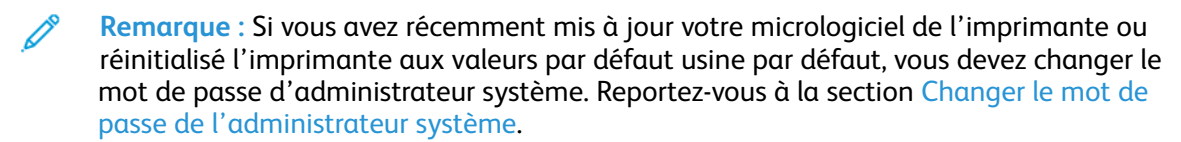

# <span id="page-130-0"></span>Mise à jour du logiciel de l'imprimante

Vous pouvez mettre à jour votre imprimante lorsque Xerox publie une nouvelle version de logiciel ou de micrologiciel de l'imprimante.

Avant de commencer :

- Déterminez la version actuelle du logiciel de l'imprimante.
- Téléchargez la dernière mise à jour du logiciel. À partir du site web de Xerox à l'adresse [www.](http://www.office.xerox.com/cgi-bin/printer.pl?APP=udpdfs&Page=Color&Model=WorkCentre+WC3335_WC3345&PgName=tech&Language=English) [xerox.com/office/WC3335\\_WC3345support](http://www.office.xerox.com/cgi-bin/printer.pl?APP=udpdfs&Page=Color&Model=WorkCentre+WC3335_WC3345&PgName=tech&Language=English), sélectionnez le fichier **.hd**.

## Déterminer la version du logiciel de l'imprimante

- 1. Dans Xerox® CentreWare® Internet Services, cliquez sur **Propriétés**→**Configuration générale**→**Configuration**.
- 2. Pour vérifier le logiciel installé sur votre imprimante, faites défiler vers le bas pour aller aux **Versions de logiciel**.

## Activer les mises à niveau

- 1. Dans Xerox® CentreWare® Internet Services, cliquez sur **Propriétés**→**Maintenance**.
- 2. Cliquez sur **Gestion des mises à niveau**.
- 3. Pour la mise à niveau du logiciel, sélectionnez **Activé**.

## Mise à jour du logiciel à l'aide d'un lecteur Flash USB

- 1. Copier le fichier **.dlm** du logiciel sur votre lecteur Flash USB.
- 2. Insérez votre clé USB dans un port USB sur l'imprimante.
- 3. Sélectionnez **Impression à partir de USB**.
- 4. Sélectionnez le fichier, puis **OK**.
- 5. Lorsque le processus est terminé, l'imprimante redémarre automatiquement.
- 6. Pour voir si le logiciel a été mis à jour, vérifiez le rapport de configuration.

## Installation des mises à niveau logicielles dans Xerox® CentreWare® Internet Services

Pour installer des mises à niveau logicielles dans Xerox® CentreWare® Internet Services :

- 1. Dans Xerox® CentreWare® Internet Services, cliquez sur **Propriétés**→**Maintenance**.
- 2. Cliquez sur **Mise à niveau du micrologiciel**.
- 3. Pour localiser et sélectionner le fichier de mise à niveau du micrologiciel dans le format .dlm, cliquez sur **Parcourir** ou **Choisir un fichier**.
- 4. Cliquez sur **Ouvrir**.
- 5. Cliquez sur **Installer le logiciel**.
- 6. Pour voir si le logiciel a été mis à jour, vérifiez le rapport de configuration.

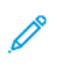

**Remarque :** L'installation du logiciel commence quelques minutes après que vous ayez soumis le logiciel à l'imprimante. Xerox® CentreWare® Internet Services est indisponible pendant l'installation du logiciel.